# *PSR 2014 - 2022*

# *Manuale Utente*

*Misura 4.1.A - Sostegno ad investimenti per la redditività, la competitività e la sostenibilità delle aziende agricole - 2024*

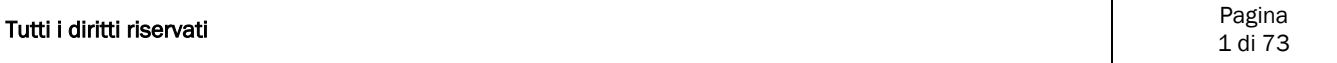

# Sommario

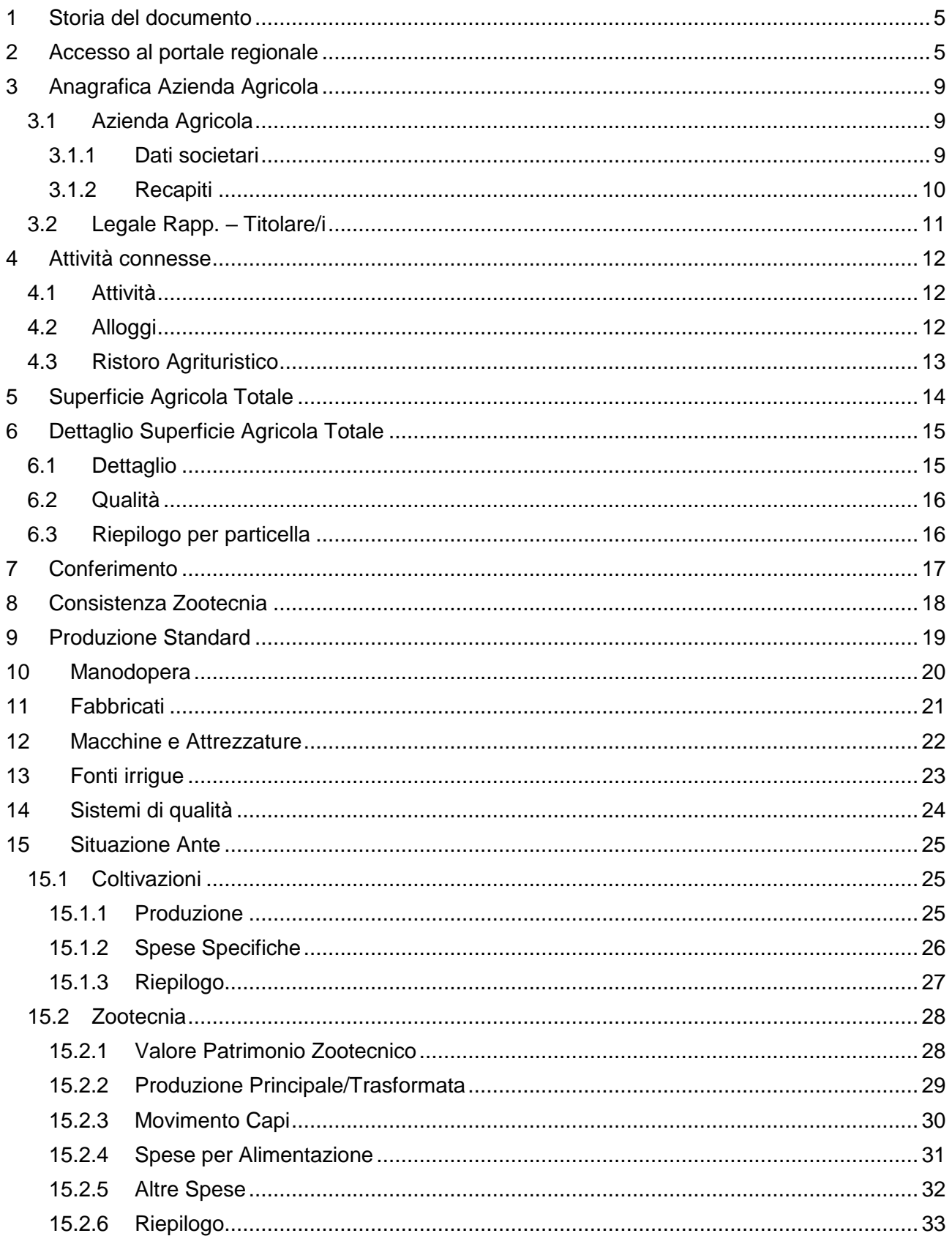

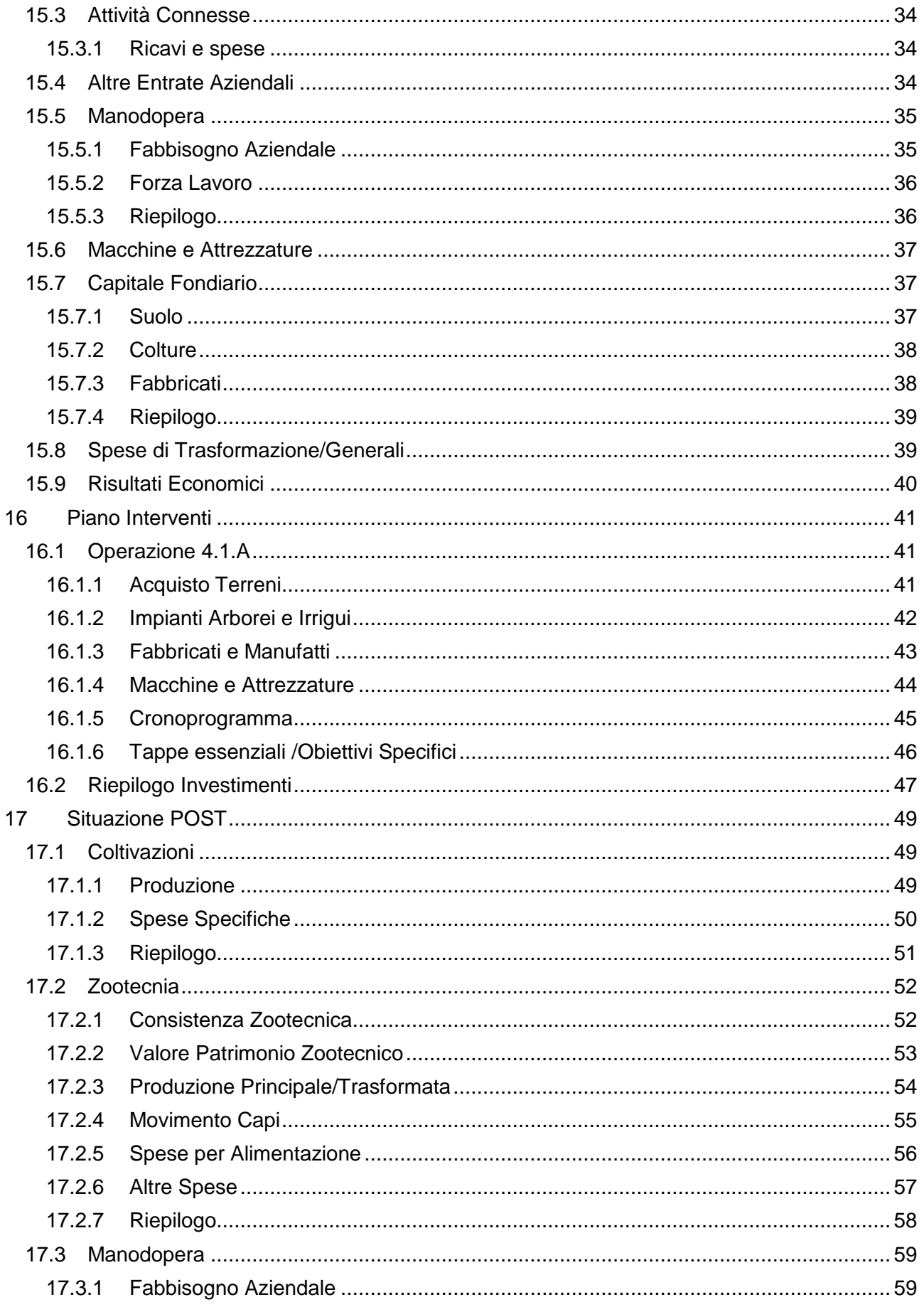

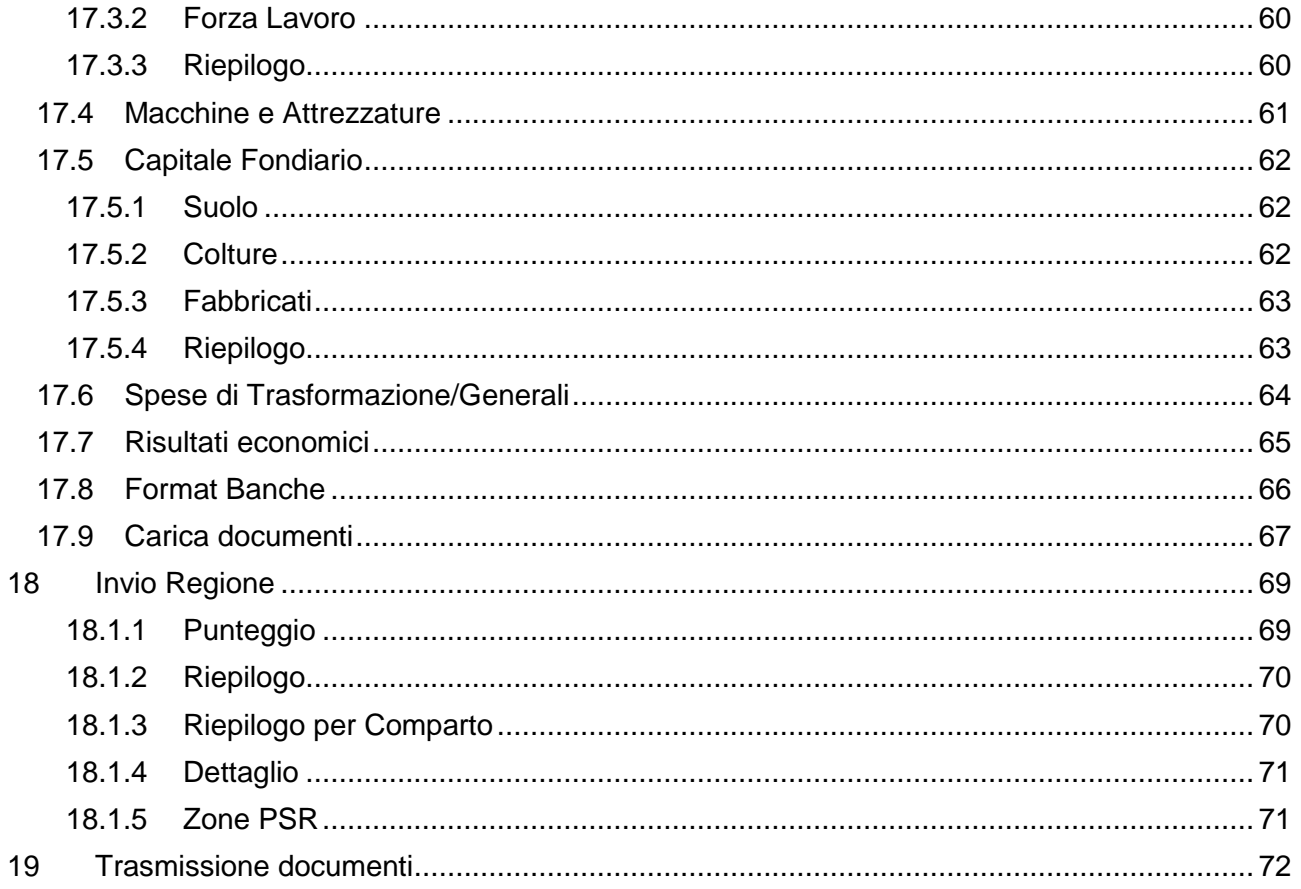

## <span id="page-4-0"></span>**1 Storia del documento**

#### **Storia del Documento**

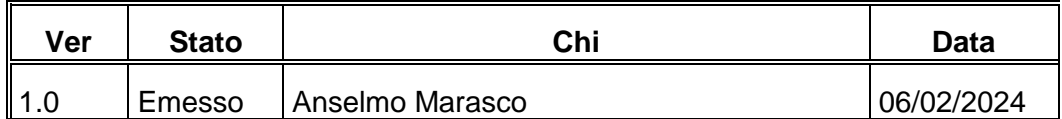

#### **Storia delle Revisioni**

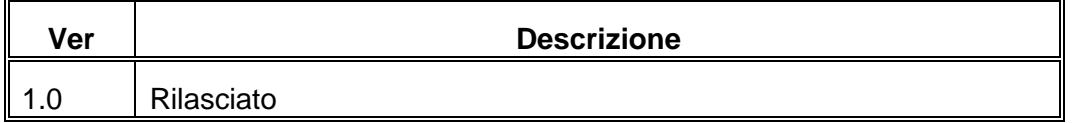

## <span id="page-4-1"></span>**2 Accesso al portale regionale**

L'accesso al portale regione [https://pma.regione.puglia.it](https://pma.regione.puglia.it/) è descritto nel manuale utente dedicato "Manuale Portale EIP". Si precisa che la presentazione delle domande di sostegno della misura 4.1.A è riservata ai tecnici agronomi opportunamente provvisti di delega.

La funzionalità è raggiungibile dal Sistema EIP, cliccando sul link "Bandi Attivi".

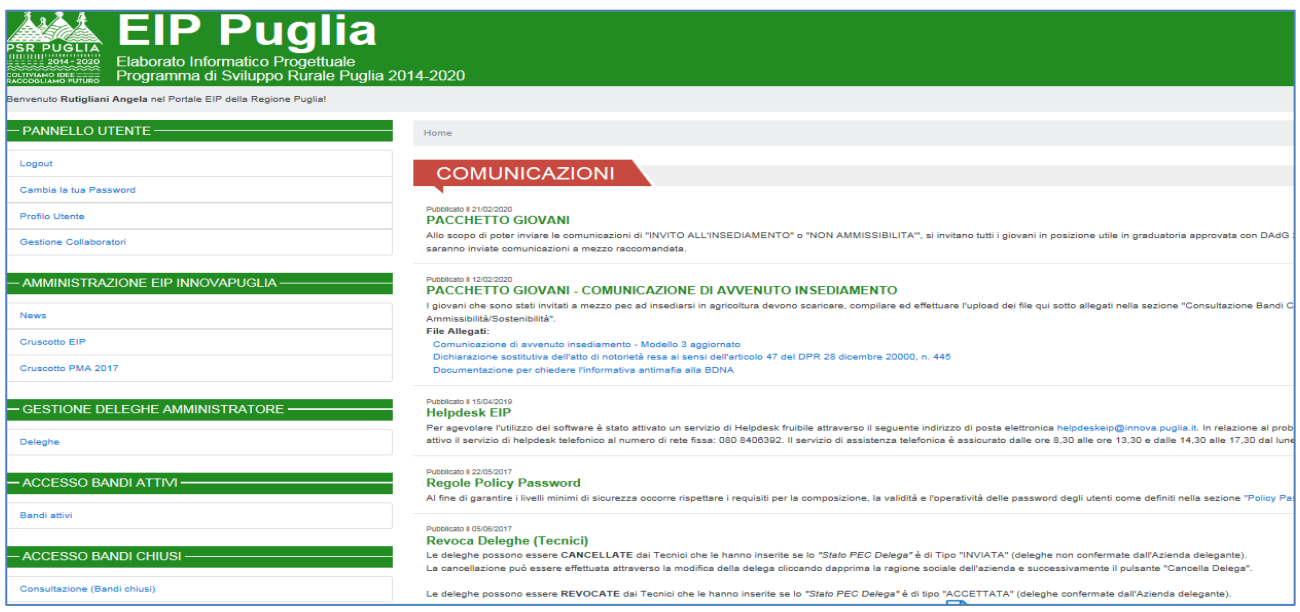

Nella schermata che segue, l'operatore dovrà scegliere il bando "4.1.A - Sostegno ad investimenti per la redditività, la competitività e la sostenibilità delle aziende agricole - 2024".

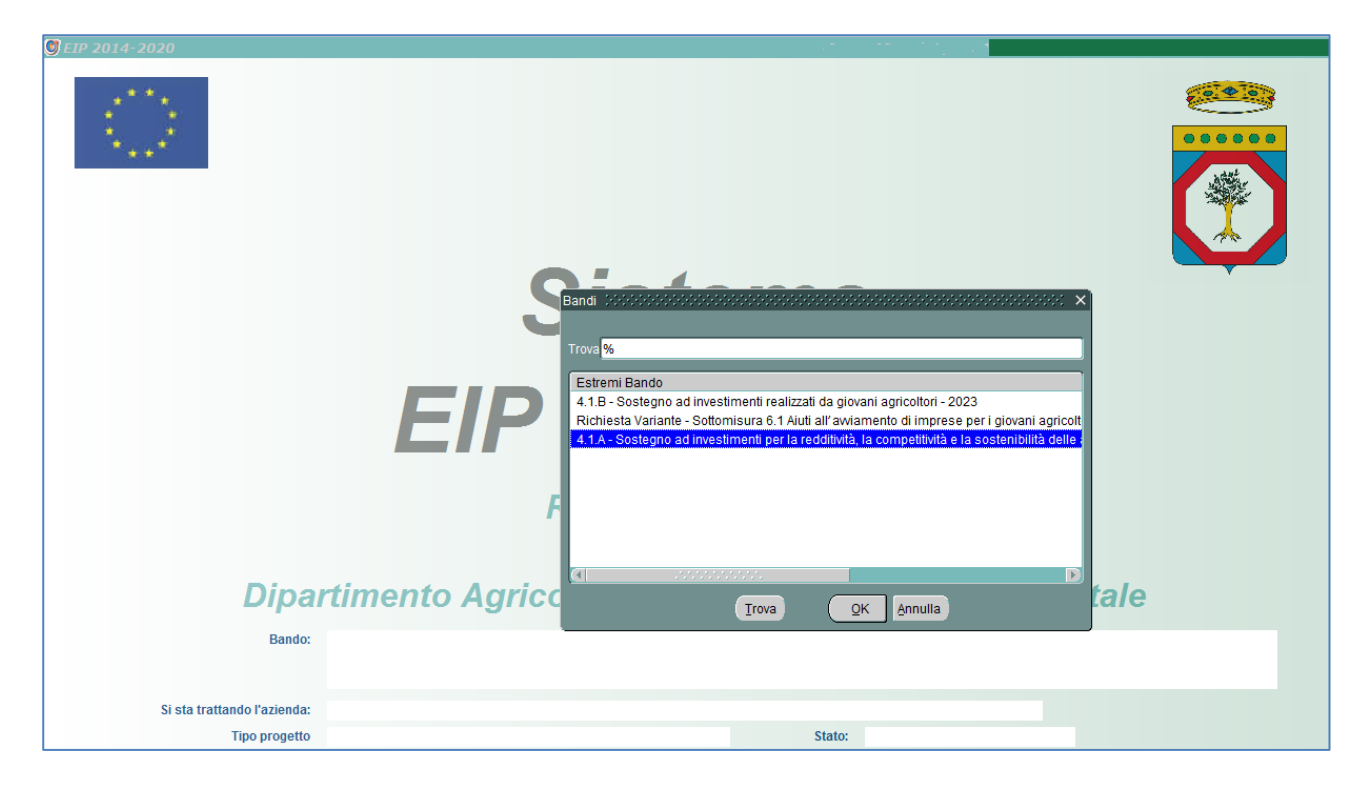

Dopo l'operatore dovrà selezionare la voce di menù Funzioni\Nuova Impresa Agricola

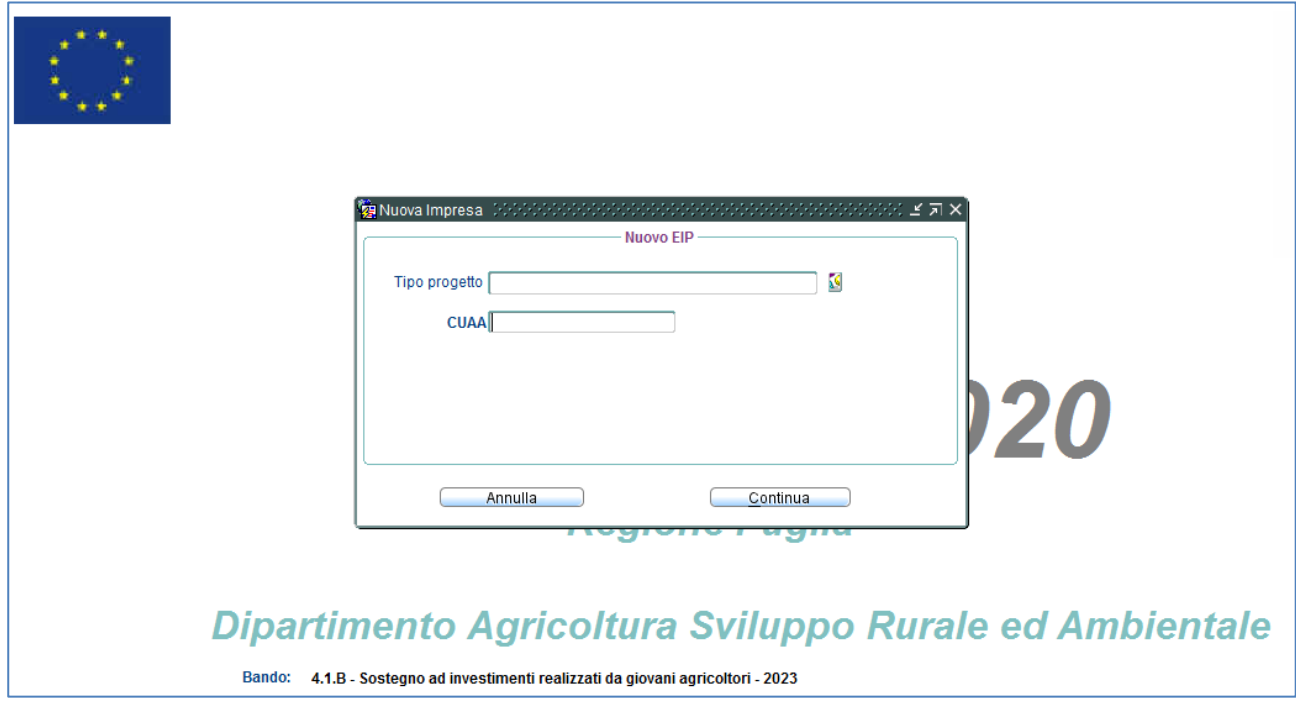

Il pulsante "Continua" genererà l'EIP dell'azienda nelle sezioni struttura ed ante.

Attraverso la voce di menù "Funzioni→ Seleziona azienda agricola" è possibile accedere ai dati EIP di un'azienda già generata attraverso la funzione precedentemente descritta

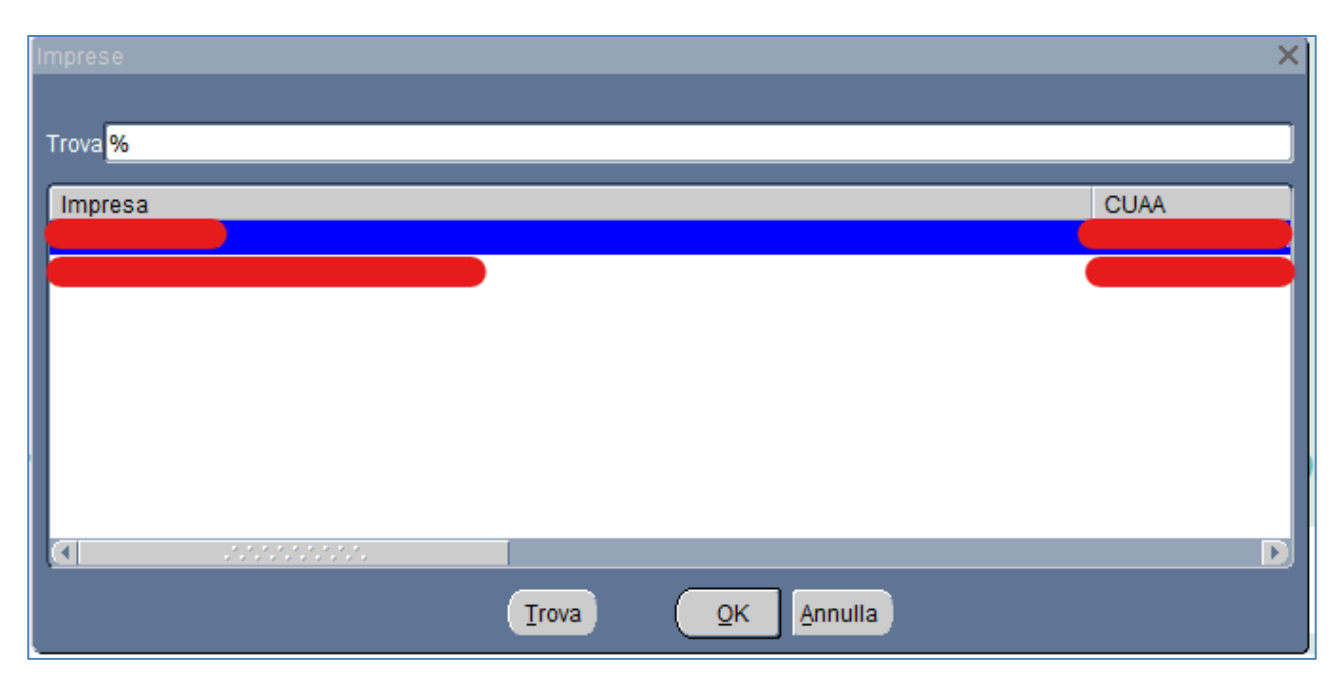

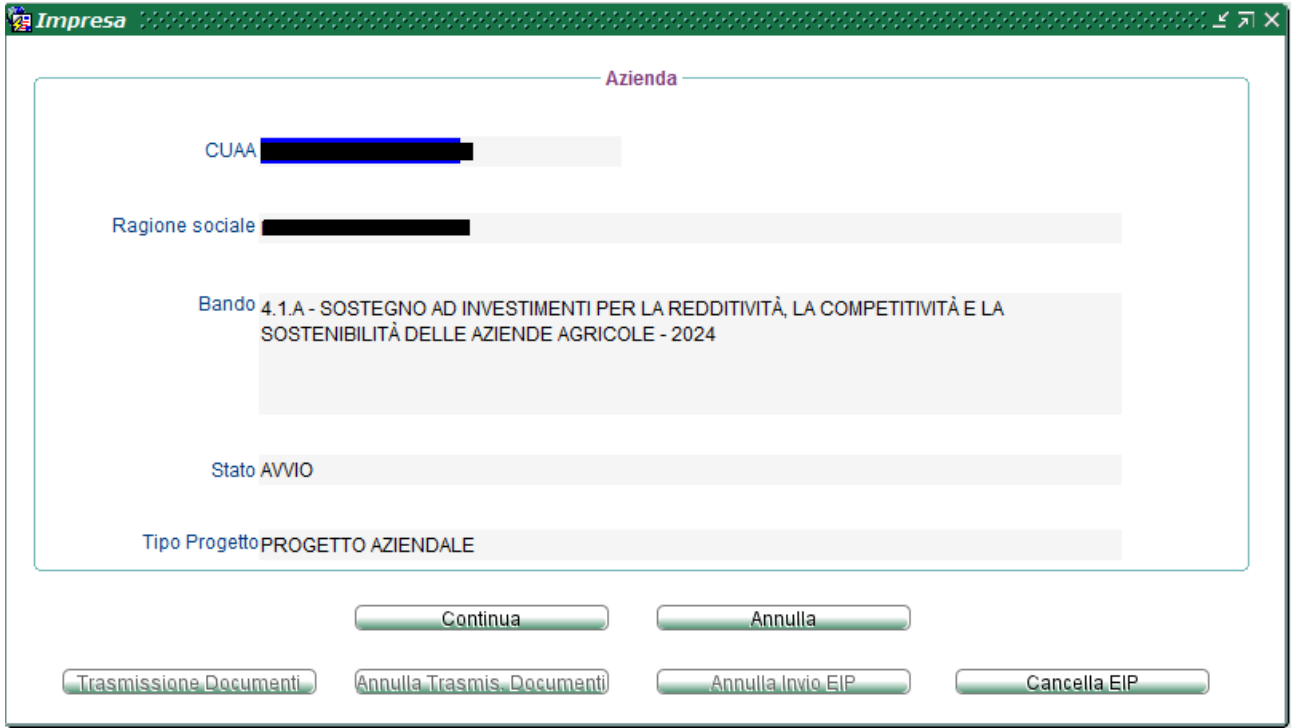

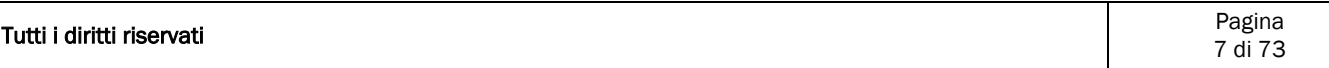

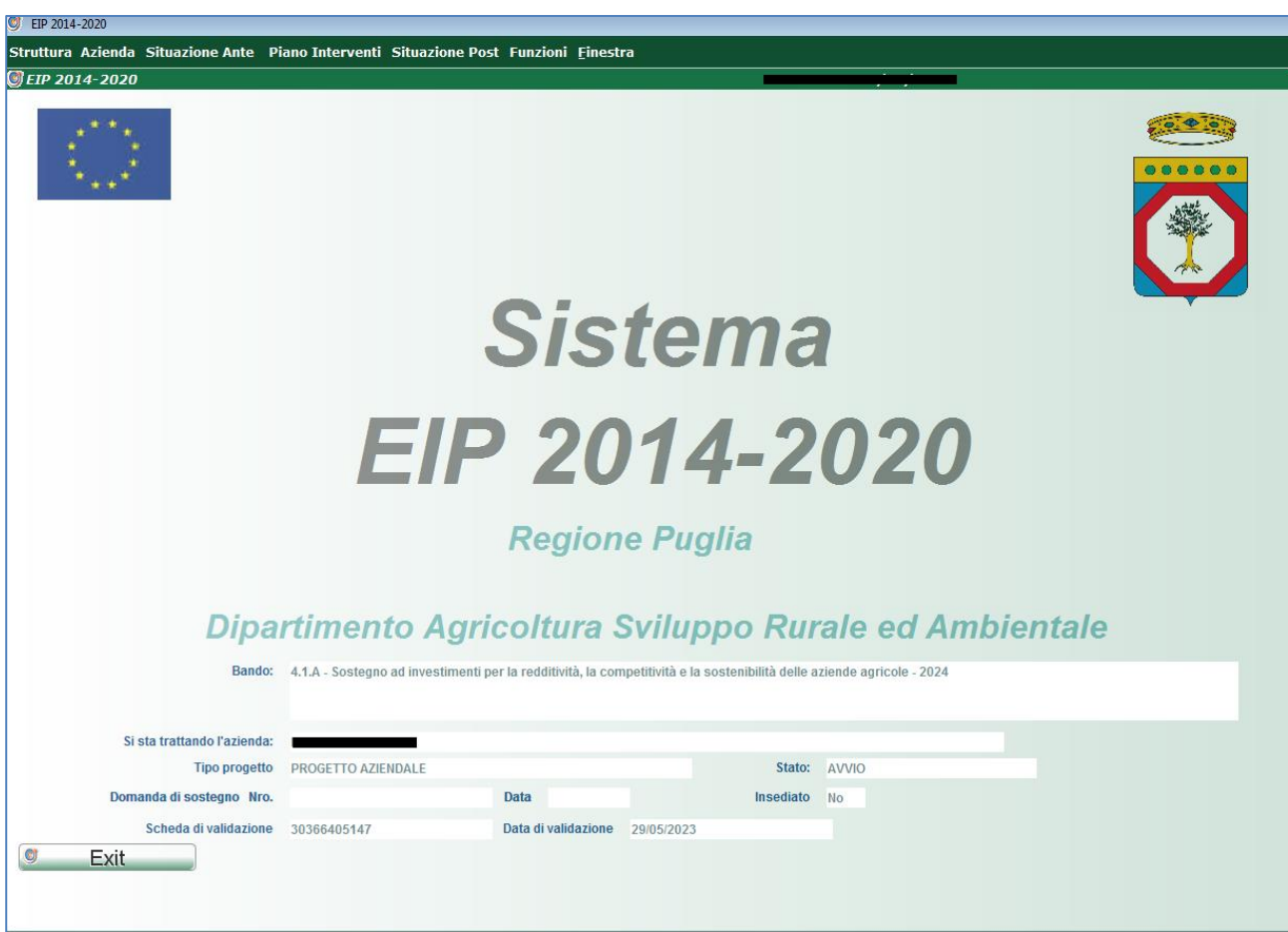

## <span id="page-8-0"></span>**3 Anagrafica Azienda Agricola**

La funzionalità è accessibile dalla voce menù: *"Struttura Anagrafica Azienda Agricola"* e visualizza tutti i dati anagrafici presenti sul Fascicolo Agea da integrare con le informazioni mancanti. La visualizzazione dei dati è quindi suddivisa in 3 TAB Page:

- Azienda Agricola
- Recapiti
- Legale Rappresentante Titolare/i

L'inserimento dei dati in anagrafica è soggetta ai controlli previsti dal bando e richiamabili cliccando sul pulsante specifico della toolbar *"Controlla Dati"*.

## <span id="page-8-1"></span>3.1 Azienda Agricola

### <span id="page-8-2"></span>**3.1.1 Dati societari**

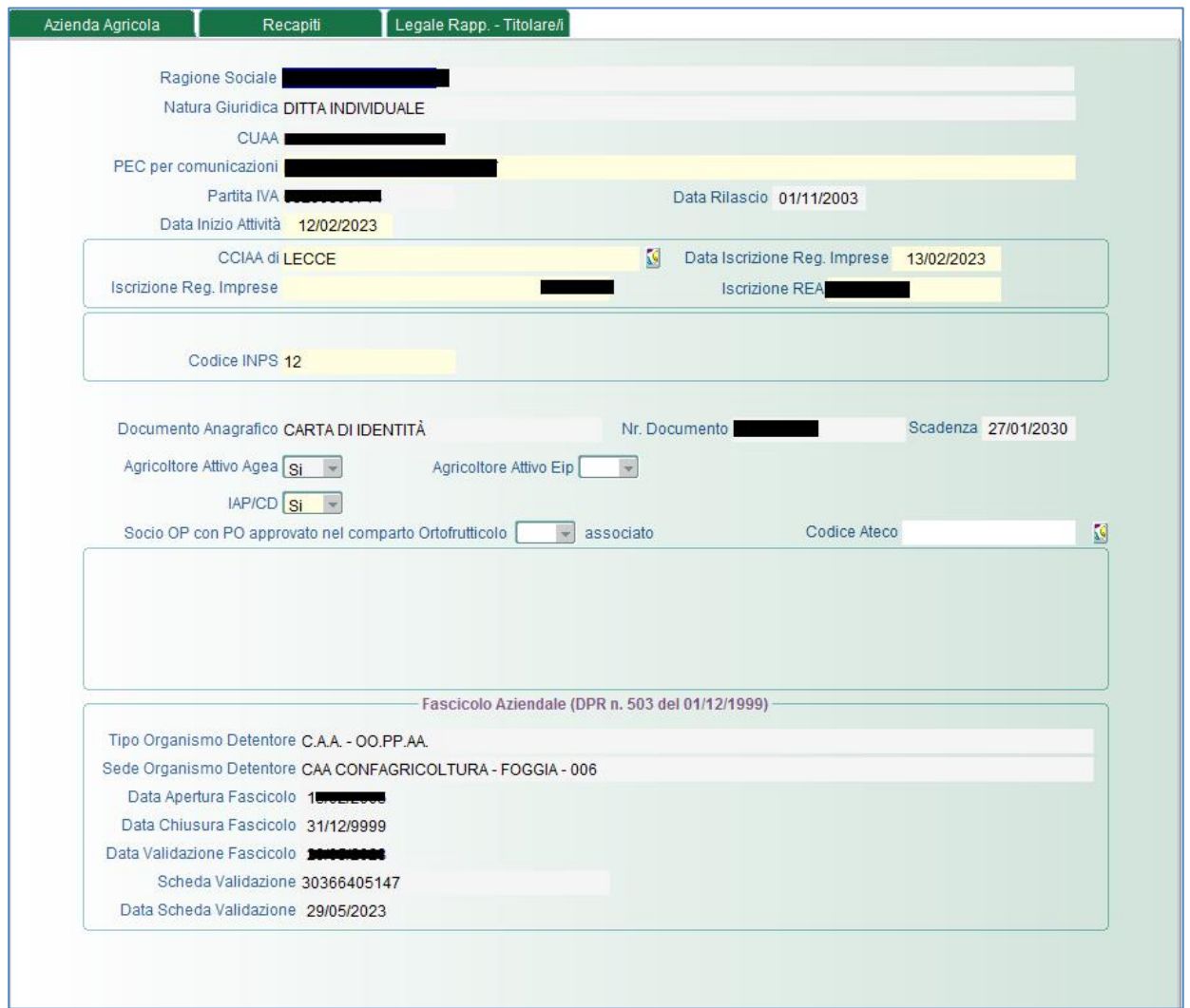

I campi obbligatori da imputare e/o modificare devono seguire i seguenti criteri:

- **PEC per comunicazioni > Indica la PEC dell'azienda che sarà utilizzata per le** comunicazioni
- **Data Inizio attività → Indica la data di inizio dell'attività dell'azienda**
- CCIA di → Indica la provincia della CCIA
- **Data Iscrizione Reg. Imprese > Indica la data di iscrizione al registro.**
- **Iscrizione Reg. Imprese > Indica il numero di iscrizione al registro delle imprese.**
- **Iscrizione REA → Indica il numero di iscrizione al REA.**
- **Il soggetto è iscritto alla posizione previdenziale INPS?**  $\rightarrow$  Indica se il soggetto ha una posizione previdenziale. In caso affermativo dovrà imputare il campo **Codice INPS**, altrimenti dovrà indicare la **Data domanda iscrizione INPS** prima del rilascio della DDS nel portale SIAN.
- **IAP/CD →** Indica il possesso della qualifica CD o IAP.
- Si impegna a diventare IAP nei prossimi tre anni  $\rightarrow$  Indica che il richiedente si impegna a diventare IAP nei prossimi tre anni

*N.B.* Almeno uno tra IAP/CD e l'impegno a diventare IAP nei prossimi tre anni deve essere valorizzato a "Si". Ambo i valori non possono essere impostati a "Si"

#### <span id="page-9-0"></span>**3.1.2 Recapiti**

In questa TAB sono visualizzate i recapiti della società, i dati sono in sola consultazione.

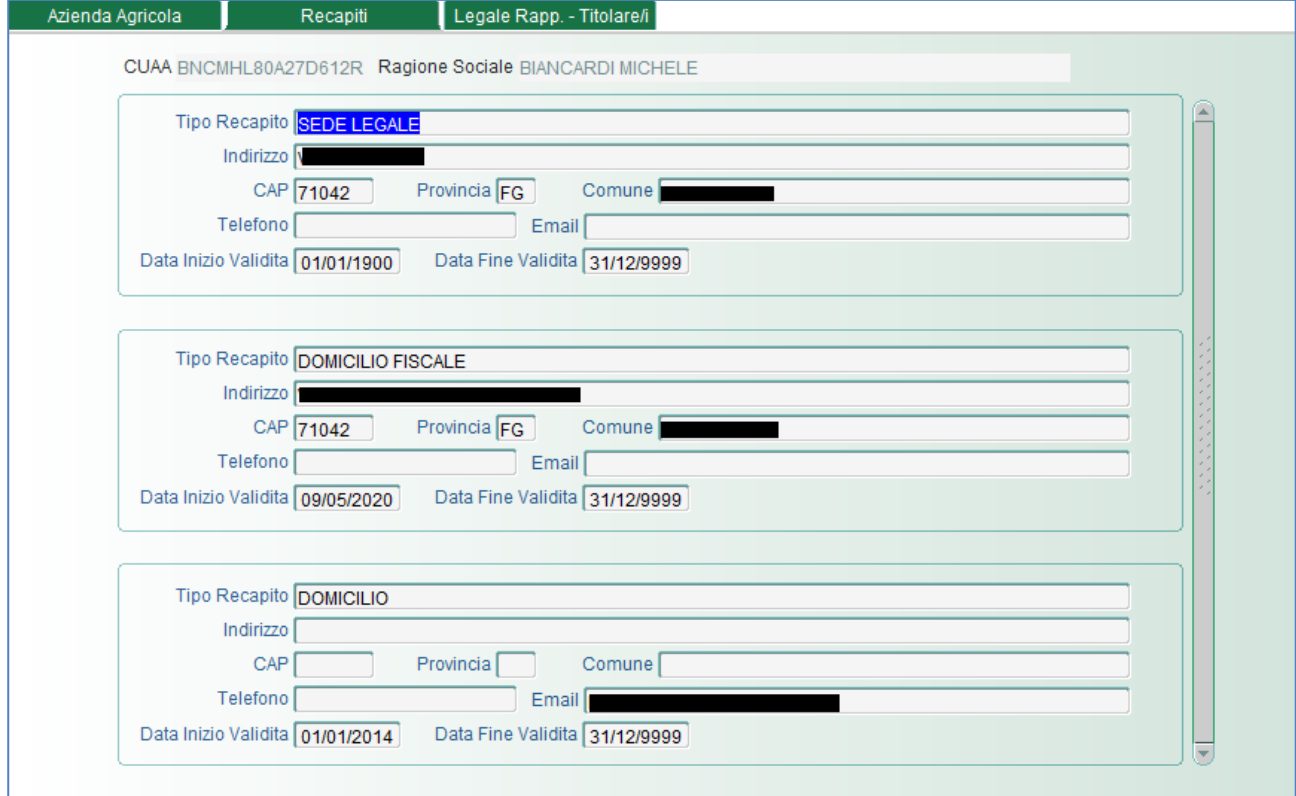

### <span id="page-10-0"></span>3.2 Legale Rapp. – Titolare/i

In questa TAB sono visualizzate le informazioni relativa al legale rappresentate e/o titolare, i dati sono in sola consultazione.

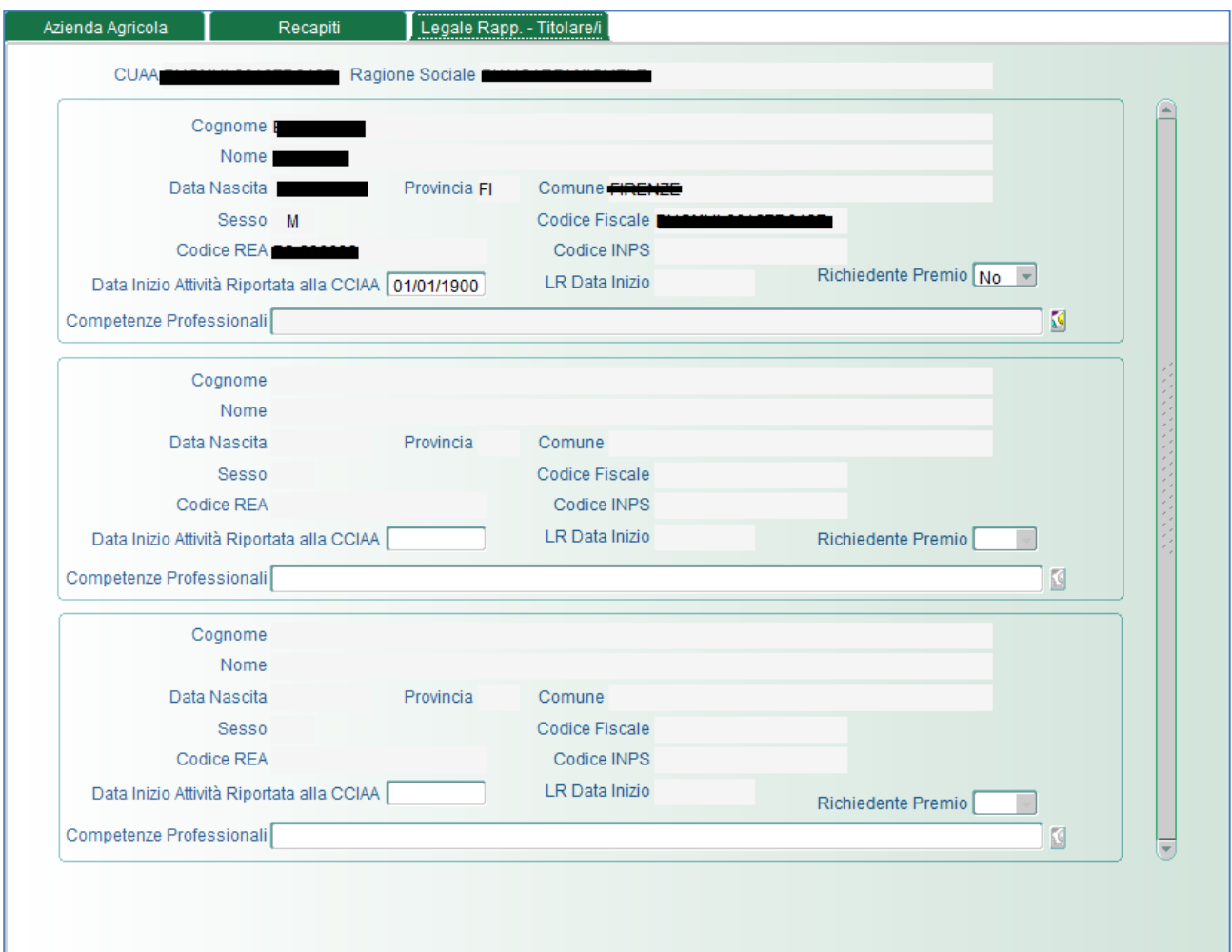

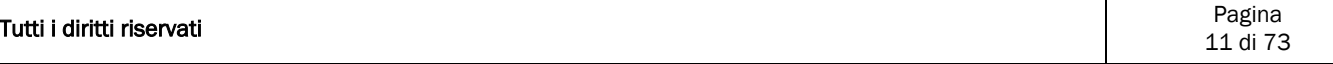

## <span id="page-11-0"></span>**4 Attività connesse**

La funzionalità è accessibile dalla voce menù: *"Struttura Attività connesse"* e consente di definire le varie attività collegate all'azienda agrituristica (Alloggi, ristoro ecc.).

Nella parte superiore della finestra si inseriscono i dati EROA dell'azienda mentre nella parte inferiore sono riportati 3 tab in cui possono essere inserite le attività correlate suddivise per tipologia:

- Attività generiche
- Alloggi
- Ristoro agrituristico

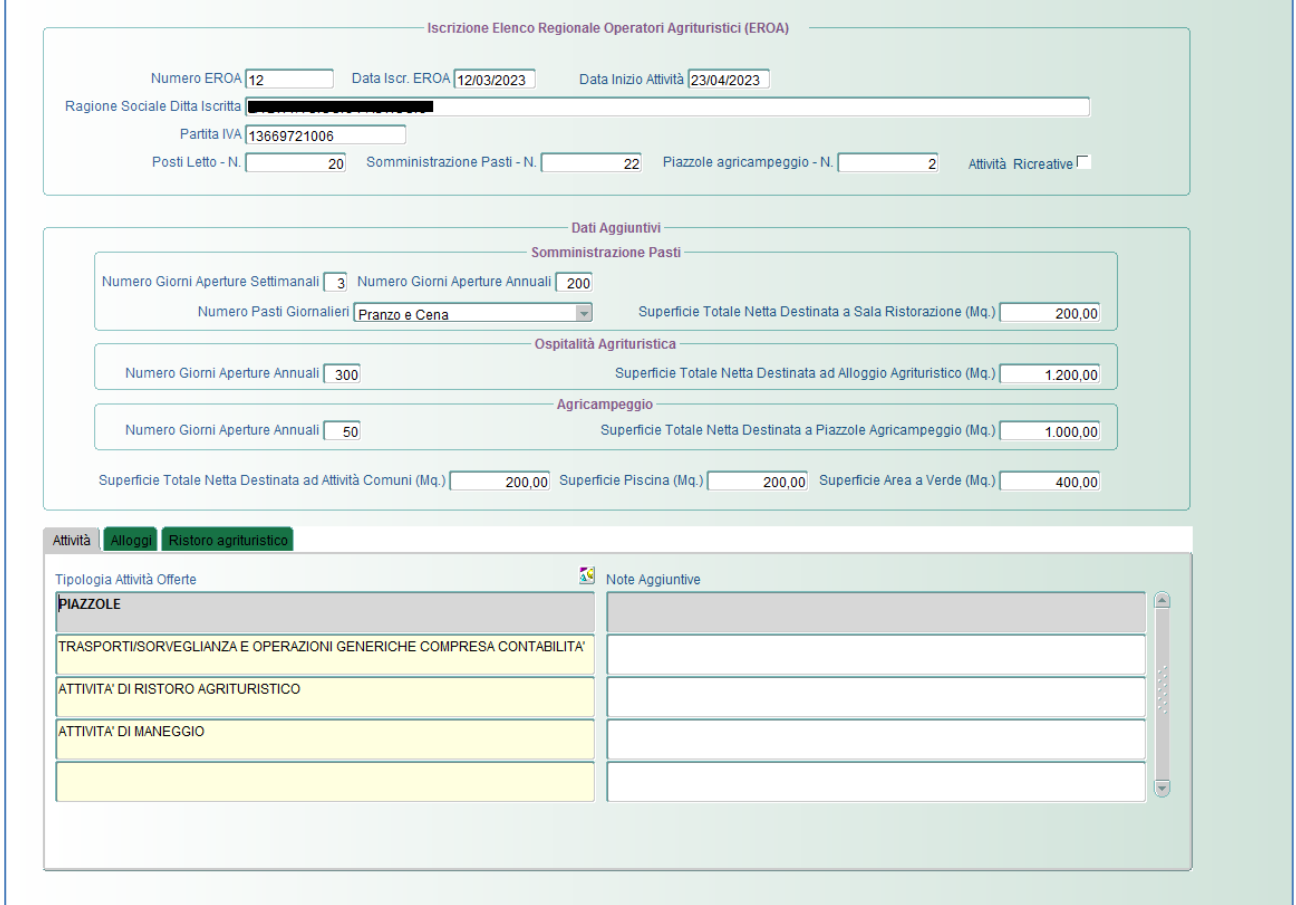

### <span id="page-11-1"></span>4.1 Attività

In questa tab si possono selezionare da apposito elenco predefinito, le attività generiche come riportato nella figura del paragrafo precedente

### <span id="page-11-2"></span>4.2 Alloggi

In questa tab si possono definire, selezionandole da apposito elenco predefinito, le tipologie di alloggi disponibili:

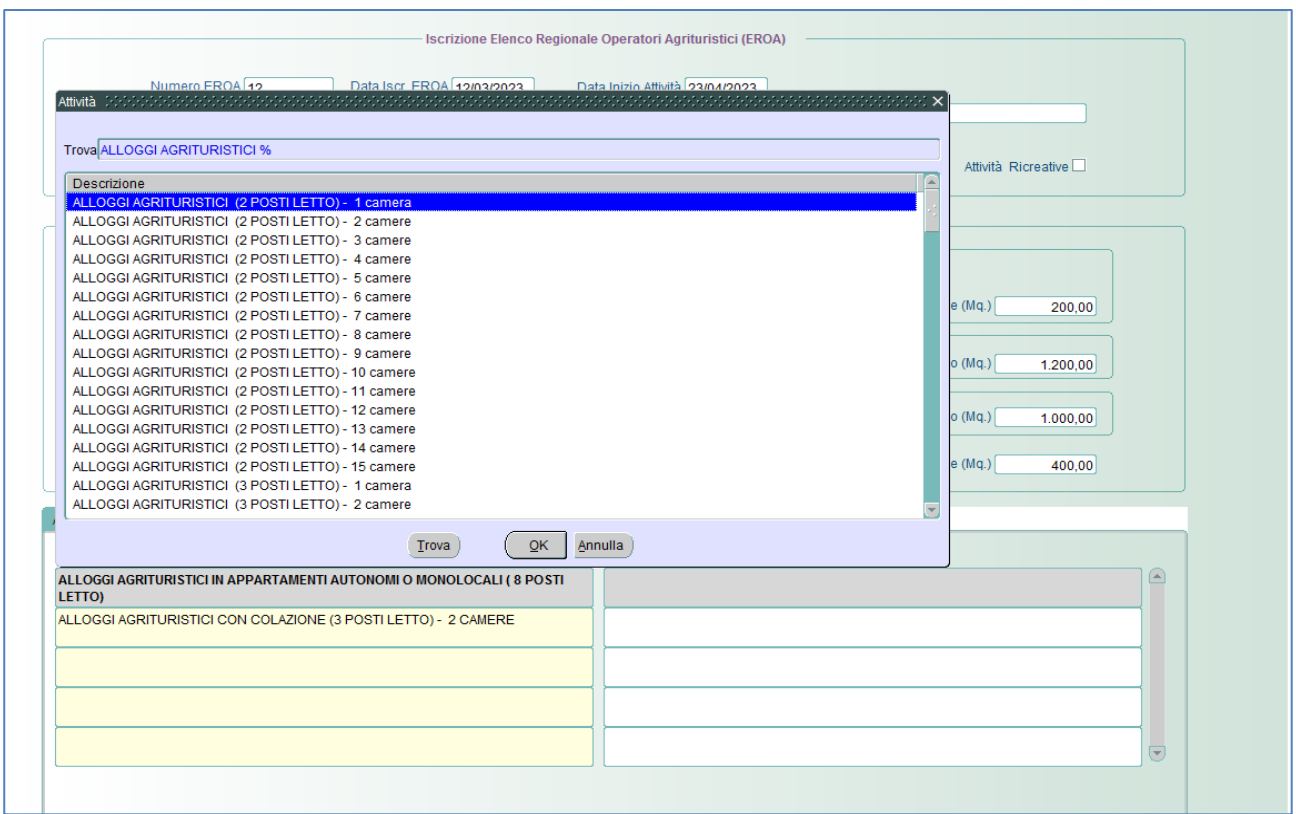

### <span id="page-12-0"></span>4.3 Ristoro Agrituristico

In questa tab si possono inserire i tipi di ristoro che l'azienda offre. L'elenco è condizionato dal numero di giorni aperutra settimanali e dal numero di pasti giornalieri definiti nel riguardo "somministrazione pasti" della figura al paragrafo 4.

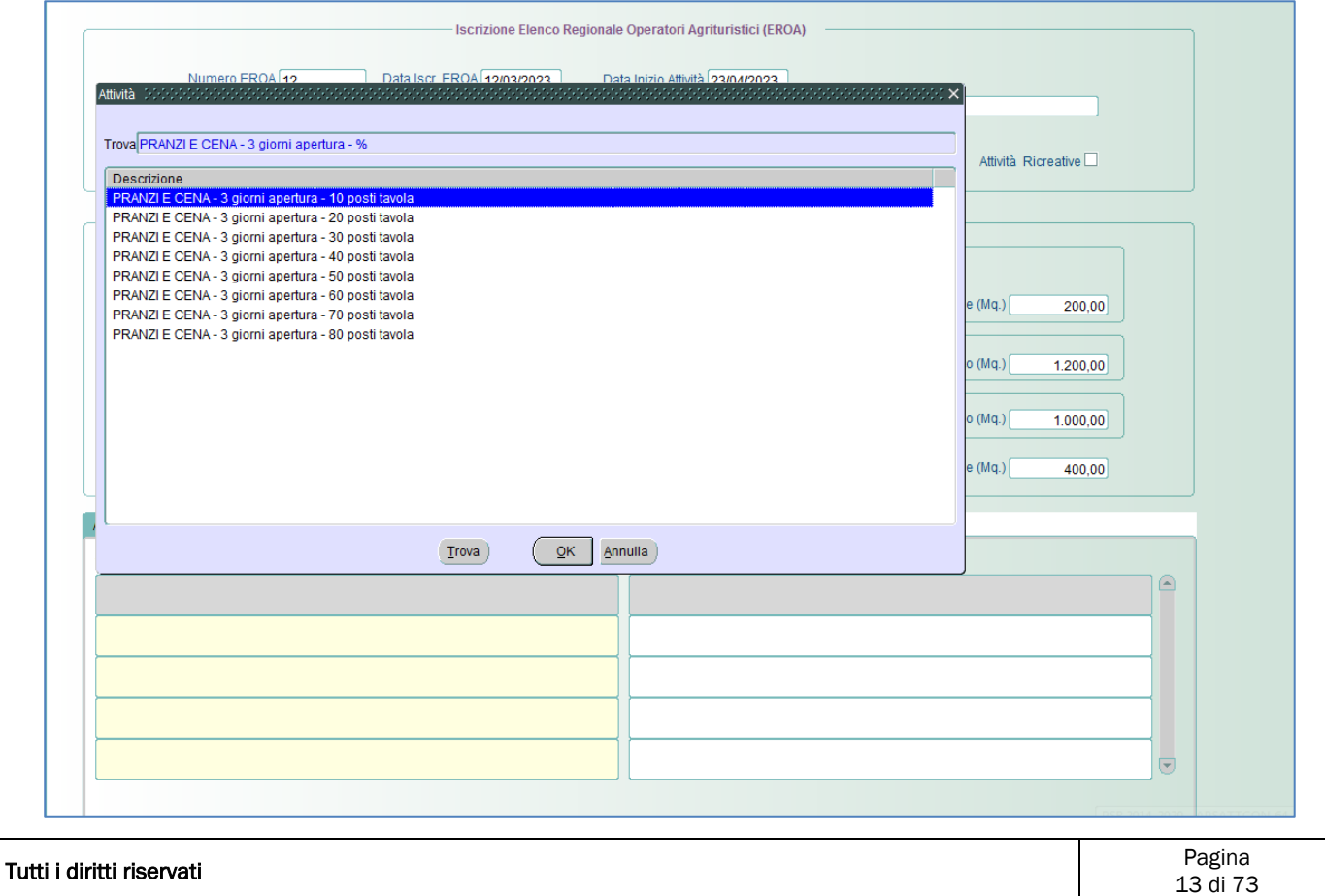

## <span id="page-13-0"></span>**5 Superficie Agricola Totale**

La funzionalità è accessibile dalla voce menù: *"Struttura Superficie Agricola Totale"* e visulizza la situazione della superficie di insediamento dopo l'associazione delle particelle con i cedenti.

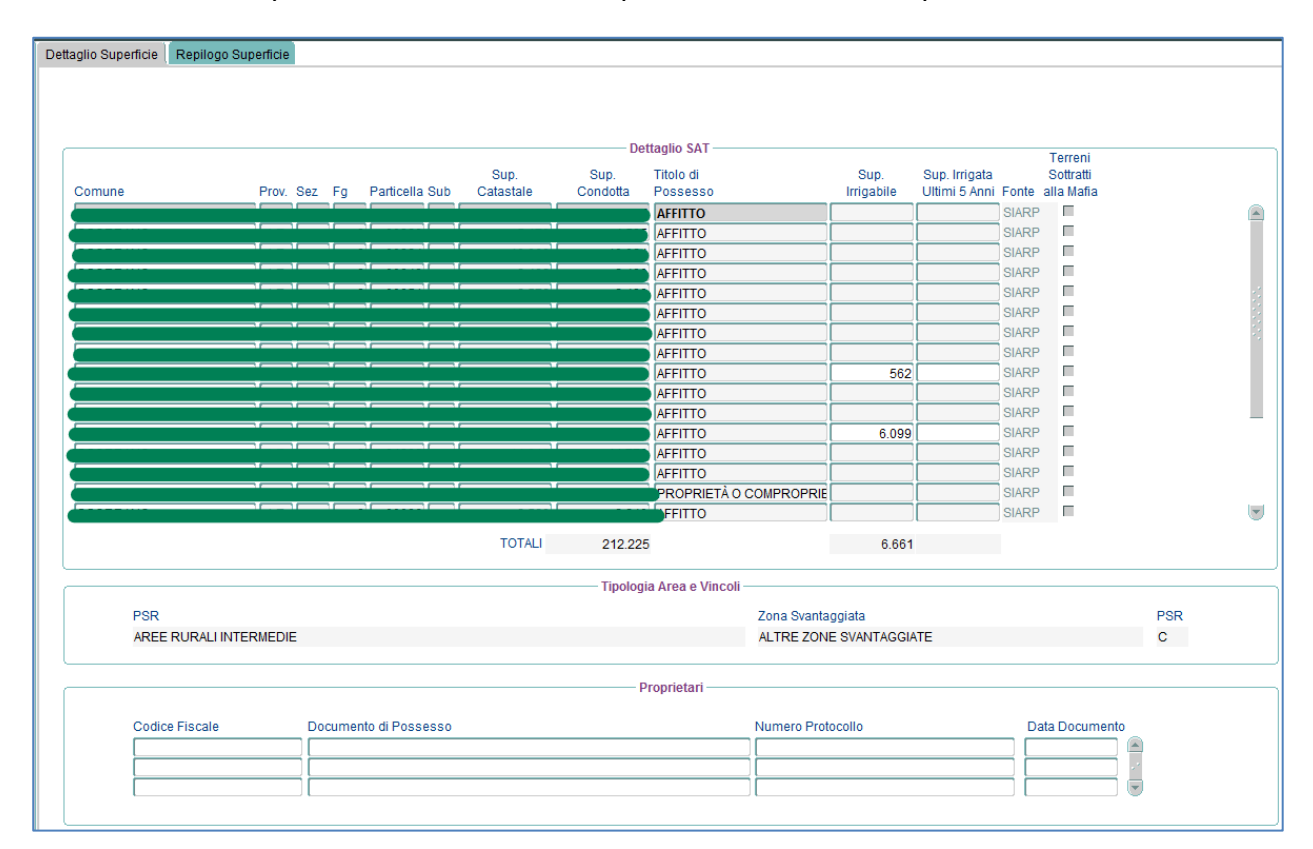

I campi obbligatori da imputare e/o modificare devono seguire i seguenti criteri:

**Sup. irrigabile →** Indica la superficie irrigabile e tale dato è obbligatorio solo per celle con lo sfondo bianco e non per quelle con lo sfondo grigetto.

## <span id="page-14-0"></span>**6 Dettaglio Superficie Agricola Totale**

La funzionalità è accessibile dalla voce menù: *"StrutturaDettaglio Superficie Agricola Totale"*. La visualizzazione dei dati è quindi suddivisa in 3 TAB Page:

- Dettaglio
- Qualità
- Riepilogo per particella

### <span id="page-14-1"></span>6.1 Dettaglio

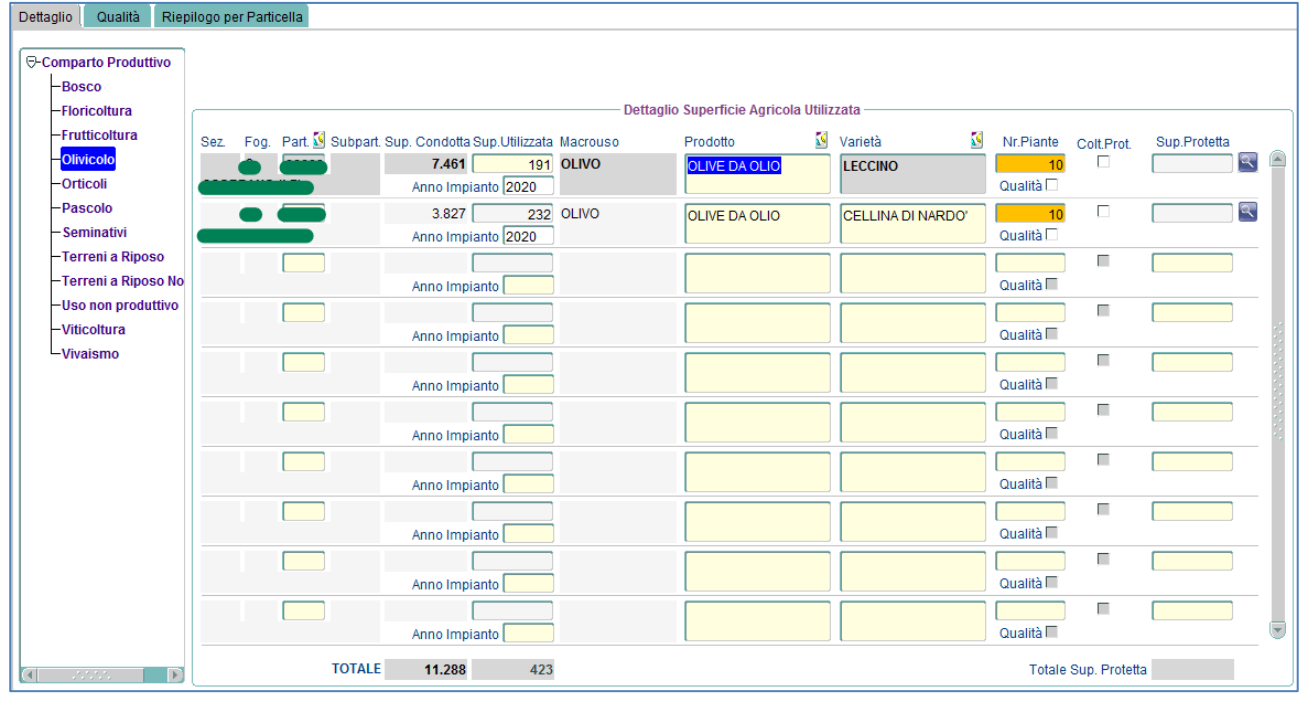

I campi da imputare devono seguire i seguenti criteri:

 $\cdot$  **Prodotto**  $\rightarrow$  Campo obbligatorio se è un prodotto deprecato.

• Varietà  $\rightarrow$  Campo obbligatorio se è un prodotto deprecato o se per quel prodotto esiste una varietà diversa da "Non disponibile".

*N.B.* Un campo con valore deprecato è evidenziato con il colore

### <span id="page-15-0"></span>6.2 Qualità

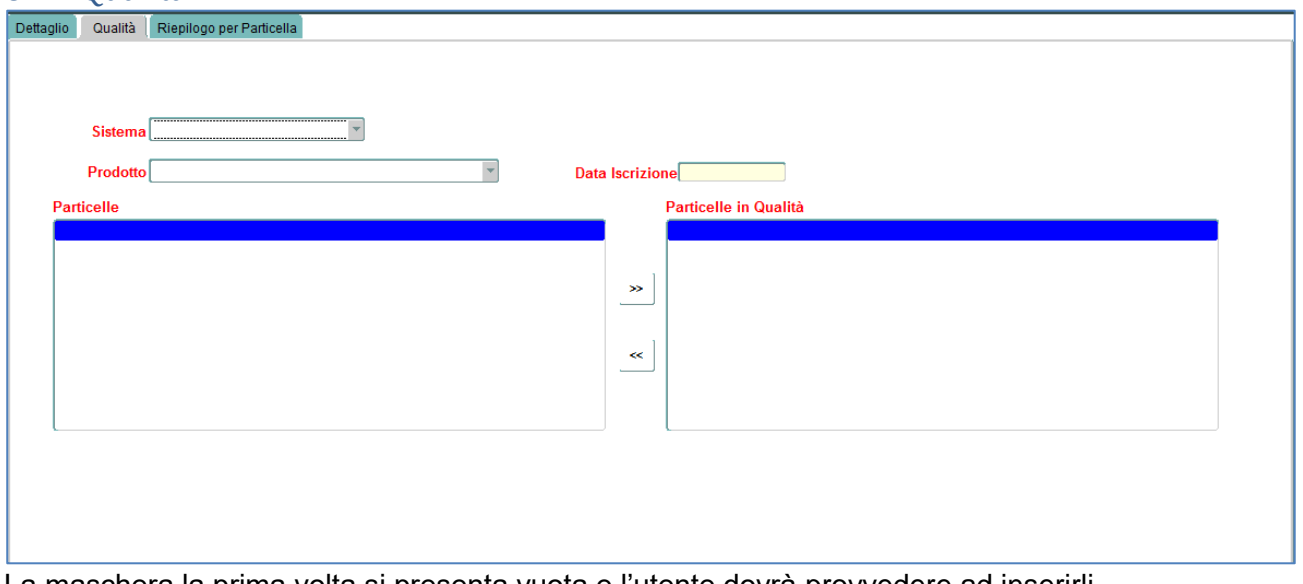

La maschera la prima volta si presenta vuota e l'utente dovrà provvedere ad inserirli. Se si vuole definire un prodotto in qualità occorre imputare i seguenti campi che devono seguire i seguenti criteri:

- $\cdot$  **Sistema**  $\rightarrow$  Campo obbligatorio.
- $\cdot$  **Prodotto**  $\rightarrow$  Campo obbligatorio.
- $\cdot$  **Data Iscrizione**  $\rightarrow$  Campo obbligatorio.

### <span id="page-15-1"></span>6.3 Riepilogo per particella

La TAB visualizza il riepilogo per comuni/particelle:

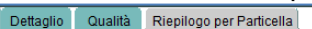

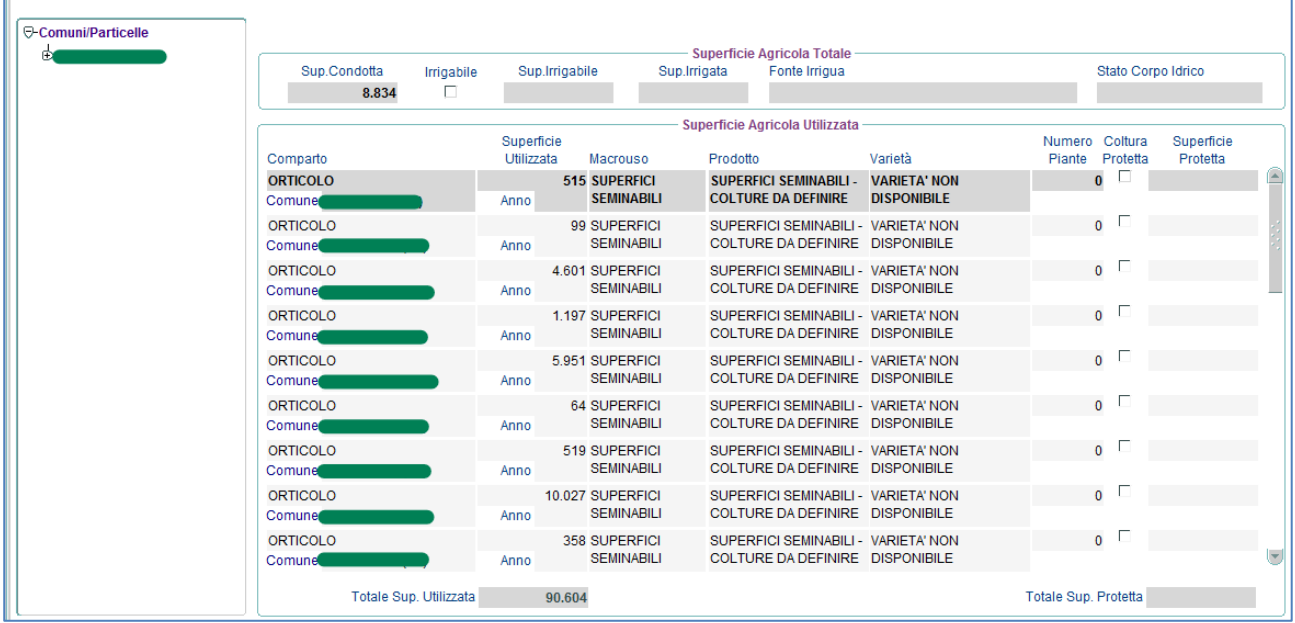

## <span id="page-16-0"></span>**7 Conferimento**

La funzionalità è accessibile dalla voce di menu *"Struttura Conferimento"* e consente di riportare le associazioni, i prodotti destinati al conferimento e l'eventuale compagine societaria.

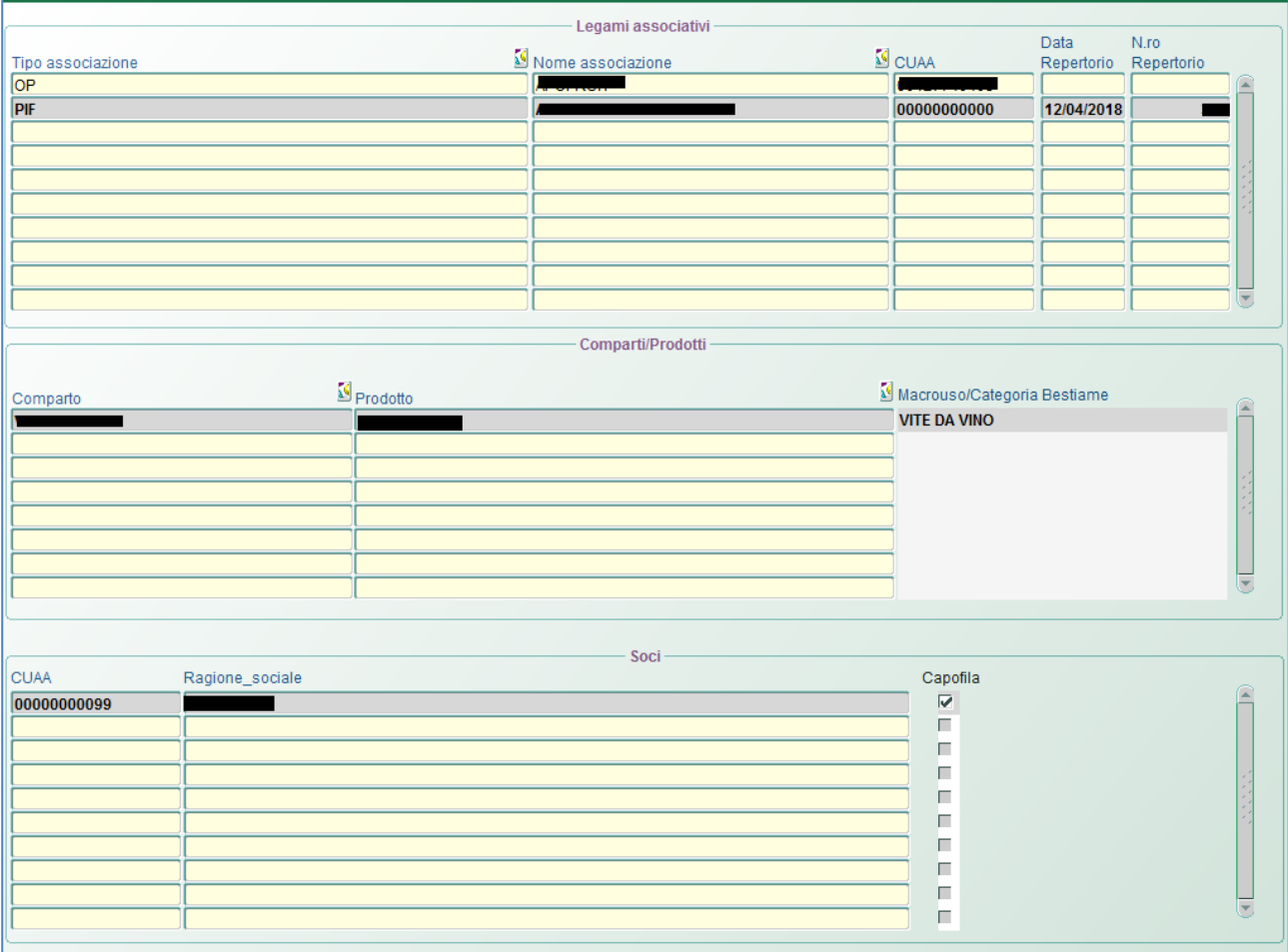

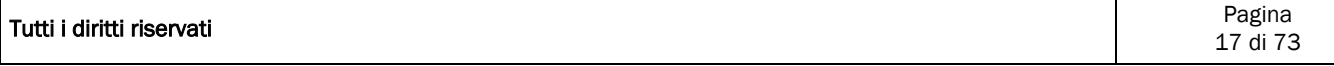

## <span id="page-17-0"></span>**8 Consistenza Zootecnia**

La funzionalità è accessibile dalla voce menù: *"Struttura Consistenza Zootecnia"* e visualizza le informazione relative agli animali presenti nel fascicolo AGEA.

In questa mascherà oltre a visualizzare le informazioni è possibile inserire ulteriori animali, che concorreranno alla produzione standard.

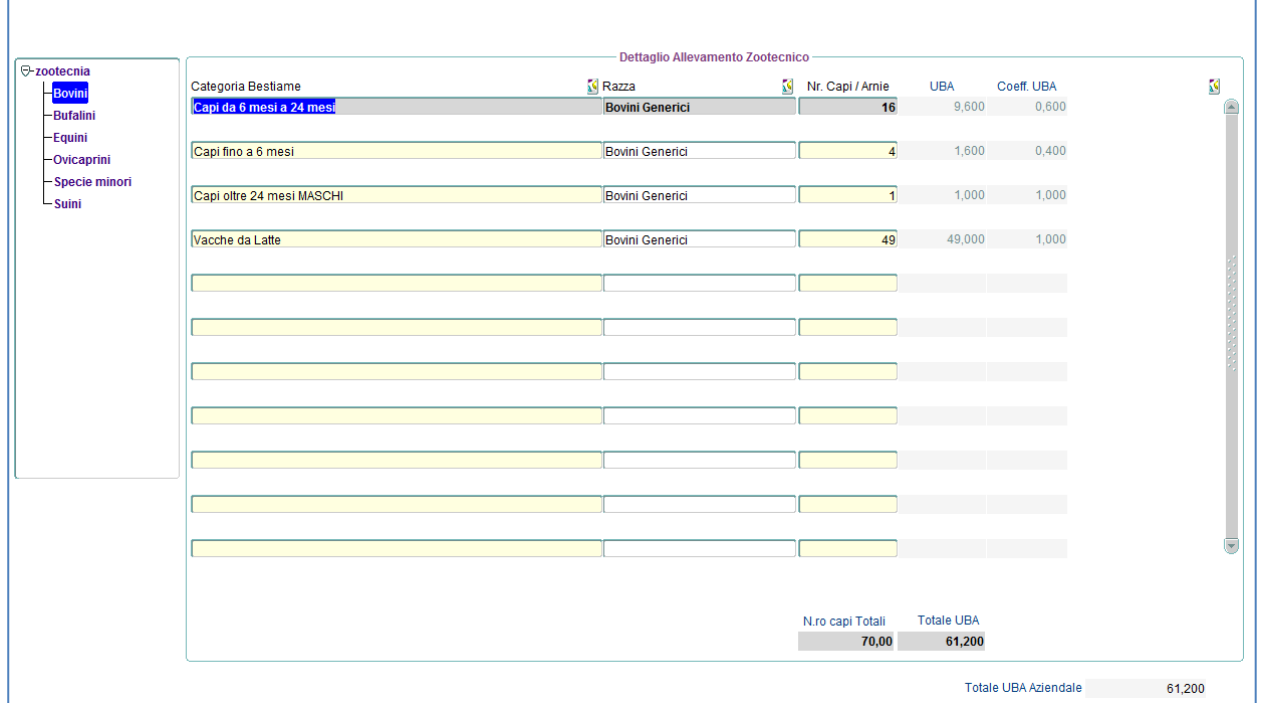

*N.B.* Per un corretto inserimento delle specie zootecniche è necessario preventivamente selezionare la specie dal relativo albero e procedere all'inserimento delle informazioni.

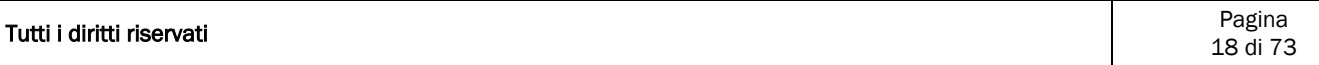

## <span id="page-18-0"></span>**9 Produzione Standard**

La funzionalità è accessibile dalla voce menù: *"Struttura Produzione Standard"* e visualizza le informazioni relative alla produzione standard del/dei richiedente/i.

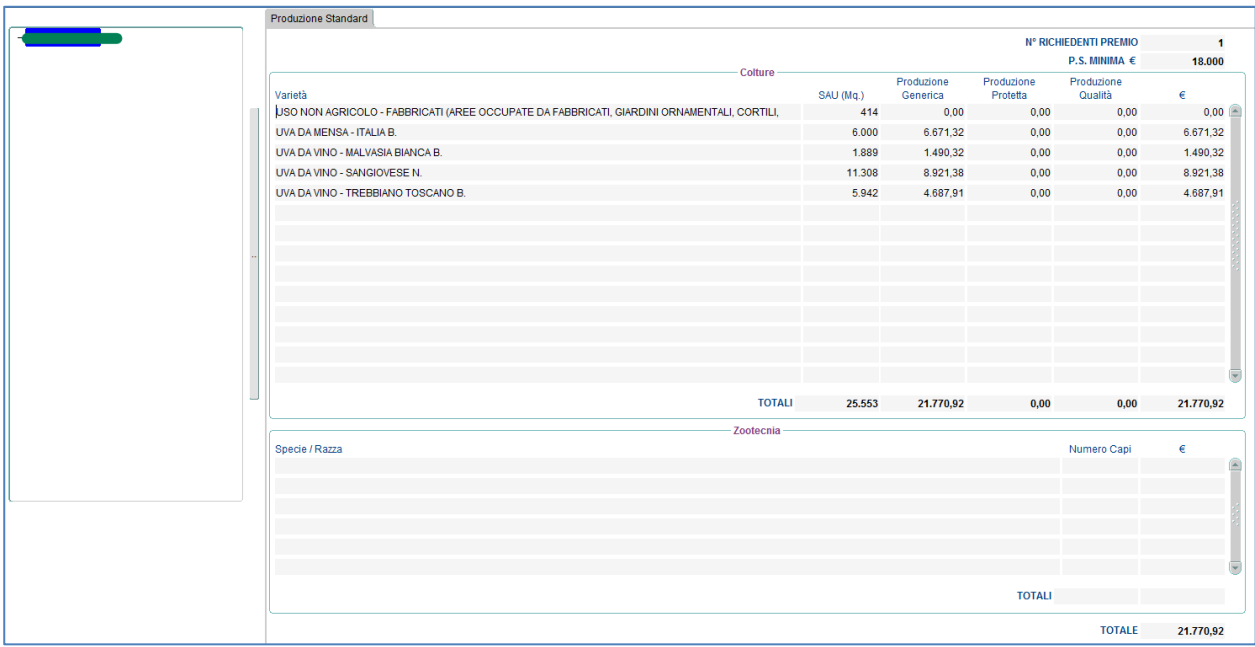

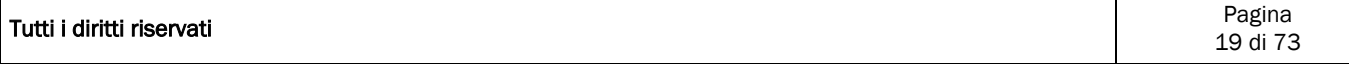

## <span id="page-19-0"></span>**10 Manodopera**

La funzionalità è accessibile dalla voce menù: *"Struttura Azienda Manodopera"* e *consente* di inserire le informazioni relative alla manodopera presente in azienda.

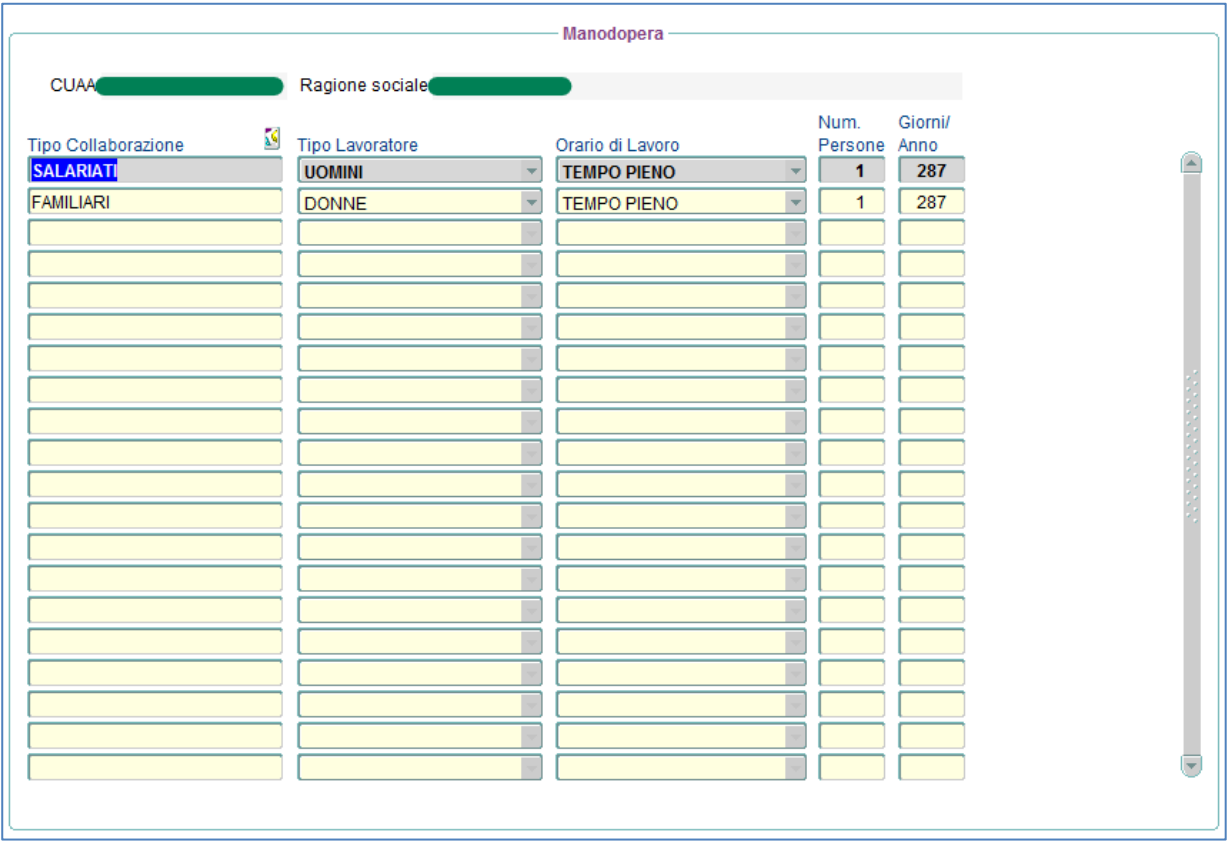

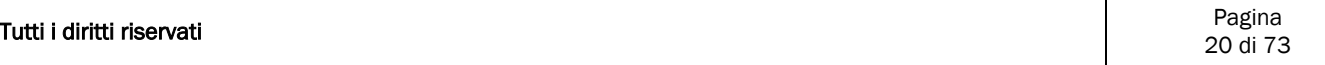

## <span id="page-20-0"></span>**11 Fabbricati**

La funzionalità è accessibile dalla voce menù: *"Struttura Azienda Fabbricati"* e permette la definizione dei fabbricati. Vengono riportati i fabbricati provenienti da AGEA ed eventualmente consente l'inserimento di ulteriori fabbricati.

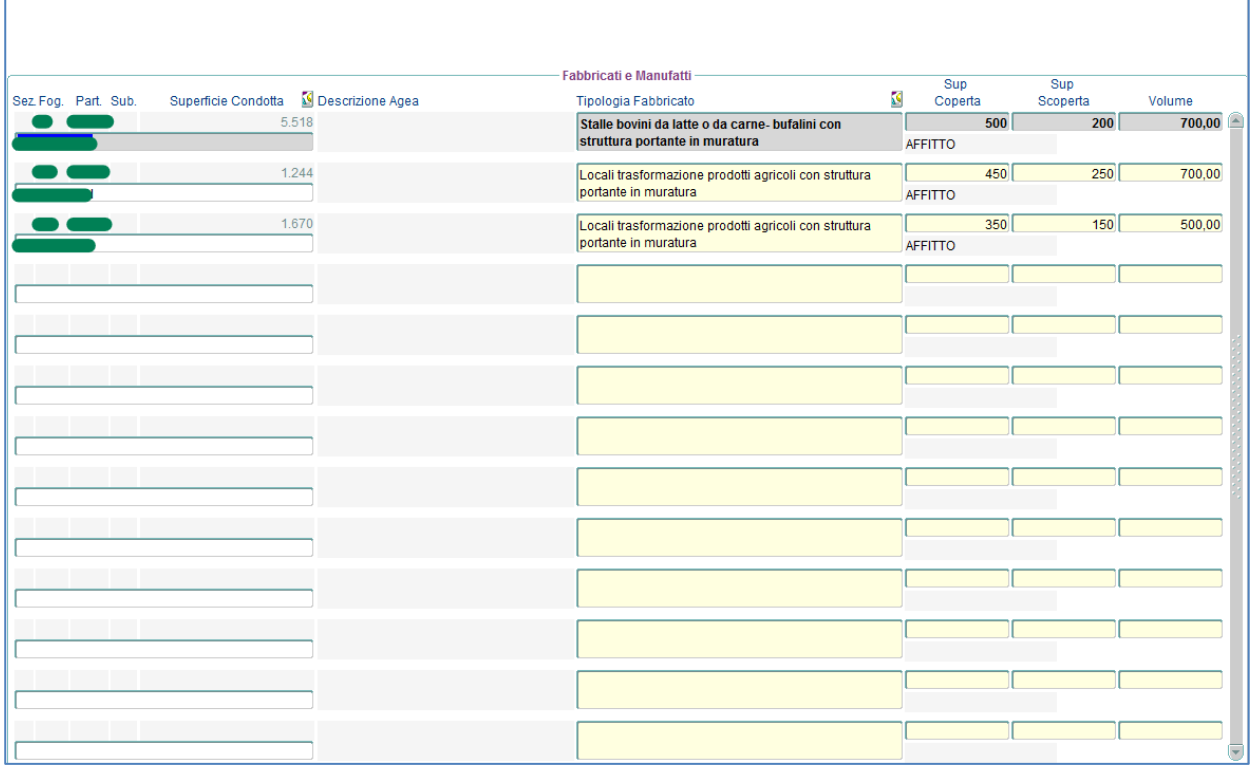

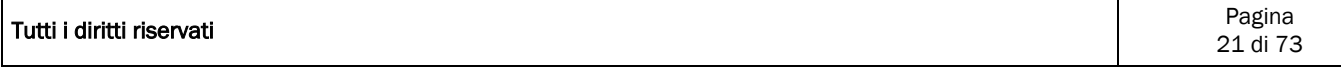

## <span id="page-21-0"></span>**12 Macchine e Attrezzature**

La funzionalità è accessibile dalla voce menù: *"Struttura Azienda Macchine e Attrezzature"* e permette la definizione delle macchine nel primo tab e delle attrezzature nel secondo tab.

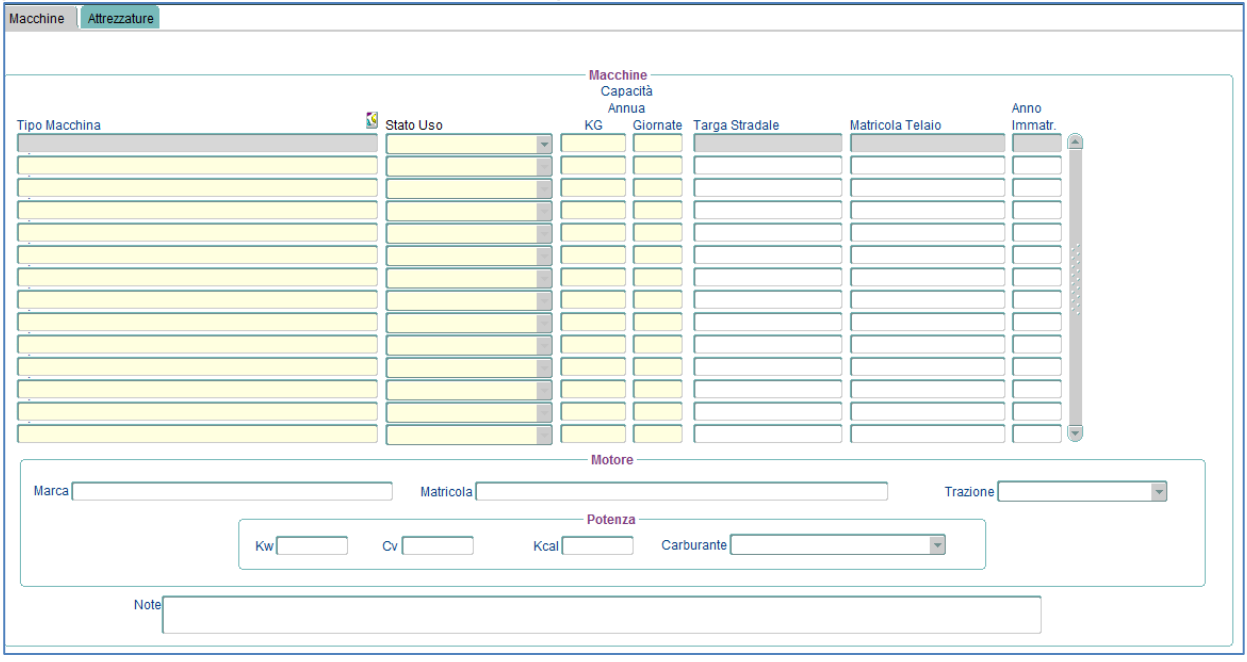

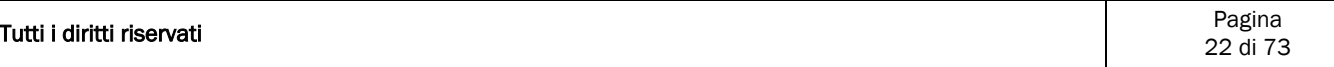

## <span id="page-22-0"></span>**13 Fonti irrigue**

La funzione è accessibile dalla voce di menù: "*Struttura Azienda->Fonti Irrigue*" e consente l'inserimento delle Fonti Irrigue dell'azienda.

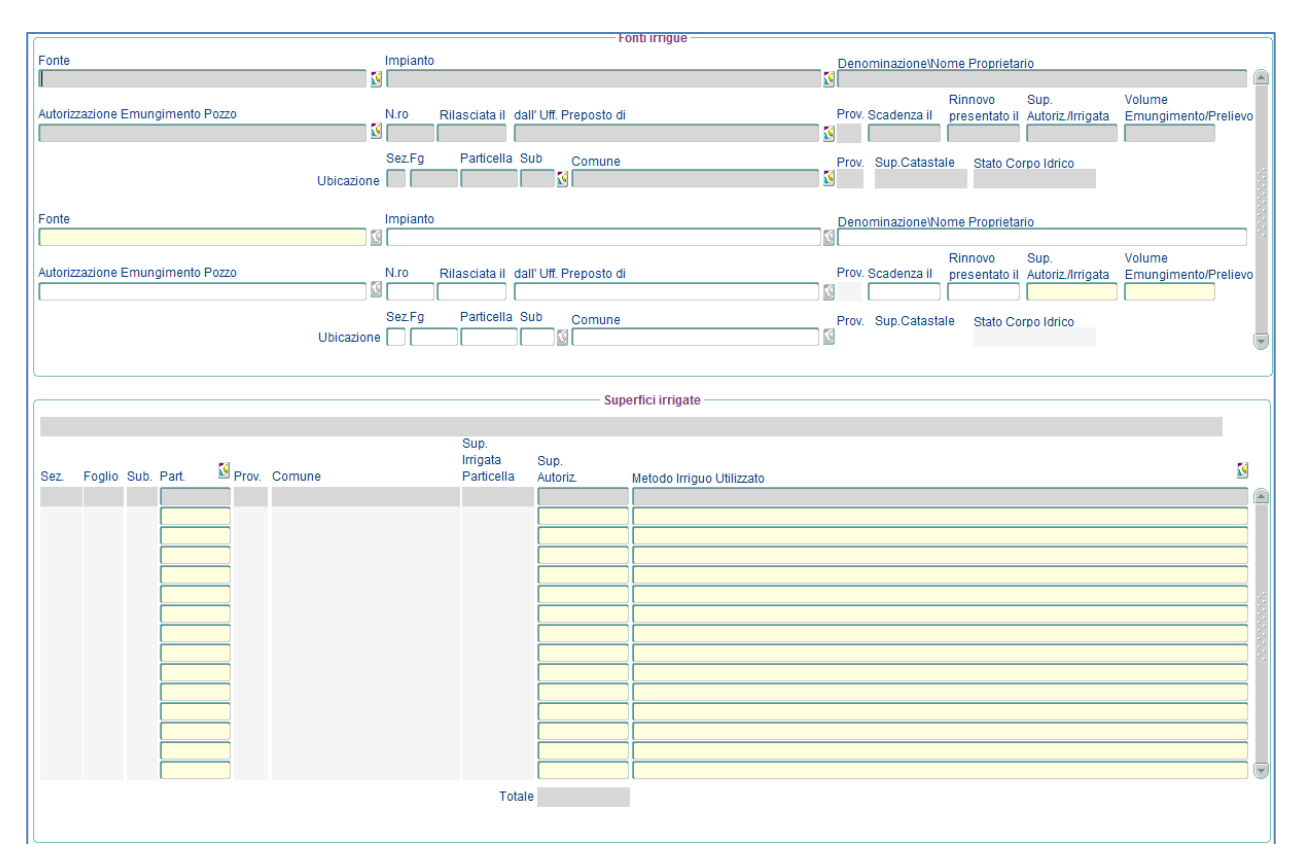

Nella parte superiore della maschera è necessario inserire la tipologia di fonte irrigua con tutte le informazioni obbligatorie a corredo, nella parte inferiore le particelle irrigate da tale fonte irrigua.

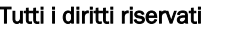

## <span id="page-23-0"></span>**14 Sistemi di qualità**

La funzione è accessibile dalla voce di menù: "*Struttura Azienda->Sistemi di qualità*" e consente la gestione di eventuali sistemi di qualità ai quali ha aderito l'azienda.

Nella parte superiore della maschera vengono inseriti il/i sistemi di qualità al/ai quale/i l'azienda ha aderito, nella parte inferiore i prodotti.

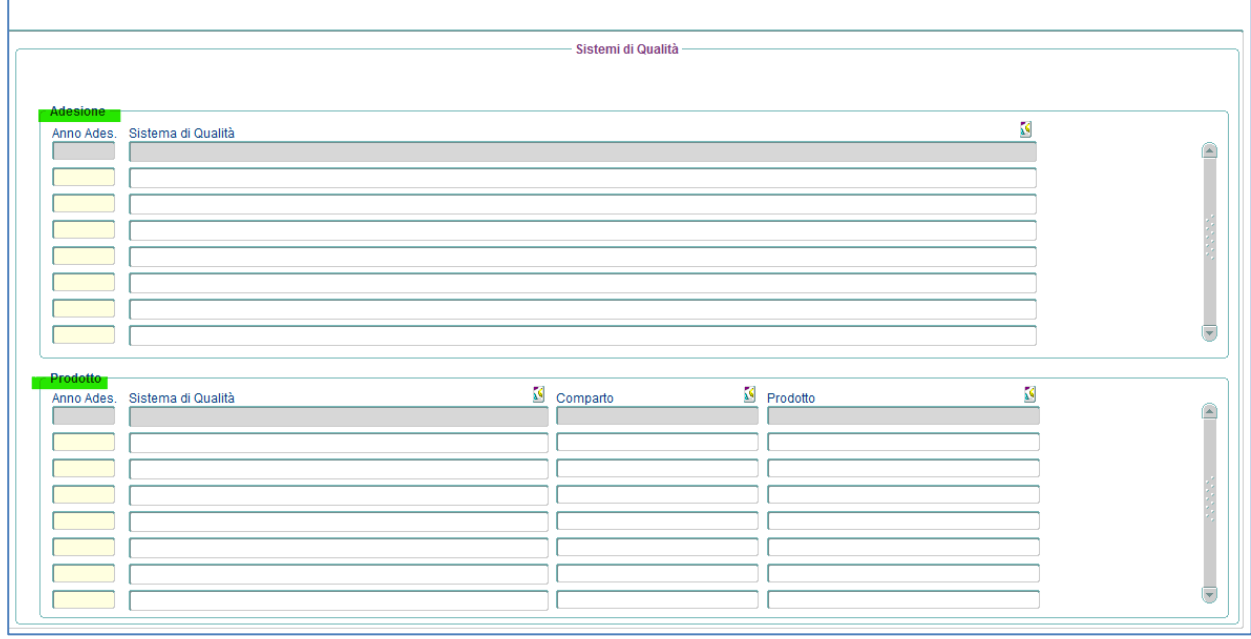

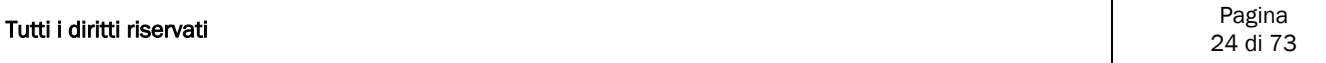

## <span id="page-24-0"></span>**15 Situazione Ante**

### <span id="page-24-1"></span>15.1 Coltivazioni

### <span id="page-24-2"></span>**15.1.1 Produzione**

La funzionalità è accessibile dalla voce menù: *"Situazione Ante Coltivazioni Produzione"* e permette di definire per ogni comparto produttivo e quindi per ogni varietà la quantità prodotta, quella destinata alla vendita, quella destinata alla trasformazione ed eventualmente la tipologia di trasformazione alla quale è sottoposto il prodotto.

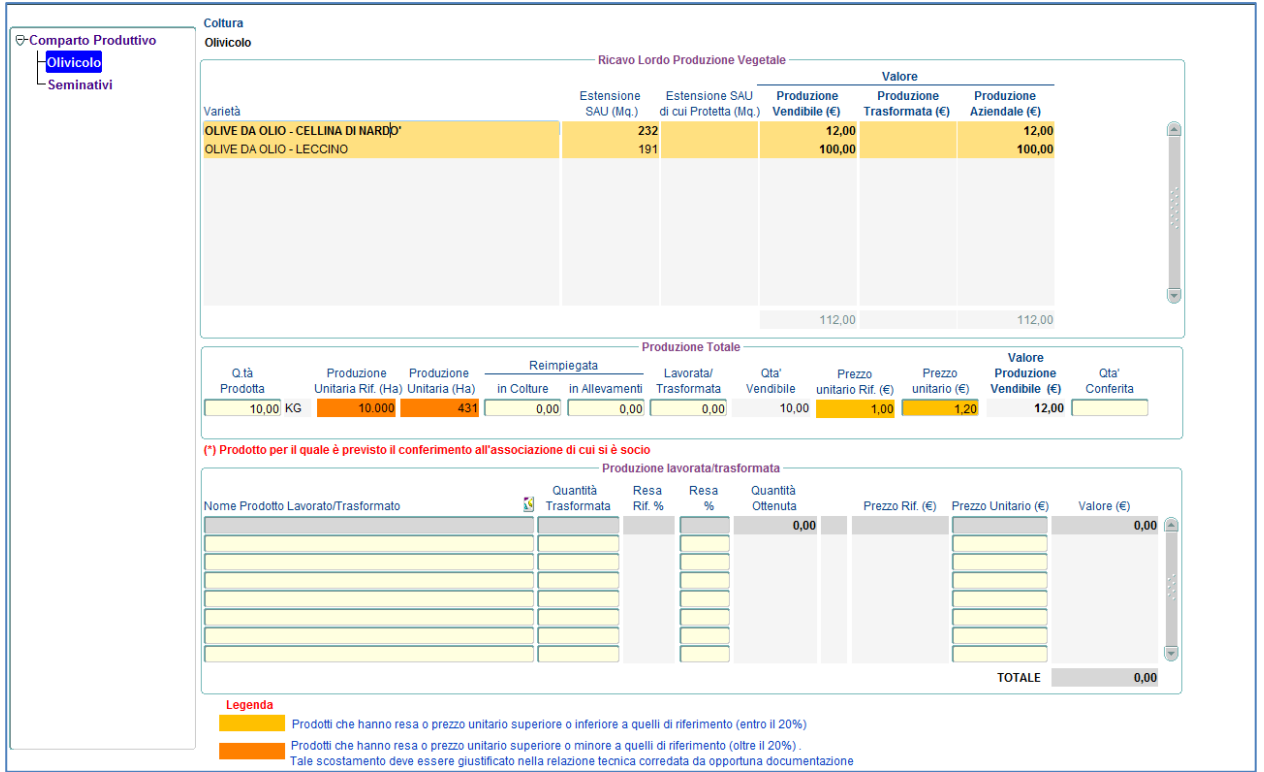

I prodotti che hanno una resa e/o prezzo superiore o inferiore a quelli di riferimento entro il 20% vengono evidenziati con un arancione chiaro, mentre quelli che hanno una resa e/o prezzo superiore o inferiore a quelli di riferimento oltre il 20% vengono evidenziati con un arancione scuro. In quest'ultimo caso il sistema produce l'alert seguente:

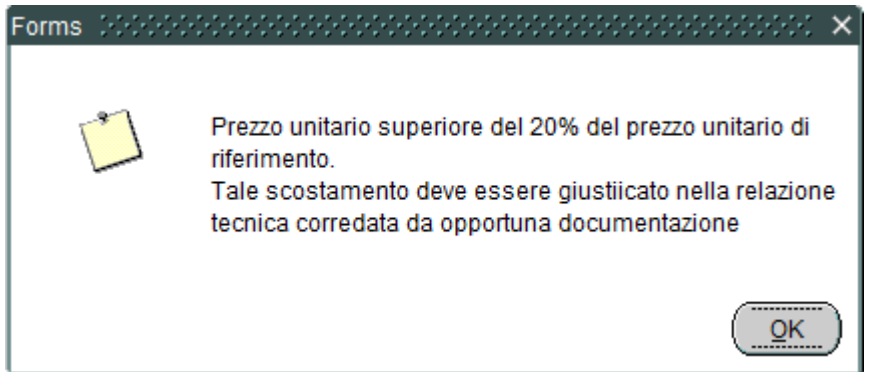

Quanto sopra detto vale anche per i prodotti lavorati/trasformati, in questo caso i campi sui quali viene effettuato il controllo sono "Resa%" e "Prezzo Unitario (€).

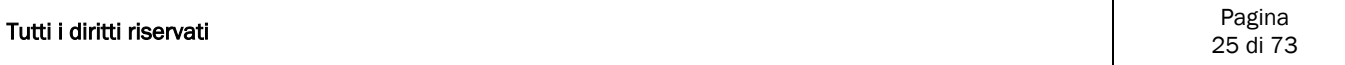

#### <span id="page-25-0"></span>**15.1.2 Spese Specifiche**

La funzionalità è accessibile dalla voce menù: *"Situazione Ante Coltivazioni Spese Specifiche"* e permette di definire per ogni comparto produttivo e quindi per ogni prodotto, il dettaglio delle spese sostenute.

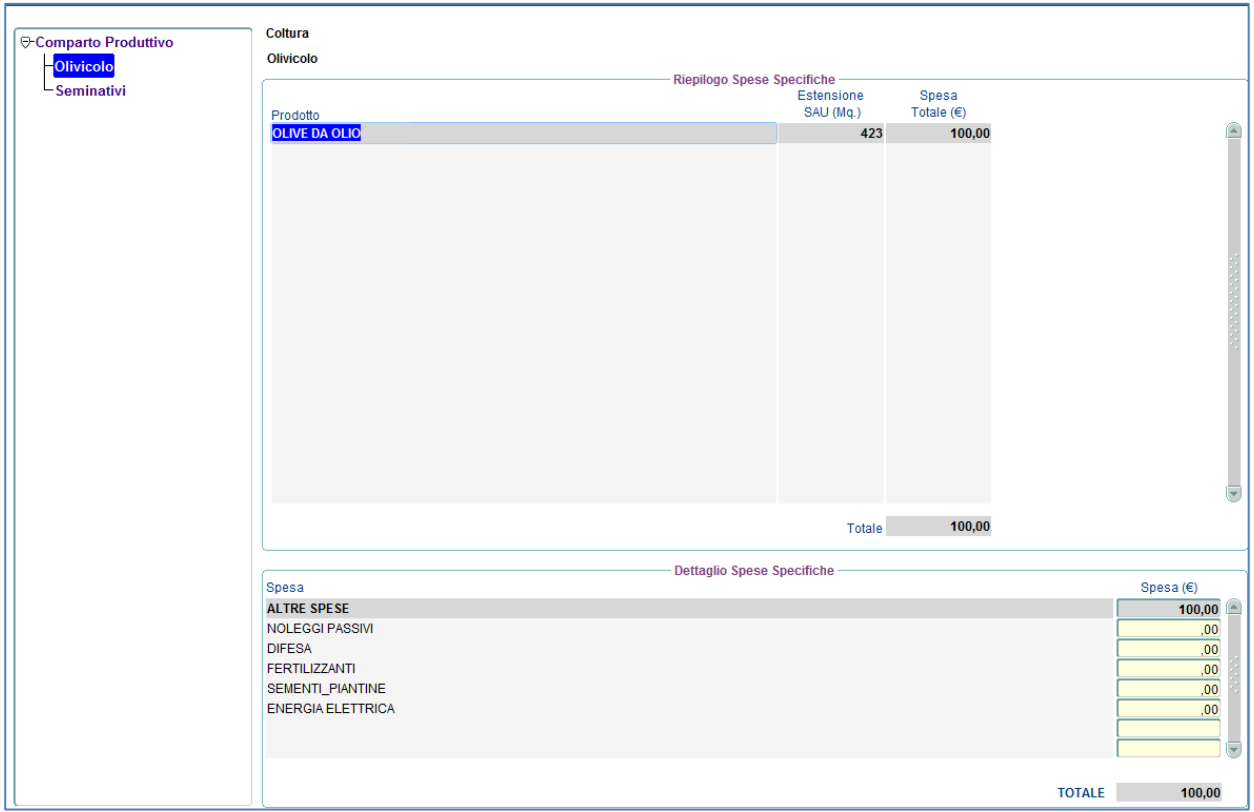

I campi da imputare devono seguire i seguenti criteri:

 **Spesa(€)** deve essere valorizzato sempre, se non ci sono spese da imputare per quella particolare categoria di spessa allora è necessario inserire 0.

### <span id="page-26-0"></span>**15.1.3 Riepilogo**

La funzionalità è accessibile dalla voce menù: *"Situazione Ante Coltivazioni Riepilogo"* e permette di visualizzare per ogni comparto produttivo e quindi per ogni prodotto la SAU in Mq., l'importo relativo alla produzione, quello relativo alla trasformazione il totale ricavi e il totale delle spese sostenute.

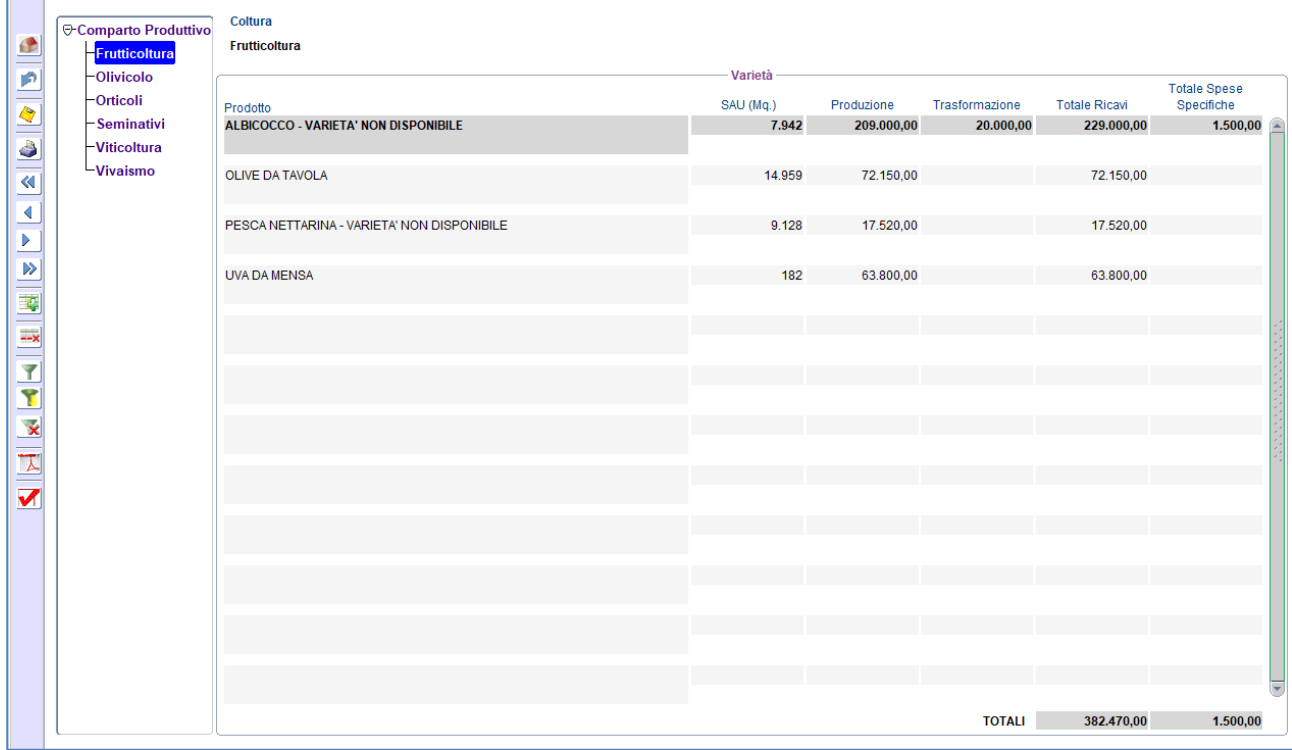

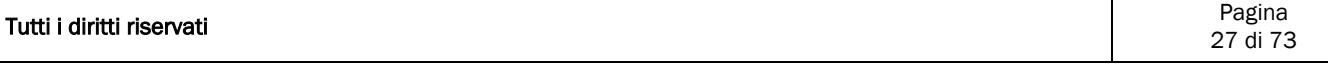

## <span id="page-27-0"></span>15.2 Zootecnia

### <span id="page-27-1"></span>**15.2.1 Valore Patrimonio Zootecnico**

La funzionalità è accessibile dalla voce menù: *"Situazione Ante Zootecnia Valore Patrimonio Zootecnico"* e permette di definire per ogni categoria e quindi per ogni specie di animale il valore del capo.

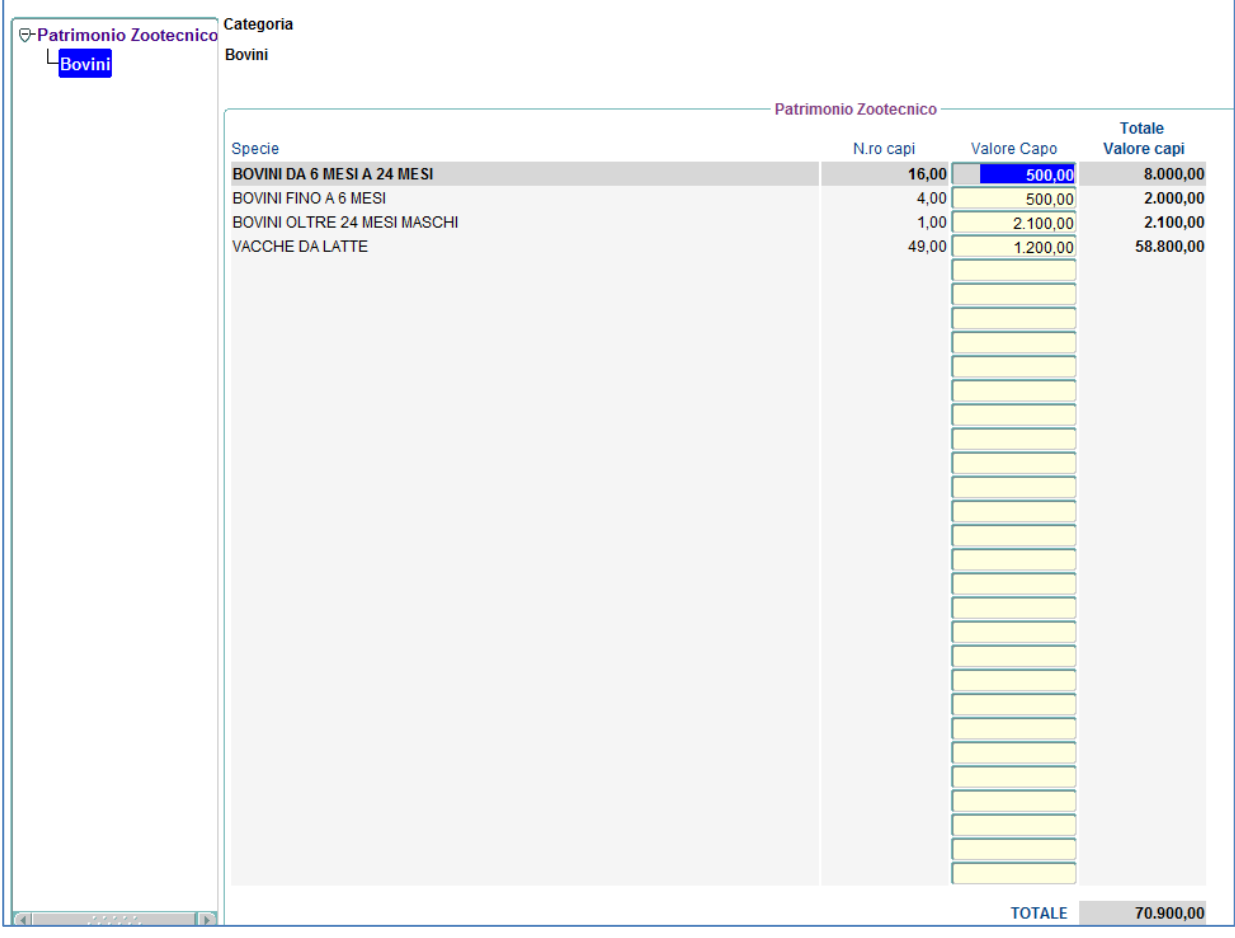

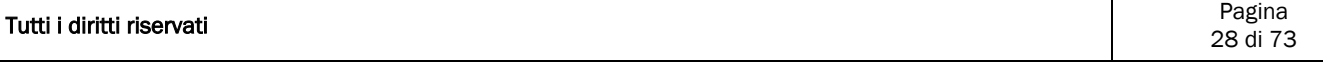

#### <span id="page-28-0"></span>**15.2.2 Produzione Principale/Trasformata**

La funzionalità è accessibile dalla voce menù: *"Situazione Ante Zootecnia Produzione Principale/Trasformata"* e permette di definire per ogni categoria e quindi per ogni tipologia di produzione la quantità prodotta e quella eventualmente trasformata.

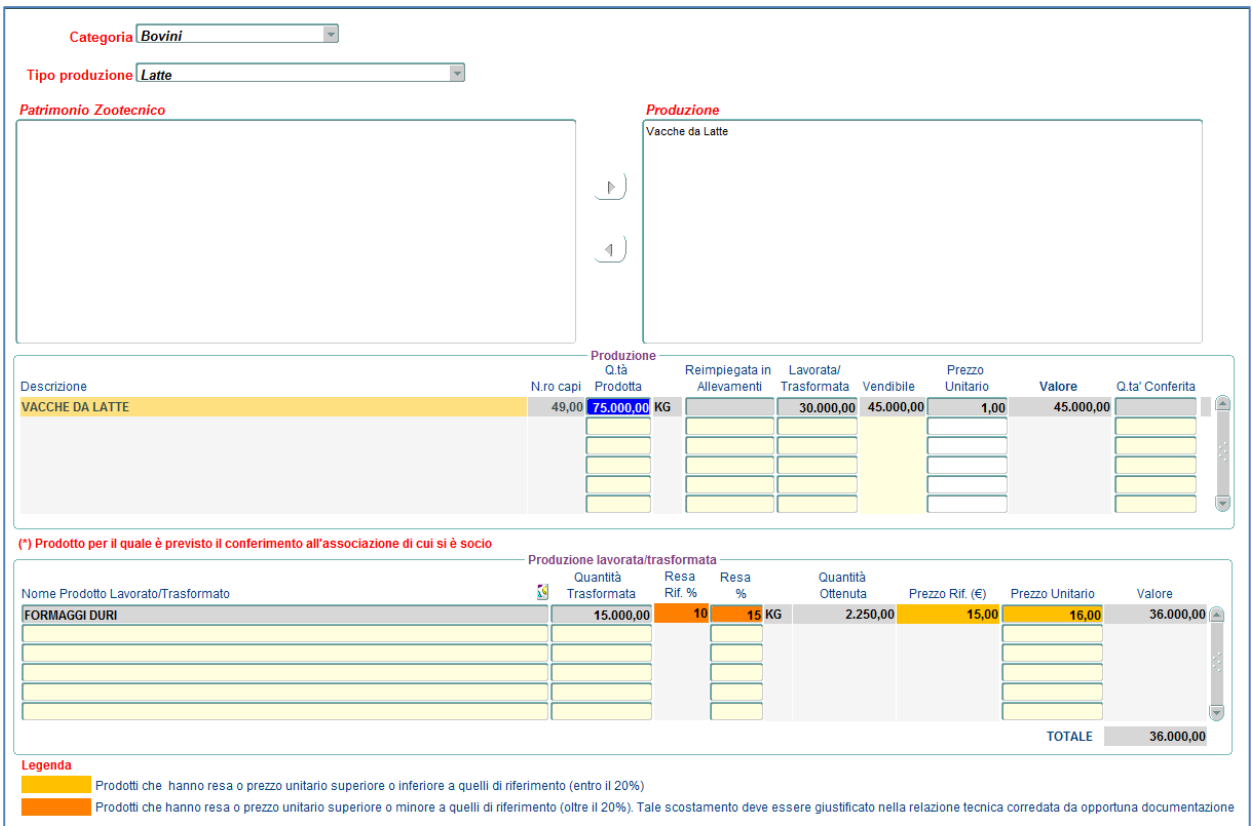

I prodotti trasformati che hanno una resa e/o prezzo superiore o inferiore a quelli di riferimento entro il 20% vengono evidenziati con un arancione chiaro, mentre quelli che hanno una resa e/o prezzo superiore o inferiore a quelli di riferimento oltre il 20% vengono evidenziati con un arancione scuro. In quest'ultimo caso il sistema produce l'alert seguente:

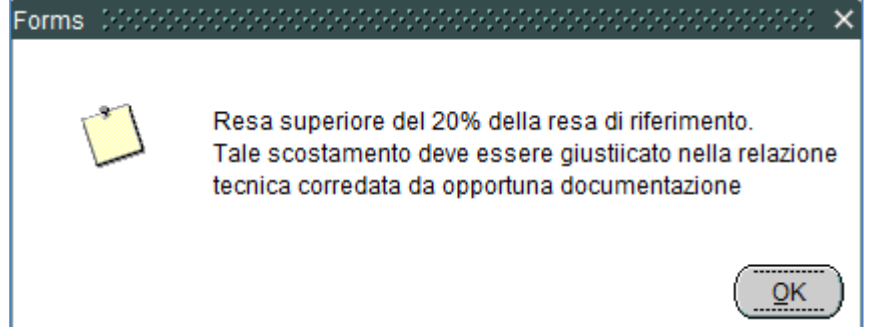

#### <span id="page-29-0"></span>**15.2.3 Movimento Capi**

La funzionalità è accessibile dalla voce menù: *"Situazione Ante Zootecnia Movimento Capi"* e permette di definire per ogni specie animale la movimentazione dei capi.

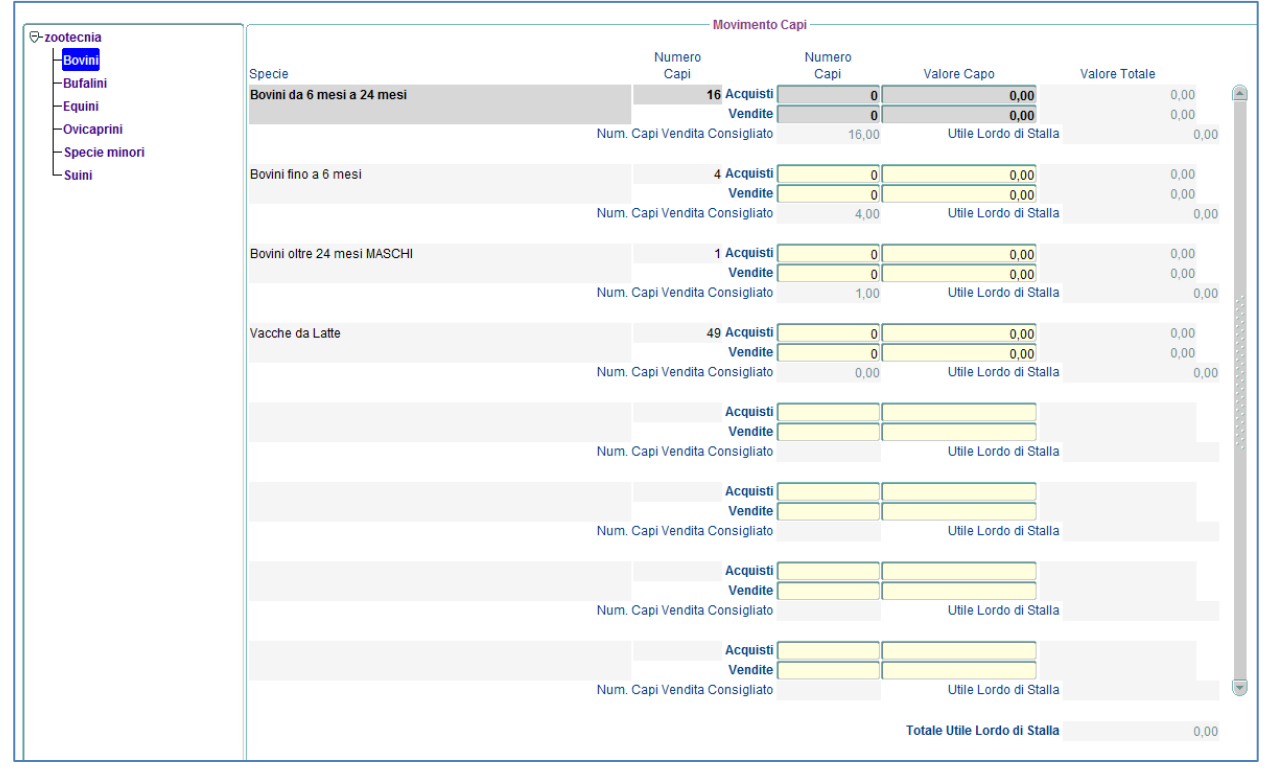

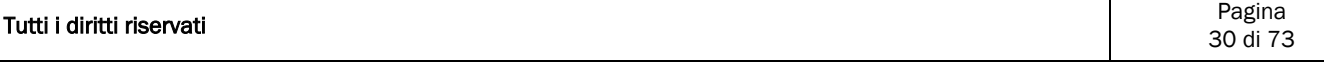

### <span id="page-30-0"></span>**15.2.4 Spese per Alimentazione**

La funzionalità è accessibile dalla voce menù: *"Situazione Ante Zootecnia Spese per Alimentazione".*

La maschera è costituita da 4 tab, in particolare:

- Nel primo tab vengono definiti per ogni specie l'alimento acquistato la quantità e il prezzo;
- Nel secondo tab di sola consultazione vengono riportati gli eventuali prodotti vegetali reimpiegati in zootecnia
- Nel terzo tab di sola consultazione vengono riportati gli eventuali prodotti animali reimiegati in zootecnia;
- Nel quarto tab un ripilogo di sola consultazione sul fabbisogno animale;

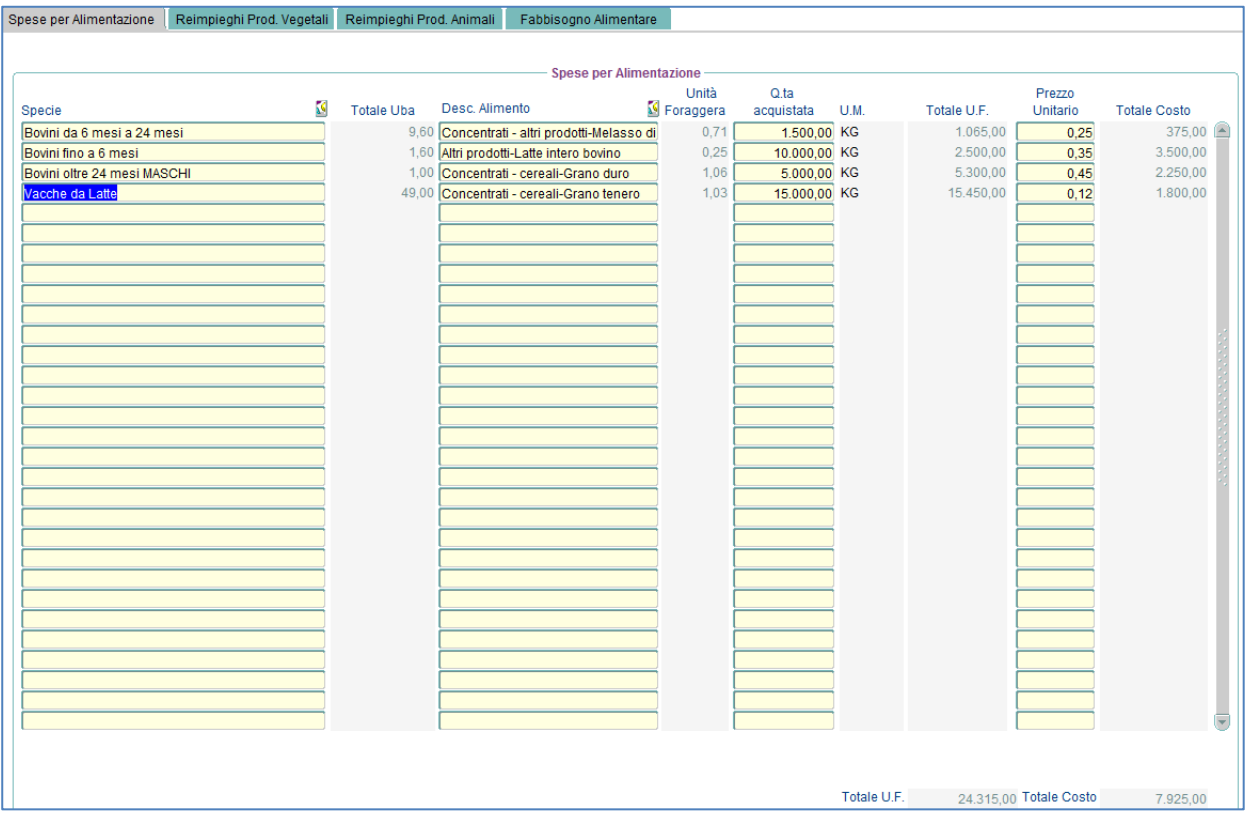

### <span id="page-31-0"></span>**15.2.5 Altre Spese**

La funzionalità è accessibile dalla voce menù: *"Situazione Ante Zootecnia Altre Spese"* e permette di definire per ogni specie animale altre voci di spesa sostenuta.

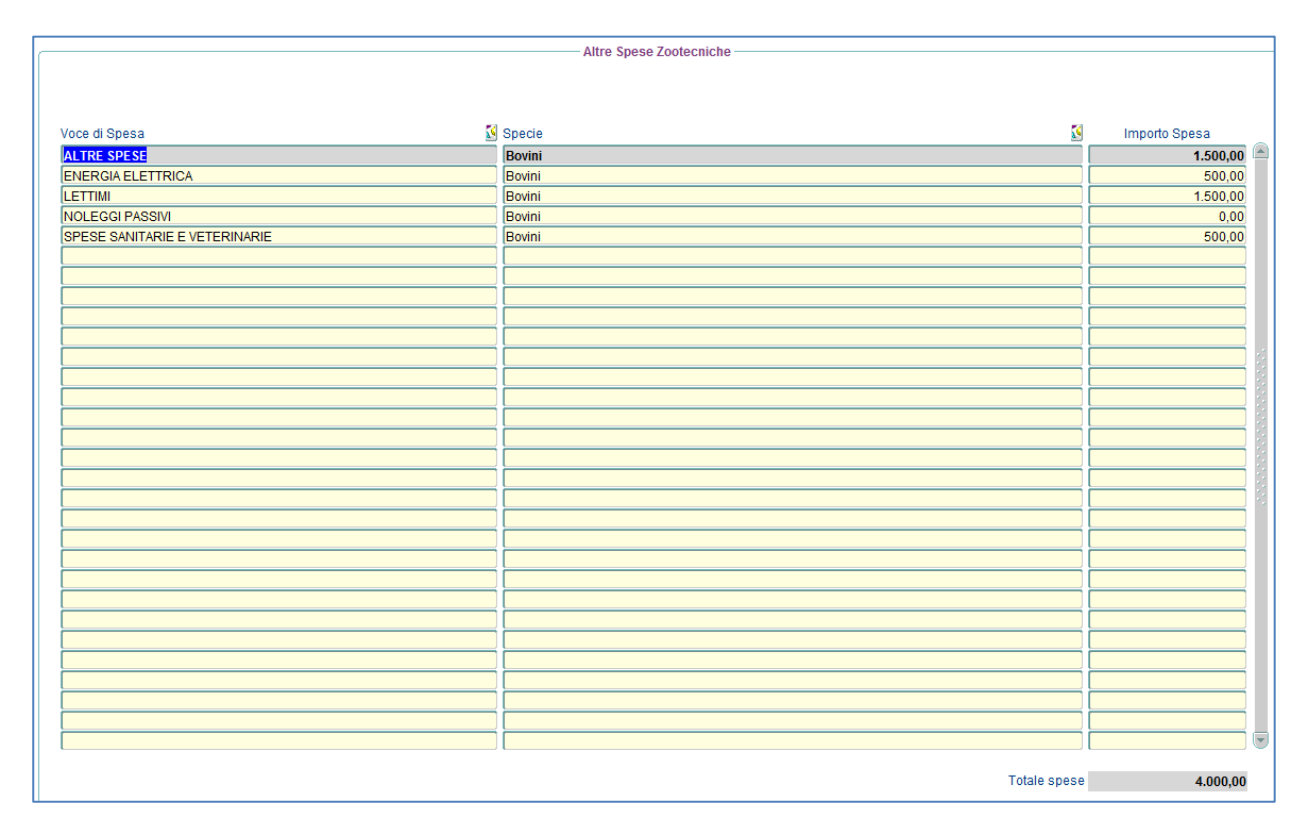

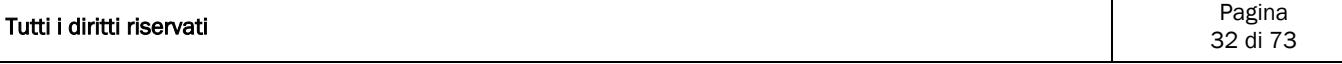

#### <span id="page-32-0"></span>**15.2.6 Riepilogo**

La funzionalità è accessibile dalla voce menù: *"Situazione Ante Zootecnia Riepilogo", è* una maschera di sola consultazione e riporta per ogni categoria animale i ricavi suddivisi tra produzione principale e produzione trasformata, le spese e il margine lordo.

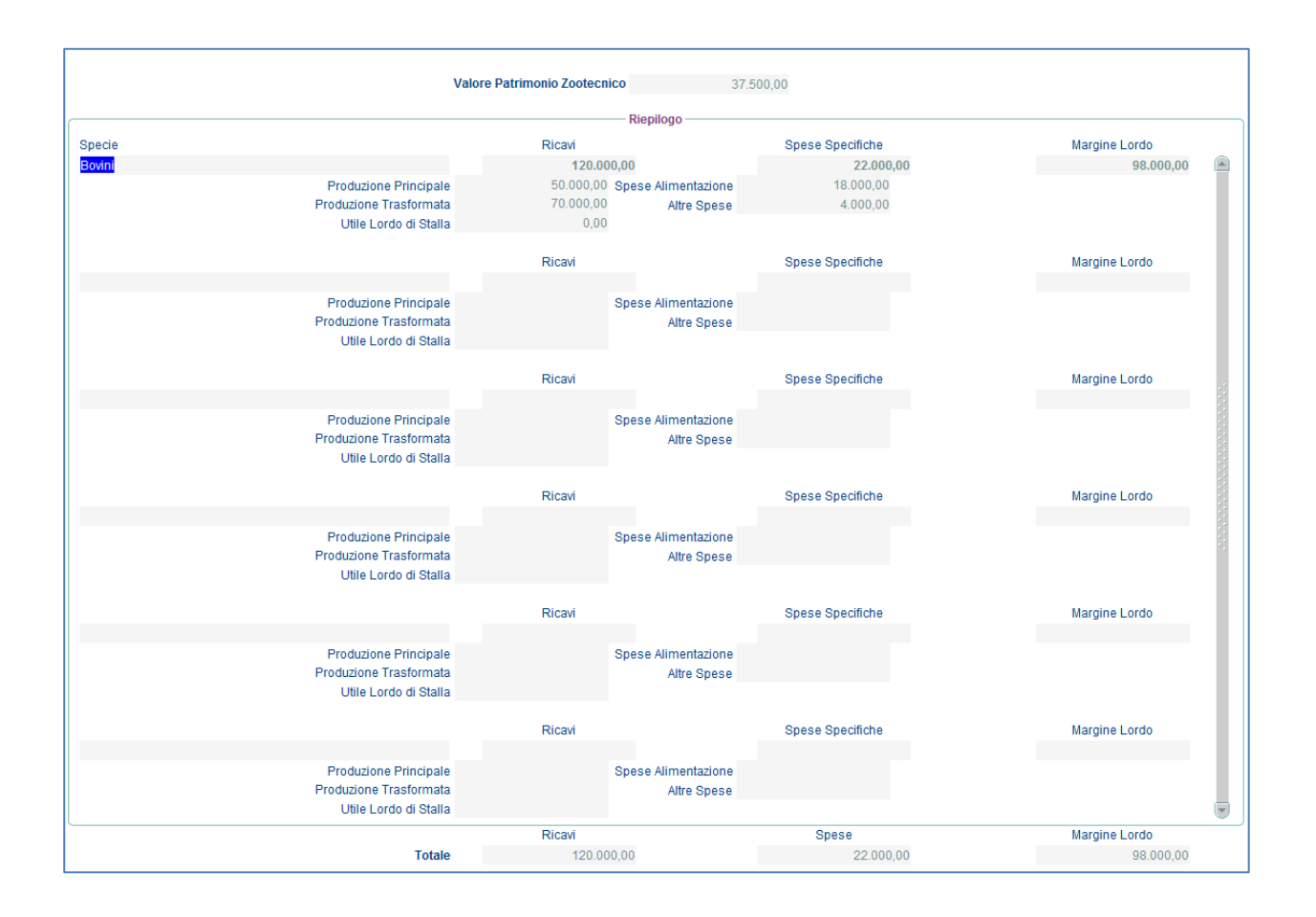

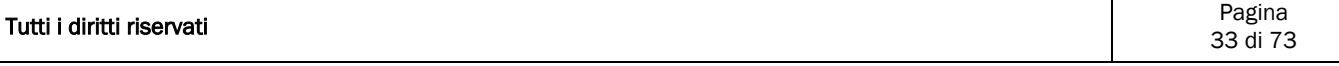

### <span id="page-33-0"></span>15.3 Attività Connesse

#### <span id="page-33-1"></span>**15.3.1 Ricavi e spese**

La funzionalità è raggiungibile dalla voce di menù: *"Situazione Ante Attività connesse Ricavi e spese"* e consente di definire per ogni attività, il totale dei giorni di prestazione annuali e il costo unitario. Il sistema calcolerà il ricavo lordo e le spese base alle percentuali previste.

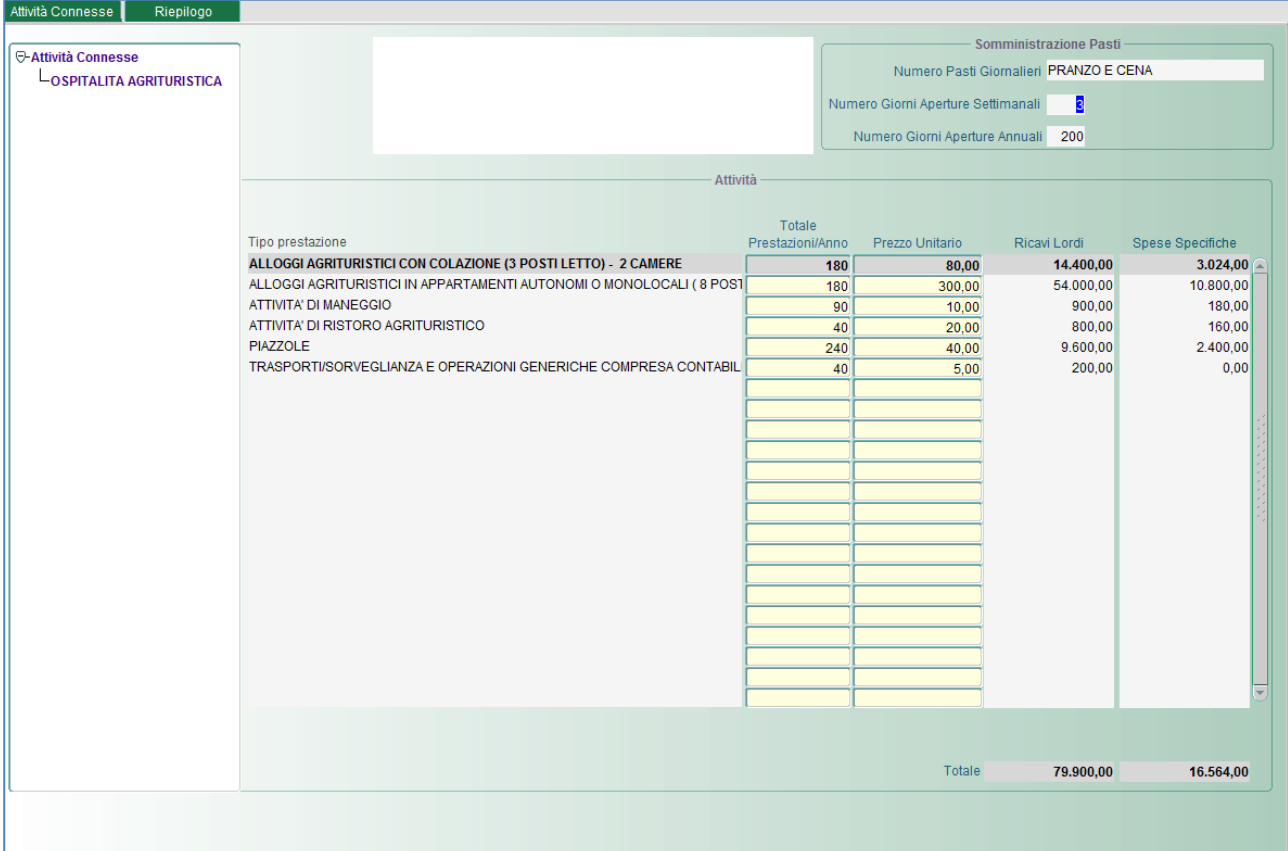

### <span id="page-33-2"></span>15.4 Altre Entrate Aziendali

La funzionalità è accessibile dalla voce menù: *"Situazione Ante Altre Entrate Aziendali",*  consente di definire eventuali altre entrate aziendali.

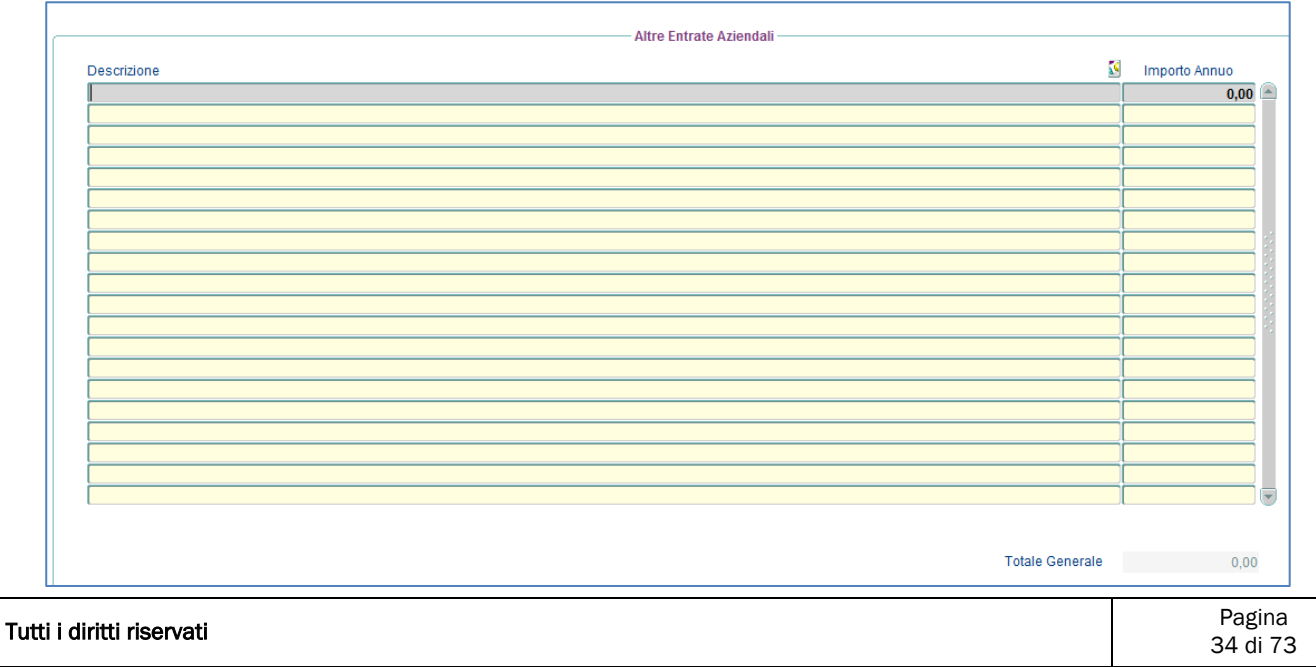

## <span id="page-34-0"></span>15.5 Manodopera

### <span id="page-34-1"></span>**15.5.1 Fabbisogno Aziendale**

La funzionalità è accessibile dalla voce menù: *"Situazione Ante Manodopera Fabbisogno Aziendale ".*

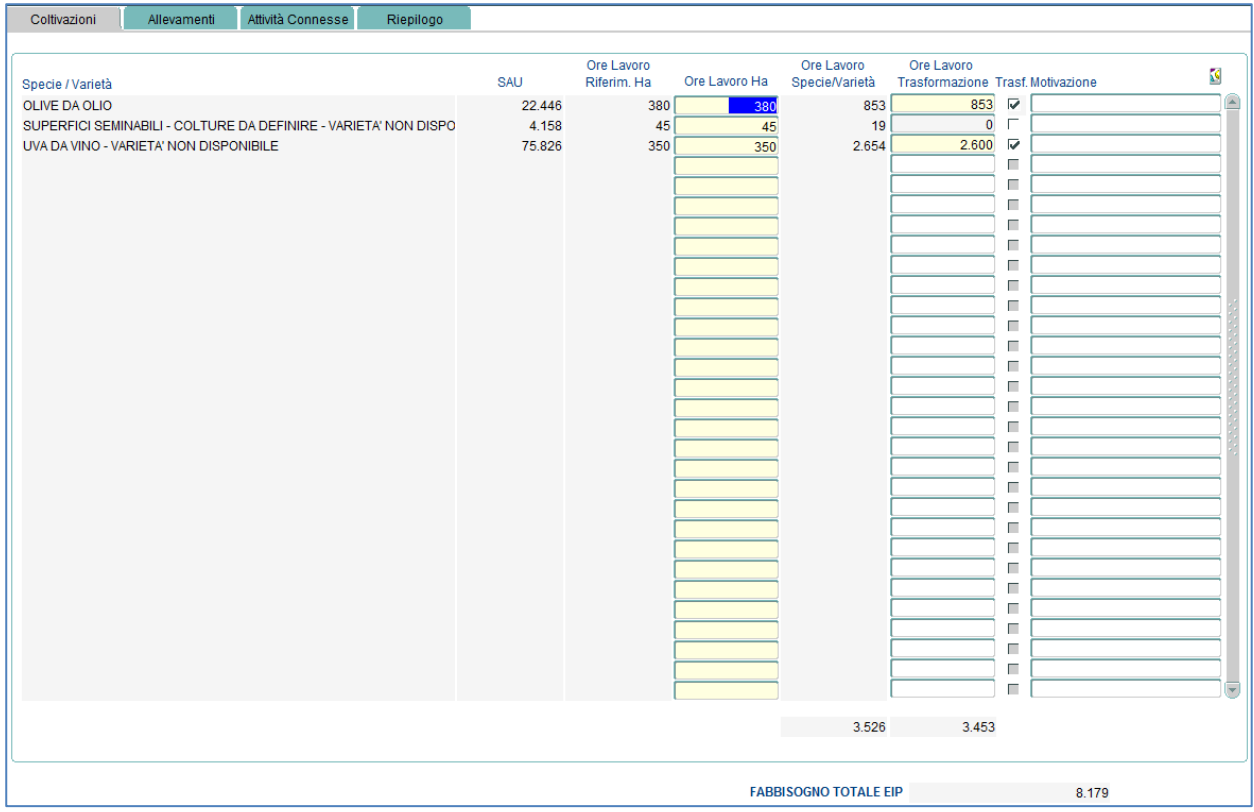

*Questa funzionalità è composta da 4 tab, nel dettaglio:* 

- *Nel primo tab bisogna inserire per ogni Specie/Varietà le Ore Lavoro Ha e le Ore Lavoro Trasformazione;*
- *Nel secondo tab per ogni specie animale le Ore Lavoro UBA e le Ore Lavoro Trasformazione;*
- *Nel tesrzo tab le Ore lavoro eventualmente relative ad altre attivita connesse;*
- *Nel quarto tab troviamo un riepilogo dei tre tab precedenti;*

N.B. Per quanto riguarda le Coltivazioni e gli allevamenti se vengono inseriti valori più bassi rispetto a quelli di riferimento allora è necessario specificare anche la Motivazione che giustifica tale valore

#### <span id="page-35-0"></span>**15.5.2 Forza Lavoro**

La funzionalità è accessibile dalla voce menù: *"Situazione Ante Manodopera Forza Lavoro",*  consente di definire i salari relativi alla manodopera dichiarata

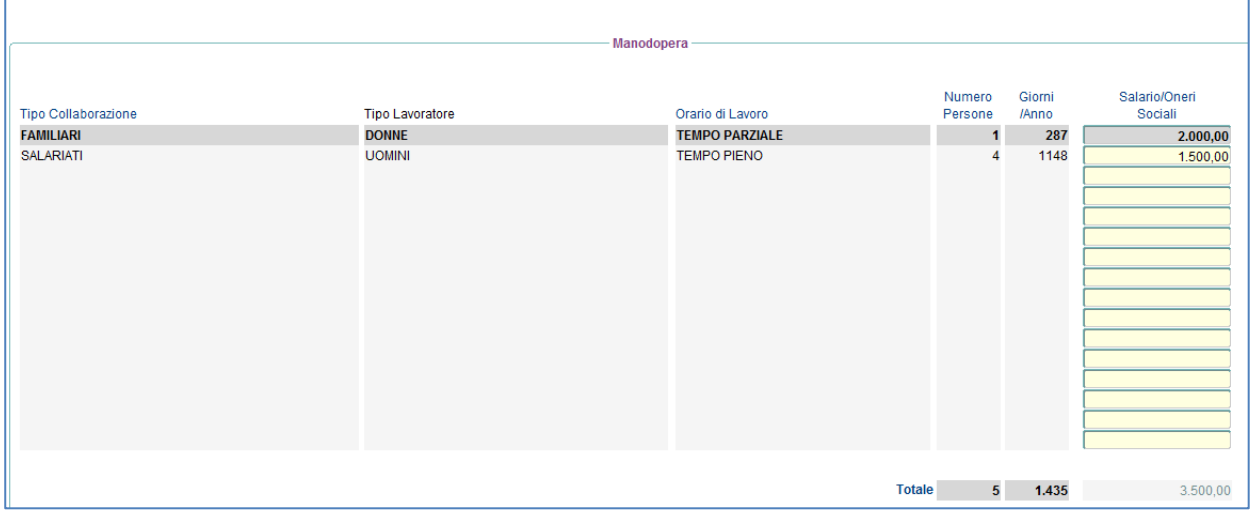

#### <span id="page-35-1"></span>**15.5.3 Riepilogo**

La funzionalità è accessibile dalla voce menù: *"Situazione Ante Manodopera Riepilgo", è* una maschera di sola consultazione e riporta:

- Per le Coltivazioni le Ore Anno/Produzione, le Ore/Anno Trasformazione e il totale;
- Per gli Allevamenti le Ore Anno/Produzione, le Ore/Anno Trasformazione e il totale;
- Per le Attività Connesse le Ore Effettive;
- Un riepilogo per la Manodopera Aziendale;

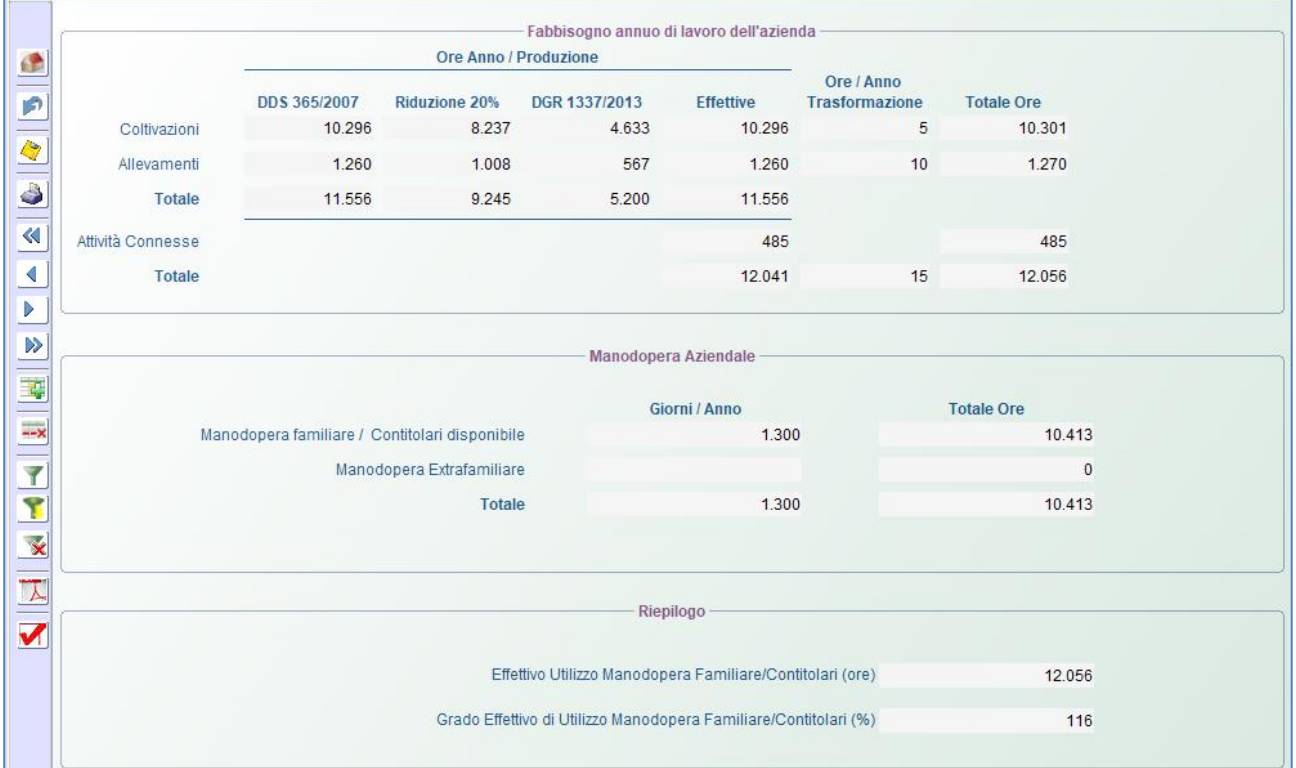
## 15.6 Macchine e Attrezzature

La funzionalità è accessibile dalla voce menù: *"Situazione Ante Macchine e Attrezzature", consente di definire per ogni Macchina/*Attrezzatura il valore attuale e le eventuali spese sostenute per queste macchine/attrezzature;

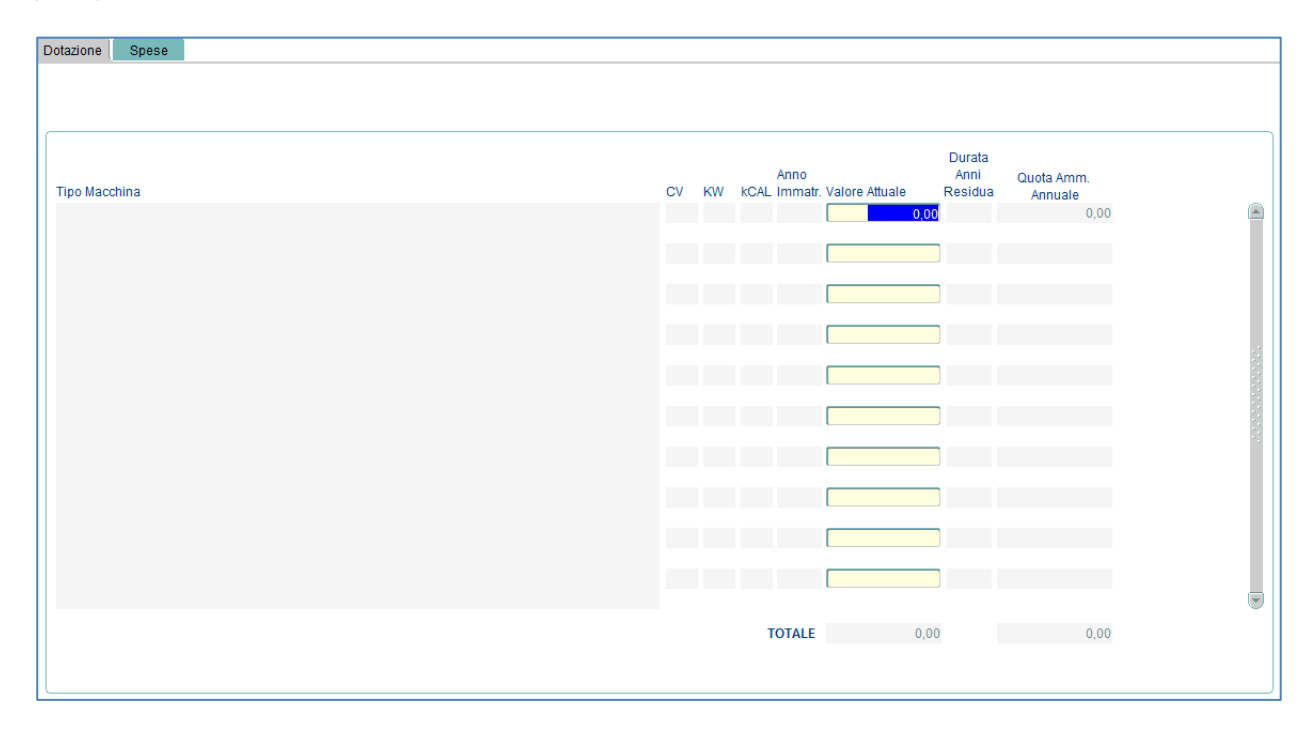

# 15.7 Capitale Fondiario

#### **15.7.1 Suolo**

La funzionalità è accessibile dalla voce menù: *"Situazione Ante Capitale Fondiario Suolo",*  consente di definire il Valore per ettaro dei terreni

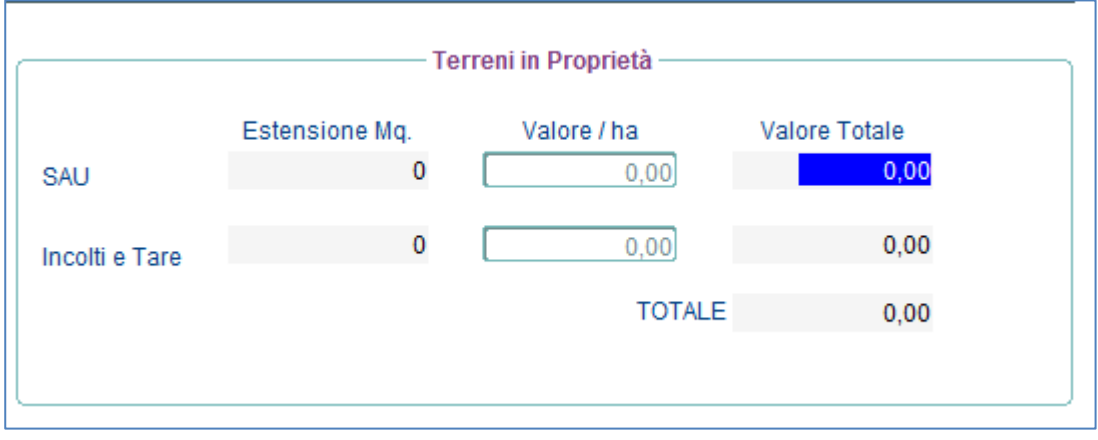

#### **15.7.2 Colture**

La funzionalità è accessibile dalla voce menù: *"Situazione Ante Capitale Fondiario Colture",*  consente di definire il Valore Attuale degli impianti per ettaro.

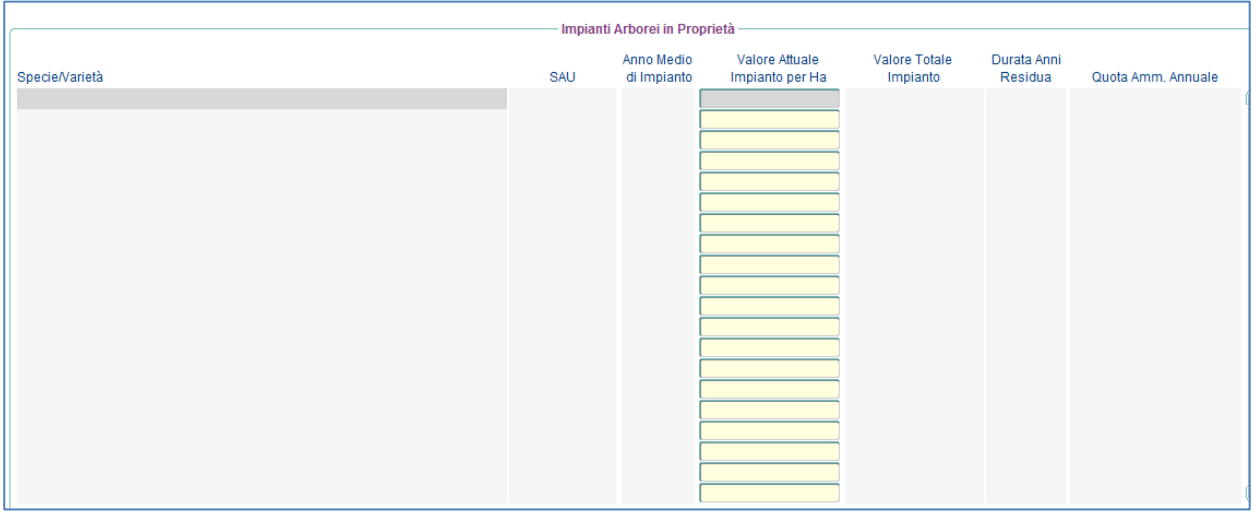

#### **15.7.3 Fabbricati**

La funzionalità è accessibile dalla voce menù: *"Situazione Ante Capitale Fondiario Fabbricati",*  consente di definire l'anno di Costruzione eil valore attuale del fabbricato.

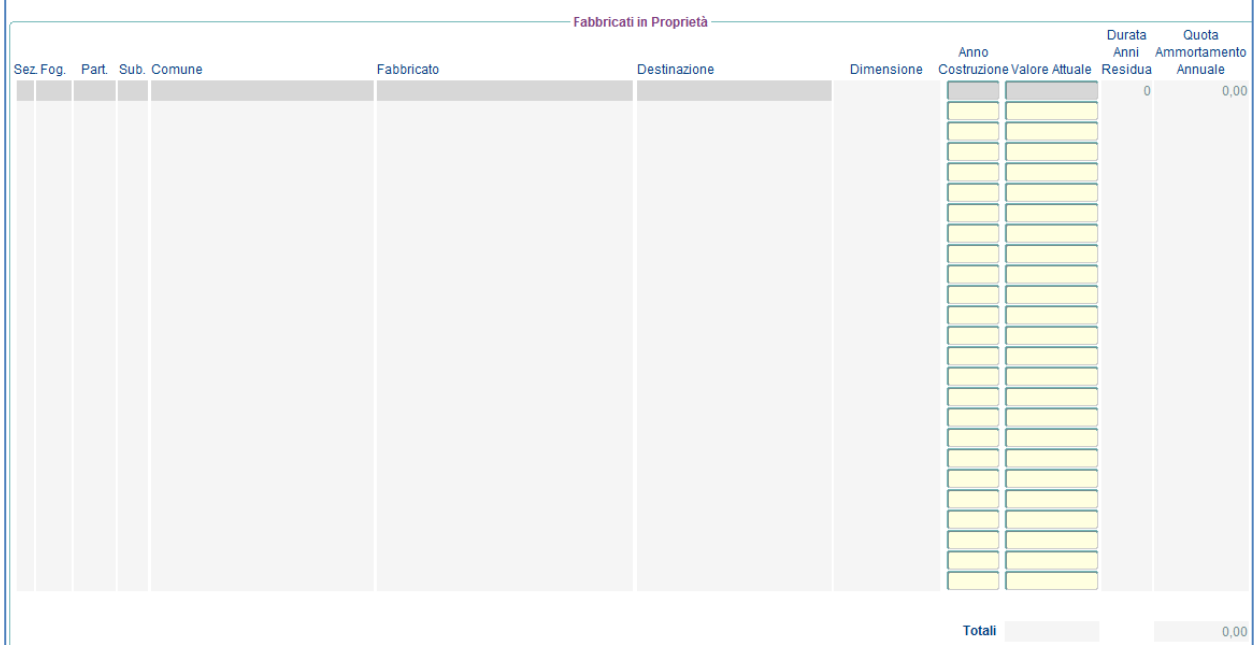

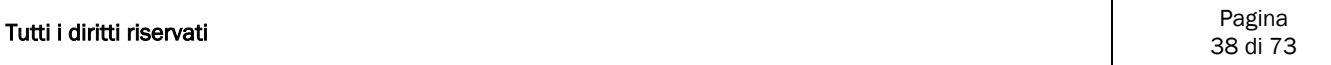

#### **15.7.4 Riepilogo**

La funzionalità è accessibile dalla voce menù: *"Situazione Ante Capitale Fondiario Riepilogo",*  è una maschera di sola consultazione e visualizza il valore dei terreni degli impianti e dei fabbricati inseriti con le tre precedenti funzionalità.

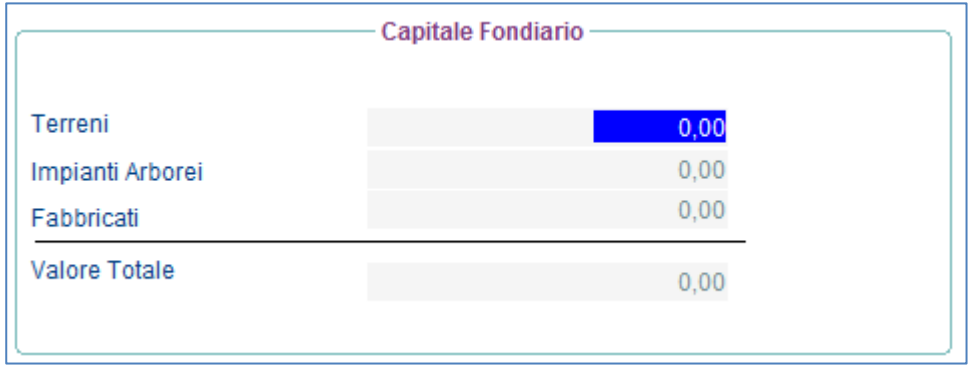

# 15.8 Spese di Trasformazione/Generali

La funzionalità è accessibile dalla voce menù: *"Situazione Ante Spese di Trasformazione/Generali",* consente di definire nel primo tab le spese sostenute per ogni prodotto lavorato/trasformato, mentre nel secondo tab è possibile definire altre spese generali.

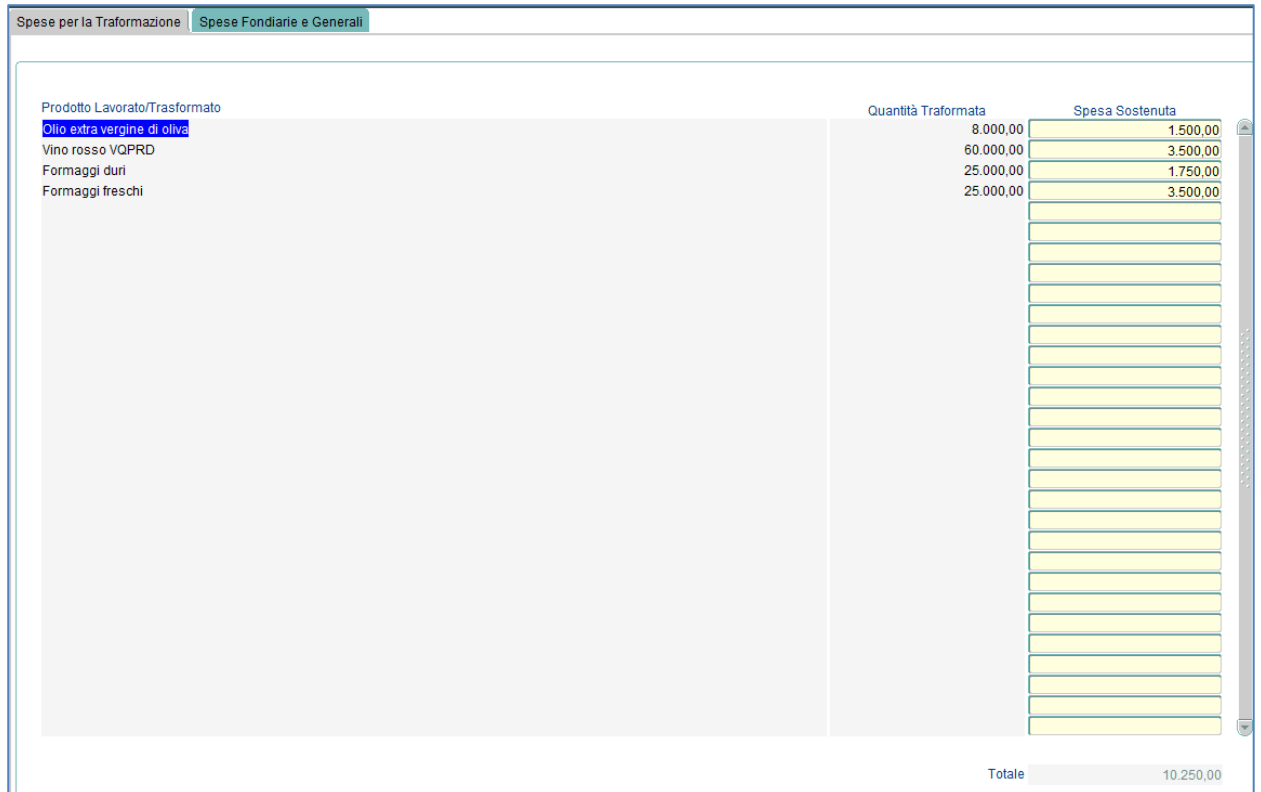

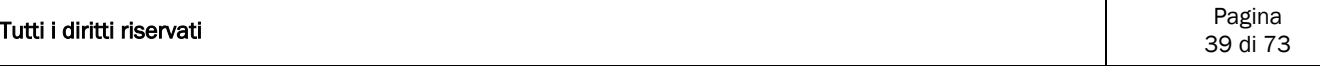

## 15.9 Risultati Economici

La funzionalità è accessibile dalla voce menù: *"Situazione Ante Risultati Economici",* nel primo tab oltre ai dati di riepilogo relativi ai Ricavi, ai Costi al Reddito Operativo sono presenti due pulsanti che consentono, uno di accettare la situazione Ante e generare quindi il POST l'altro di Annullare il POST, nell'altro tab vengono, in sola visualizzazione, i dati relativi alla produzione Standard

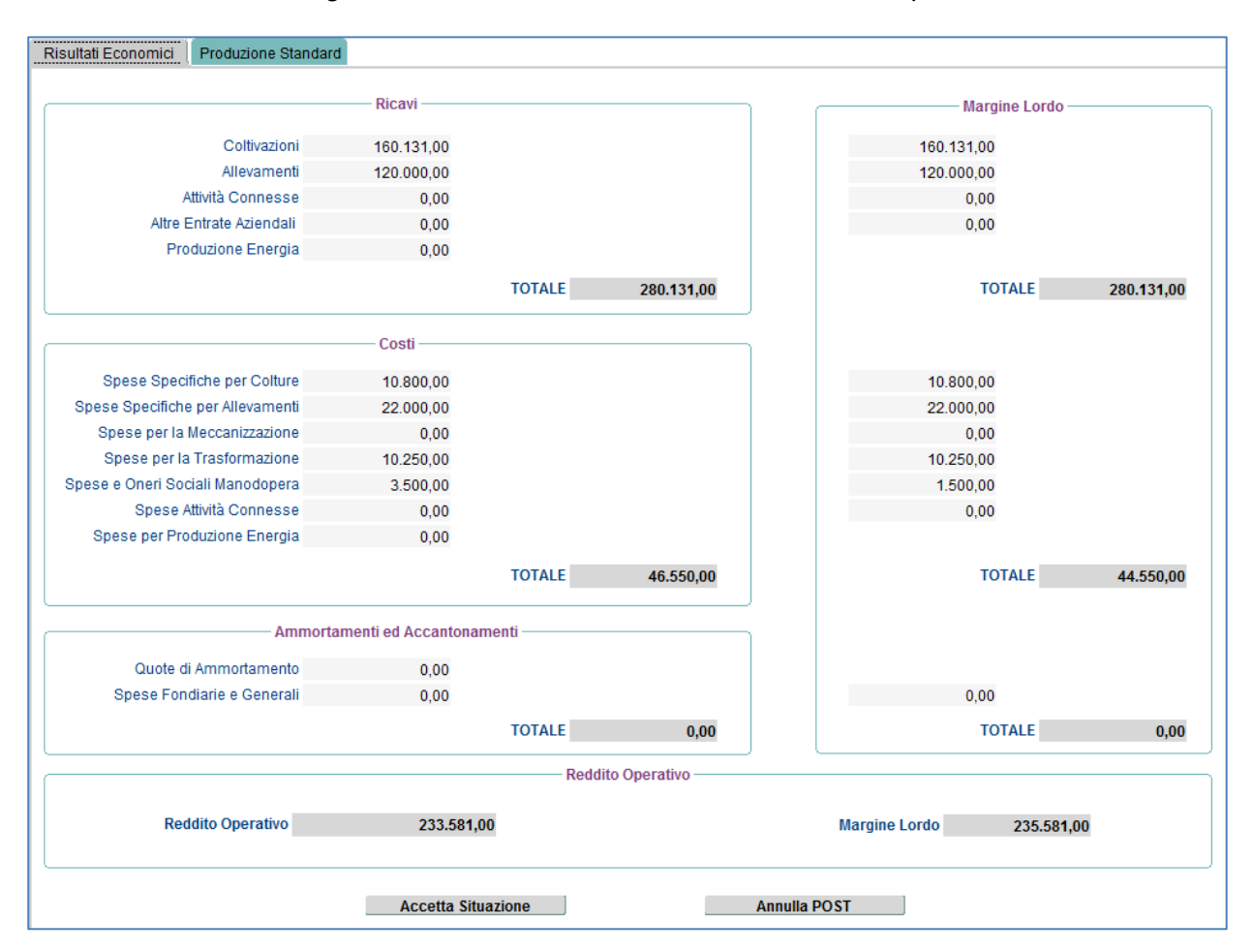

# **16 Piano Interventi**

## 16.1 Operazione 4.1.A

#### **16.1.1 Acquisto Terreni**

La funzionalità è accessibile dalla voce menù: *"Piano Interventi Operazione 4.1.A Acquisto Terreni/Fonti Irrigue", consente di definrie nel primo tab l'acquisto di eventuali terreni e/o Fonti Irrigue;*

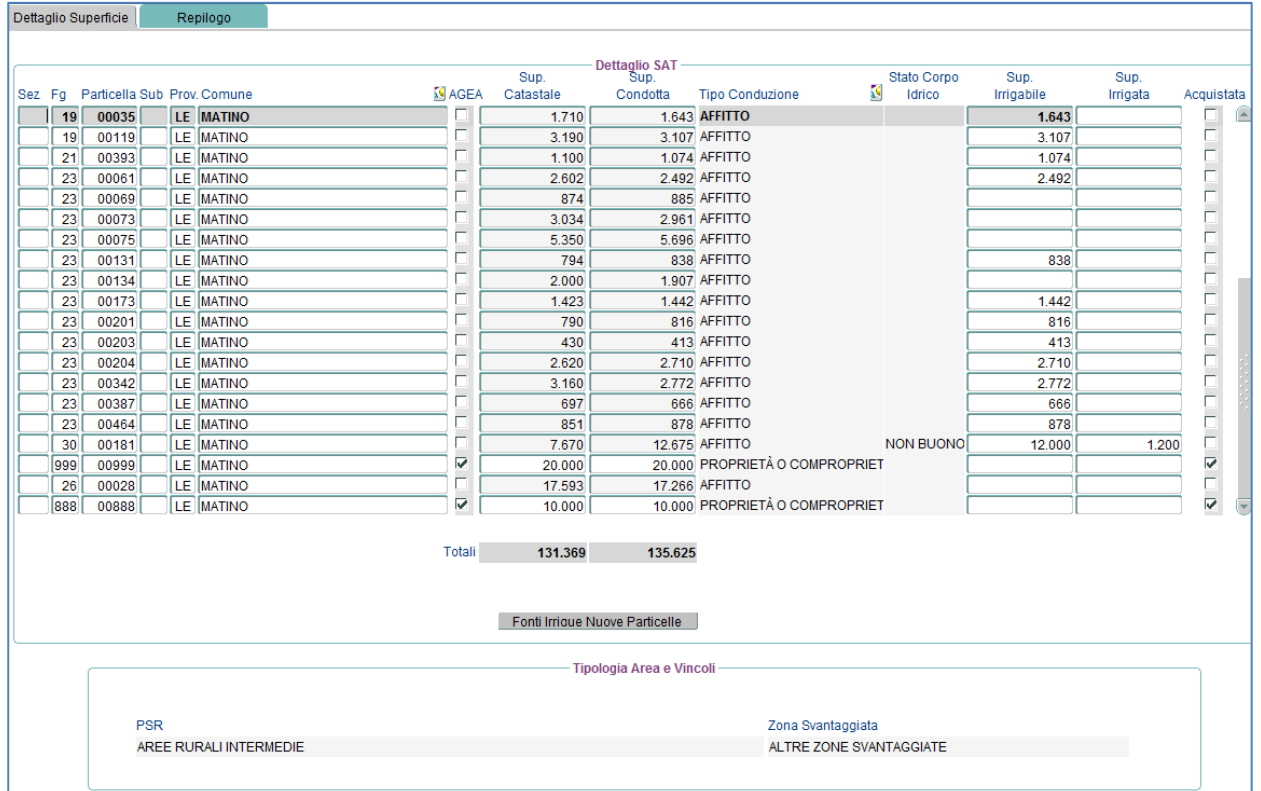

Nel secondo tab di specificare il volume investimenti e la data preliminare di vendita.

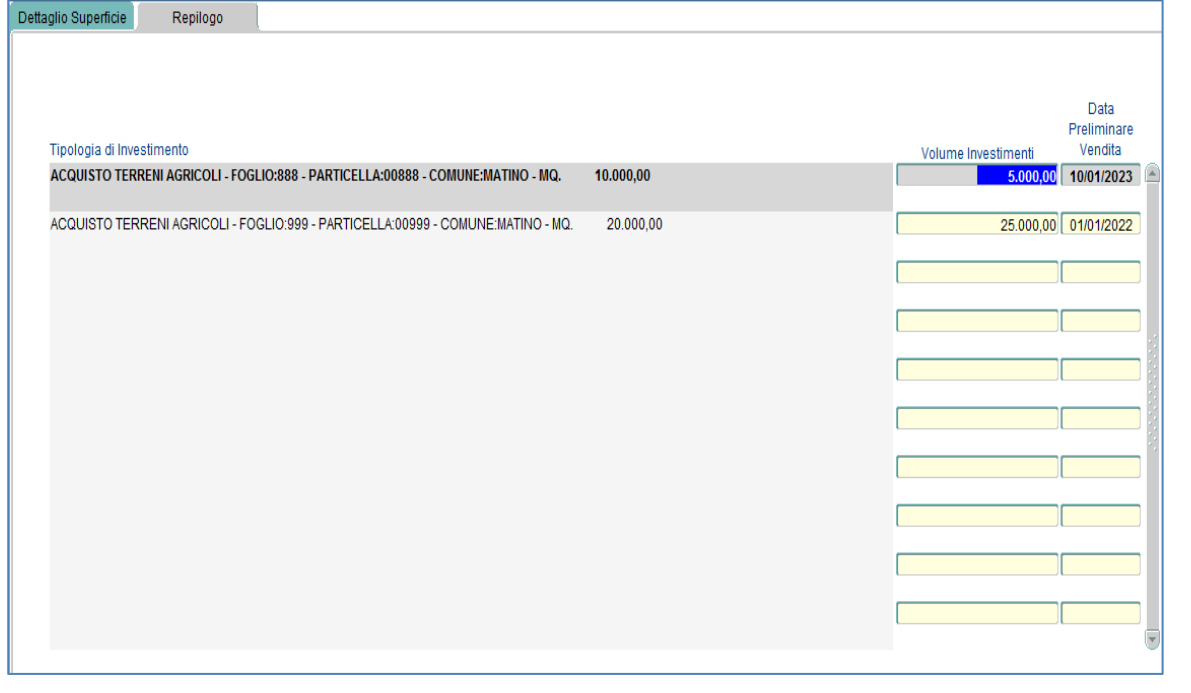

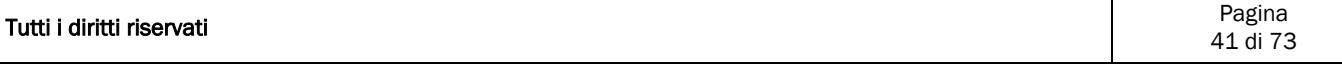

## **16.1.2 Impianti Arborei e Irrigui**

La funzionalità è accessibile dalla voce menù: *"Piano Interventi Operazione 4.1.A Impianti Arborei e Irrigui*", consente di definire nel primo tab "Superficie Agricola Utilizzata" la realizzazione di nuovi impianti

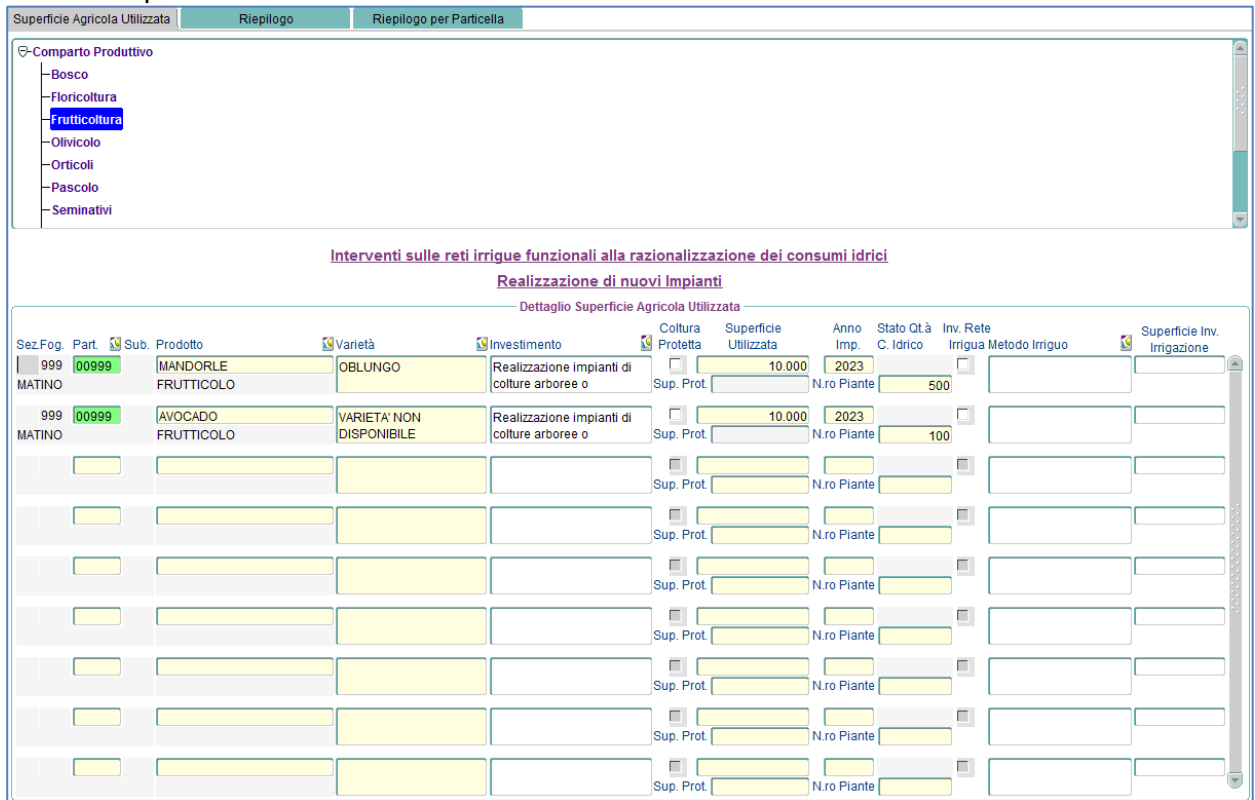

Nel secondo tab "Riepilogo" per ogni nuovo impianto il volume investimenti, la percentuale di spesa e se quel particolare Investimento richiede titolo abilitativo.

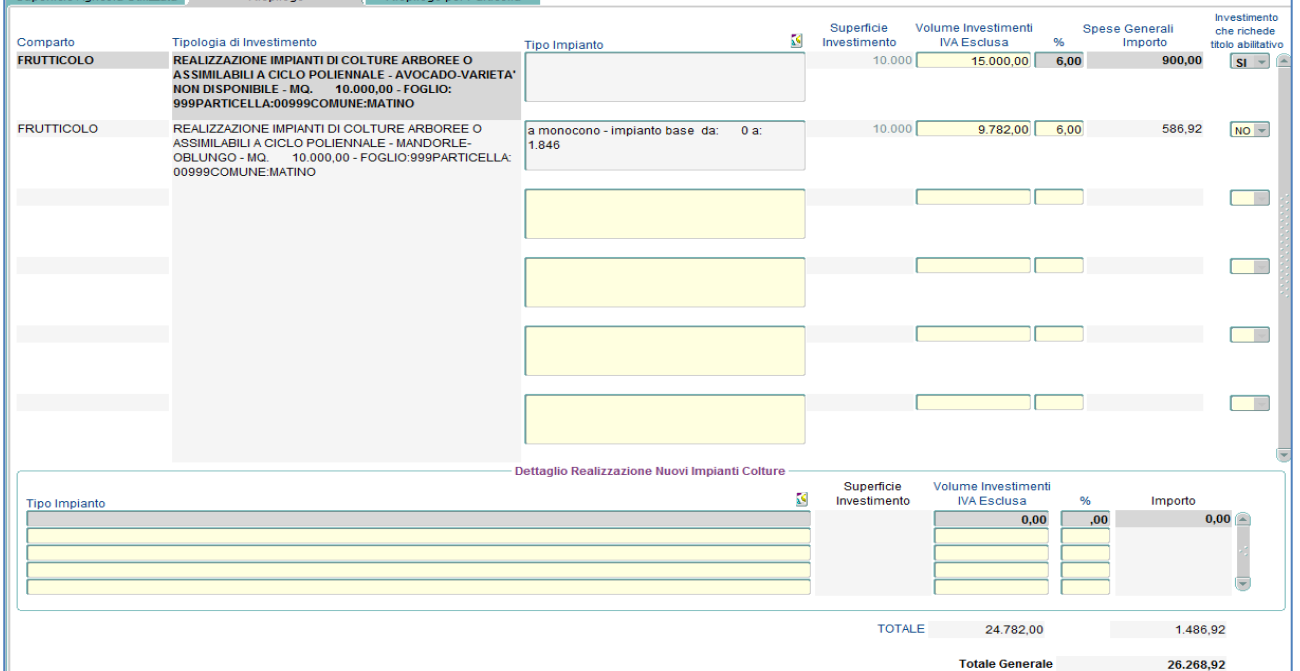

Il terzo Tab "Riepilogo per Particella" è di sola consultazione da una visualizzazione dei dati organizzati per particella.

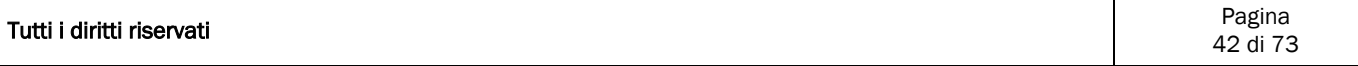

#### **16.1.3 Fabbricati e Manufatti**

La funzionalità è accessibile dalla voce menù: *"Piano Interventi Operazione 4.1.A Fabbricati e Manufatti*", consente di definire nel primo tab "Fabbricati" eventuali interventi di ammodernamento su fabbricati pre-esistenti o interventi di costruzione ex novo di fabbricati

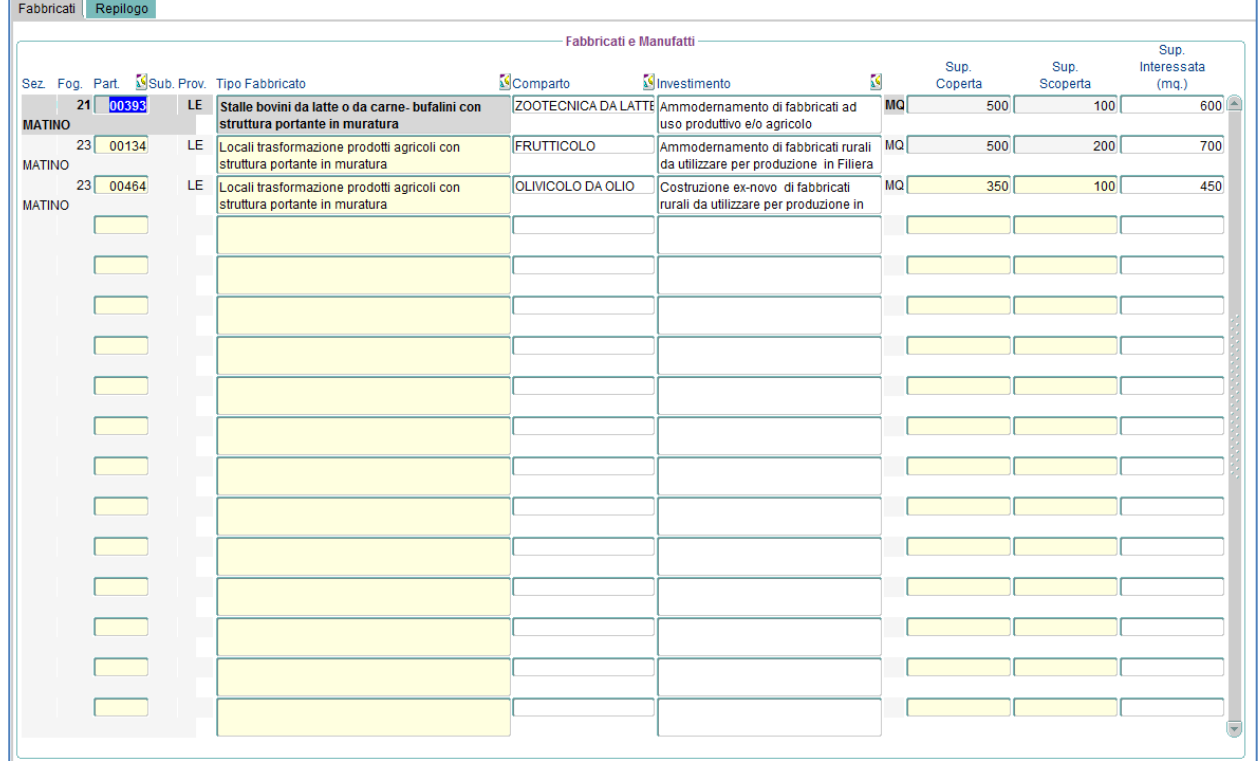

Nel secondo tab "Riepilogo" di inserire il volume investimenti, la percentuale di spesa e se si tratta di un investimento che richiede il titolo abilitativo.

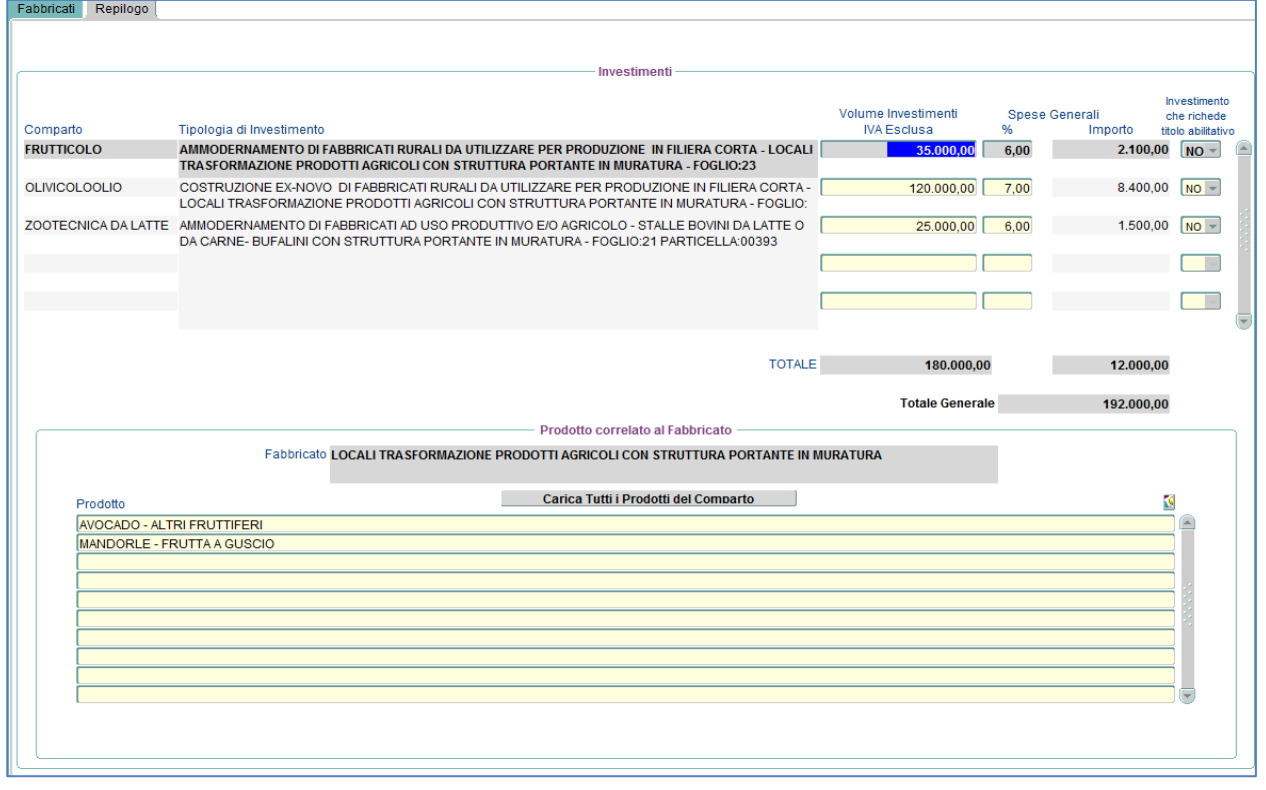

Tutti i diritti riservati

#### **16.1.4 Macchine e Attrezzature**

La funzionalità è accessibile dalla voce menù: *"Piano Interventi Operazione 4.1.A Macchine e Attrezzature*", consente la gestione delle macchine.

Tale funzionalità è composta da tre tab:

Nel primo tab "Investimenti" è possibile, dopo aver selezionato il comparto, inserire nuove macchine. Tali macchine agricole possono avere un prezzario associato o meno

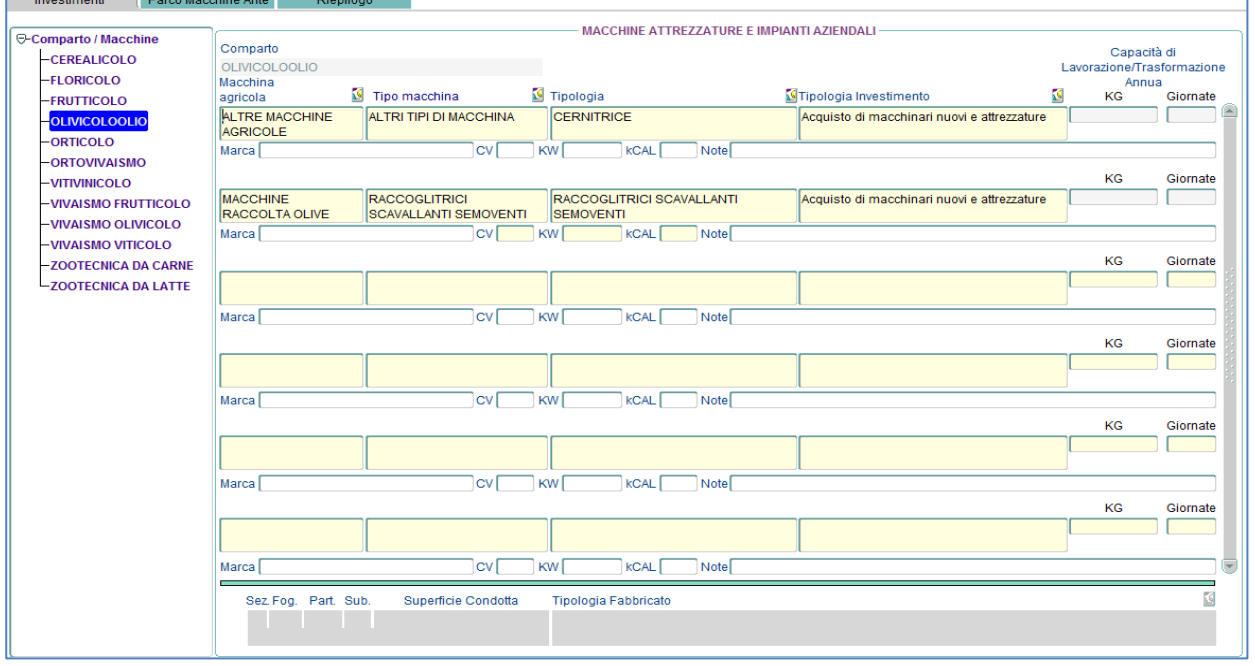

Nel Tab "Riepilogo" vengono visualizzate tutte le macchine.

In particolare per le macchine evidenziate in arancione e che hanno il campo "Presenza prezzario" fleggato, oltre al "Volume Investimenti", alla "% spese generali", sarà anche necessario caricare il documento, generato dall'Informatore Agrario, riportante le caratteristiche della macchina selezionata e il prezzo, che dovrà coincidere con quello imputato nella maschera, per le altre macchine non sarà possibile caricare questo documento.

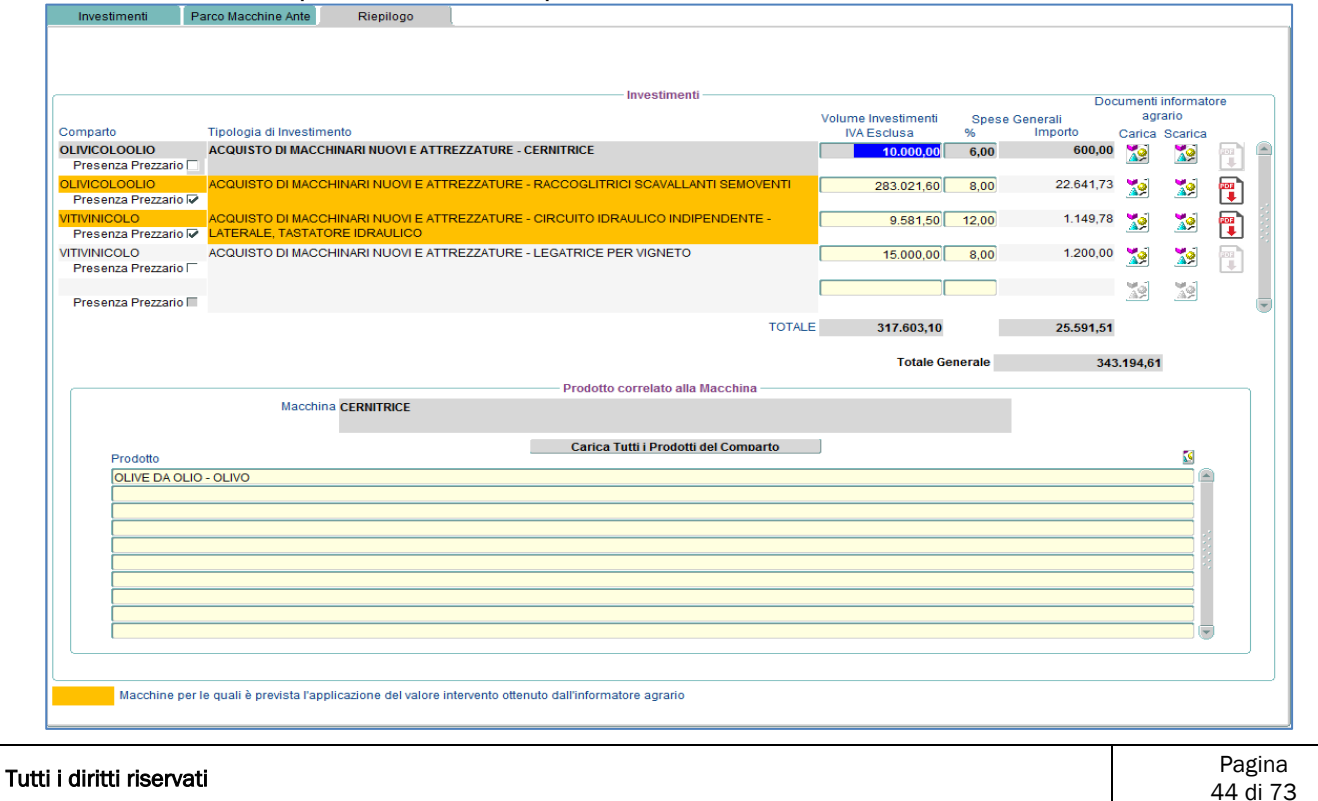

# **16.1.5 Cronoprogramma**

La funzionalità è accessibile dalla voce menù: *"Piano Interventi Operazione 4.1.A Cronoprogramma",* è una maschera di sola consultazione e riporta il cronoprogramma inserito dall'azienda all'atto della presentazione della domanda "Sottomisura 6.1 Aiuti all'avviamento di imprese per i giovani agricoltori – 2022".

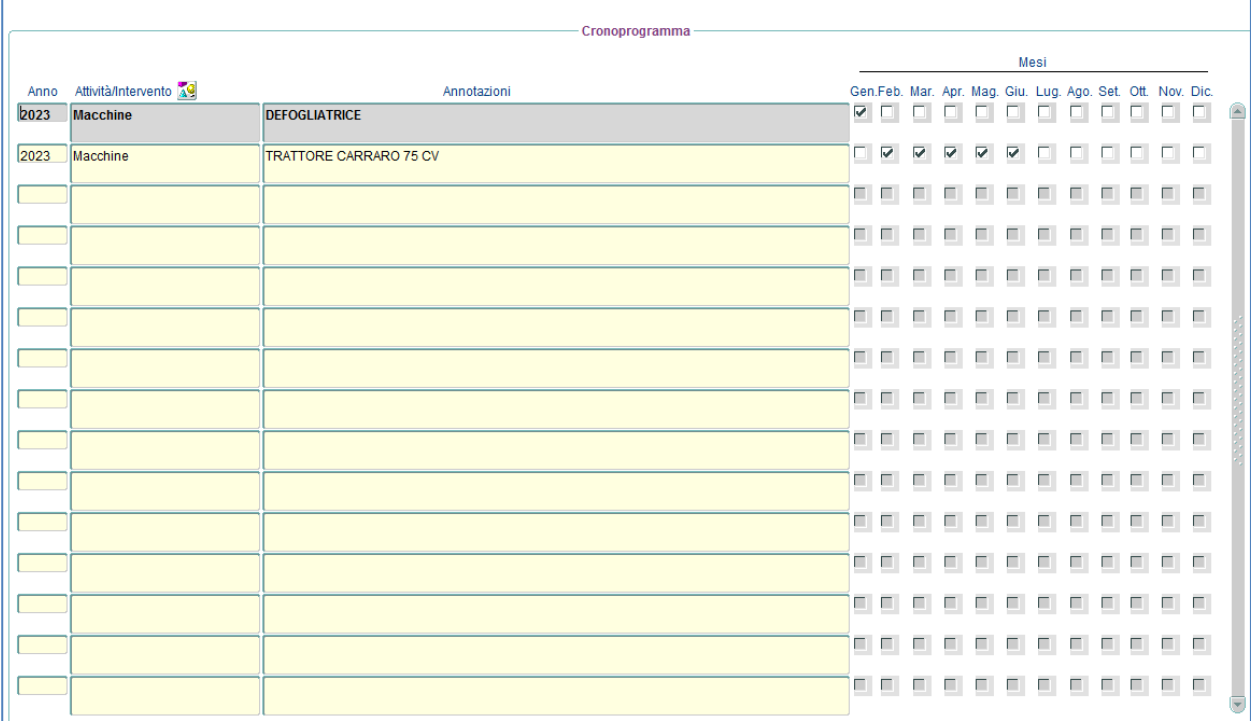

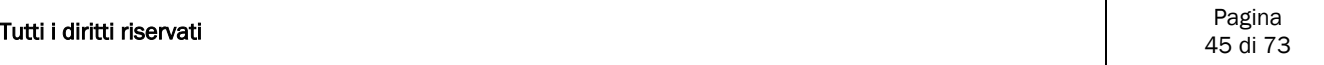

## **16.1.6 Tappe essenziali /Obiettivi Specifici**

La funzionalità è accessibile dalla voce menù: *"Piano Interventi Operazione 4.1.A Tappe Essenziali / Obiettivi Specifici",* è una maschera di sola consultazione e riporta gli Obiettivi/Strategie inserite dall'azienda all'atto della presentazione della domanda "Sottomisura 6.1 Aiuti all'avviamento di imprese per i giovani agricoltori – 2022"

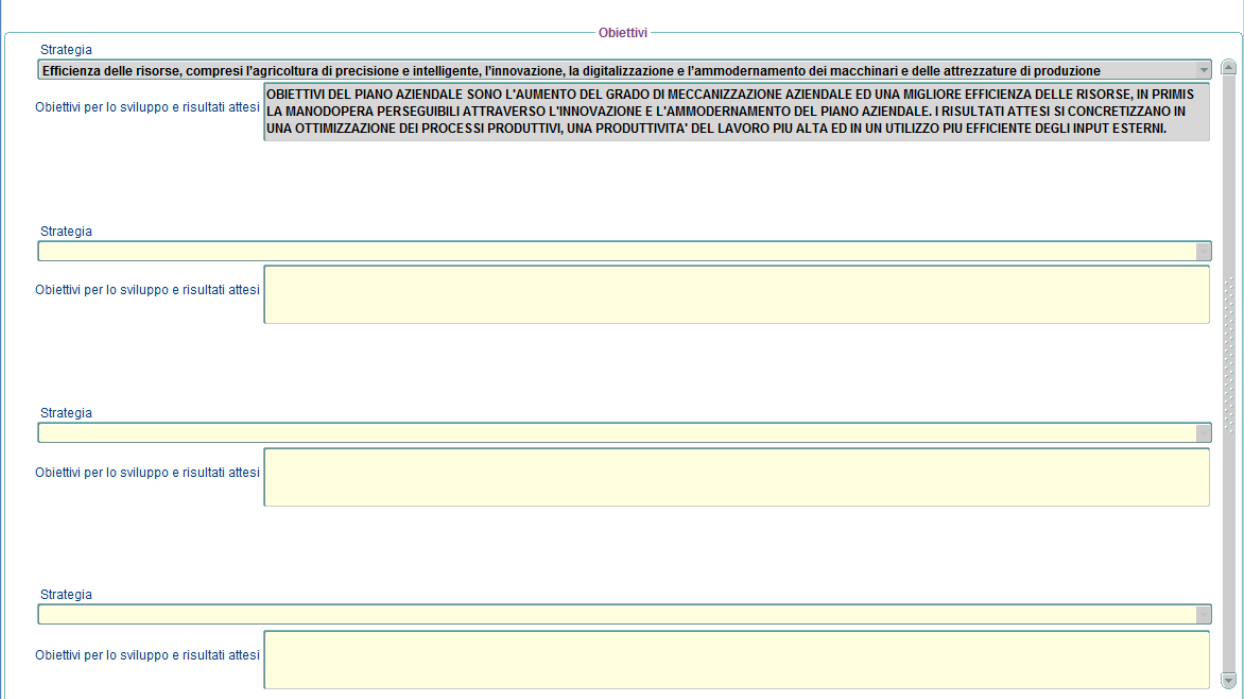

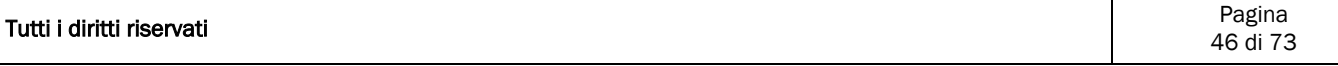

## 16.2 Riepilogo Investimenti

La funzionalità è accessibile dalla voce menù: "Piano Interventi -> Riepilogo Investimenti", è una maschera di consultazione ed è composta da quattro tab.

Nella prima TAB vengono riportati i valori del riepilogo degli investimenti e l'utente deve obbligatoriamente inserire le informazioni relative ai "Titoli Abilitativi" e alla "Sostenibilità Finanziaria".

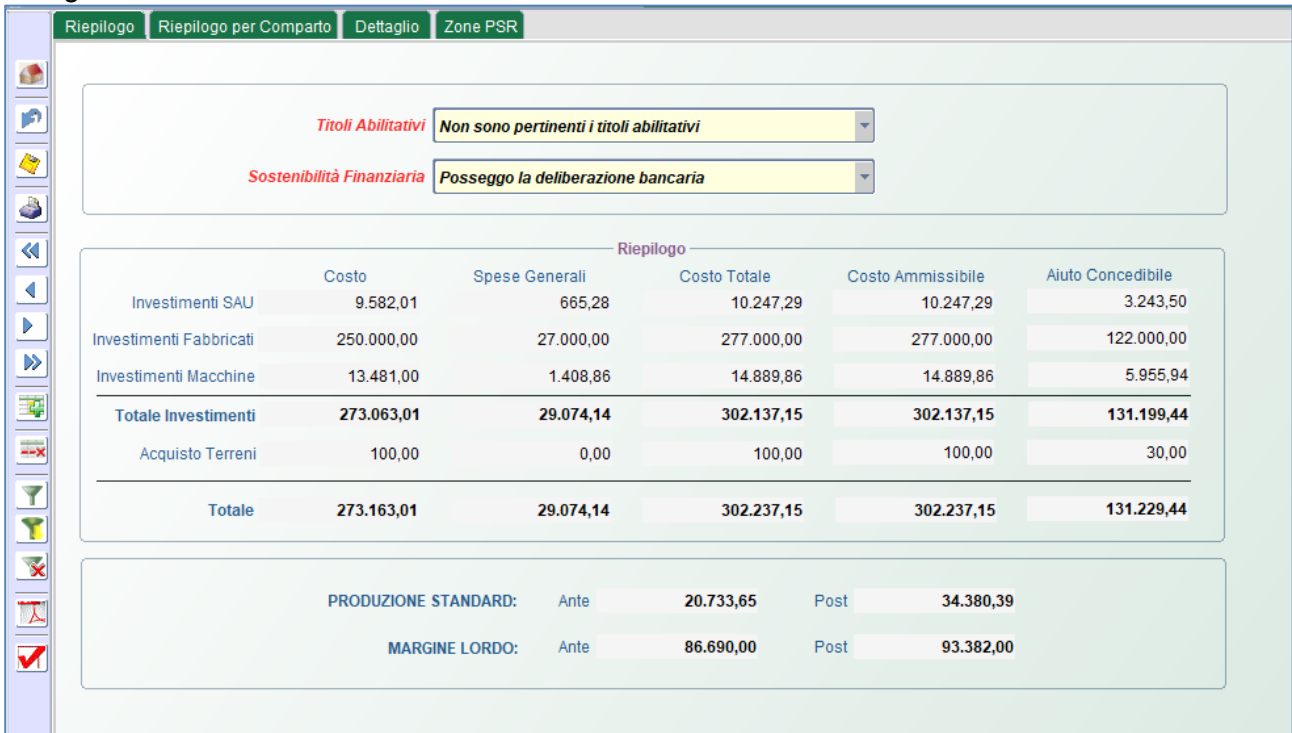

Nel secondo Tab "Riepilogo per Comparto" viene un riepilogo per comparto e un riepilogo per tipologia di investimento.

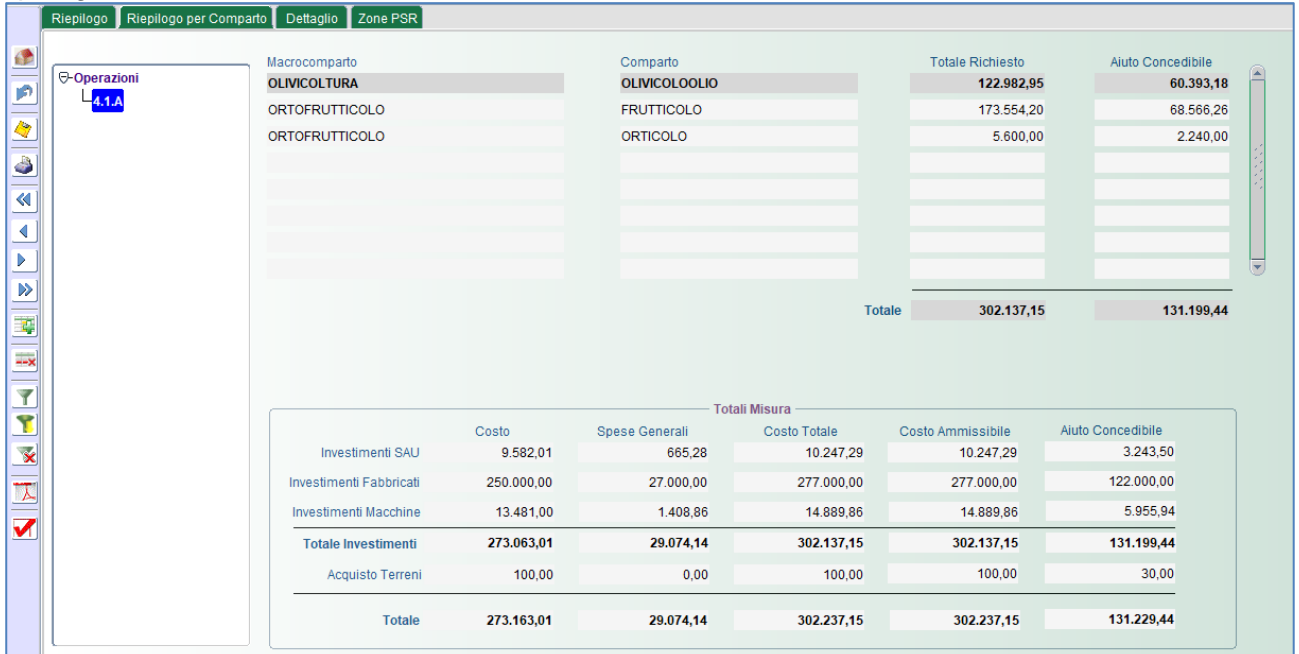

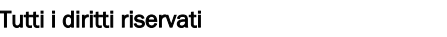

Nel terzo Tab "Dettaglio" una visualizzazione dei dati per tipologia di investimento selezionabile da un albero.

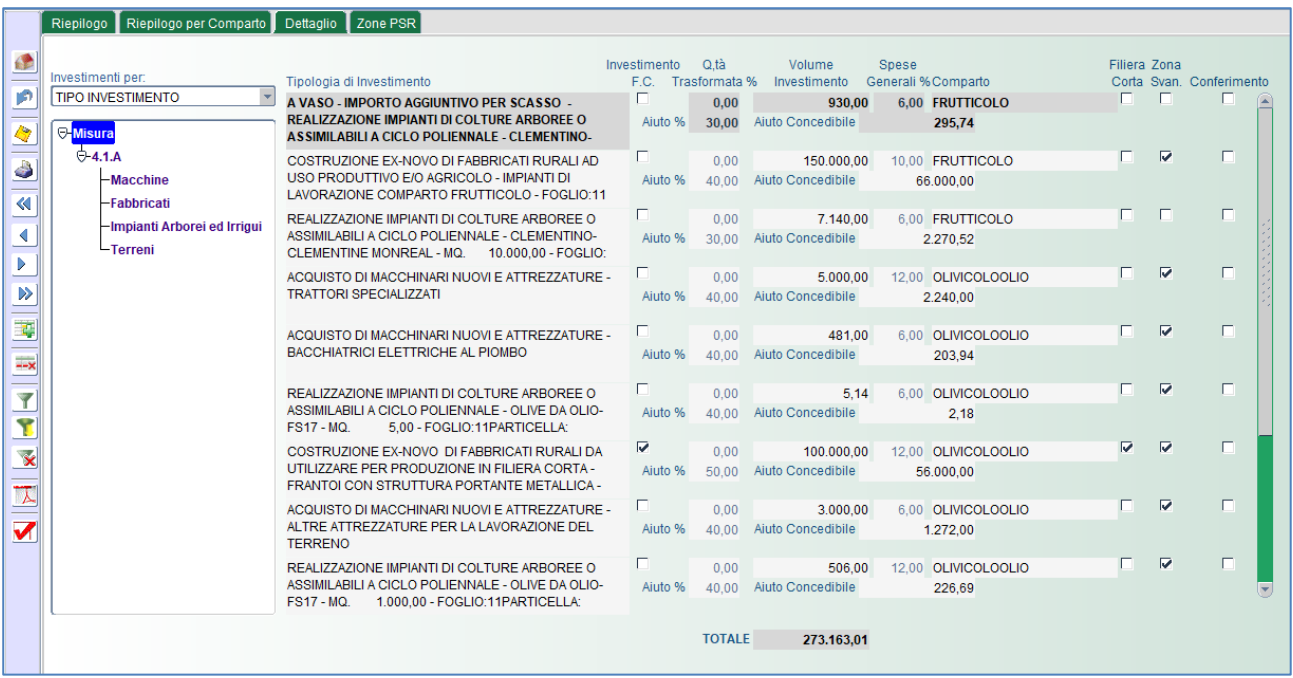

Nel quarto Tab "Zone PSR" viene riportato uno specchietto che ci dice in quali zone ricadono le SAT aziendali

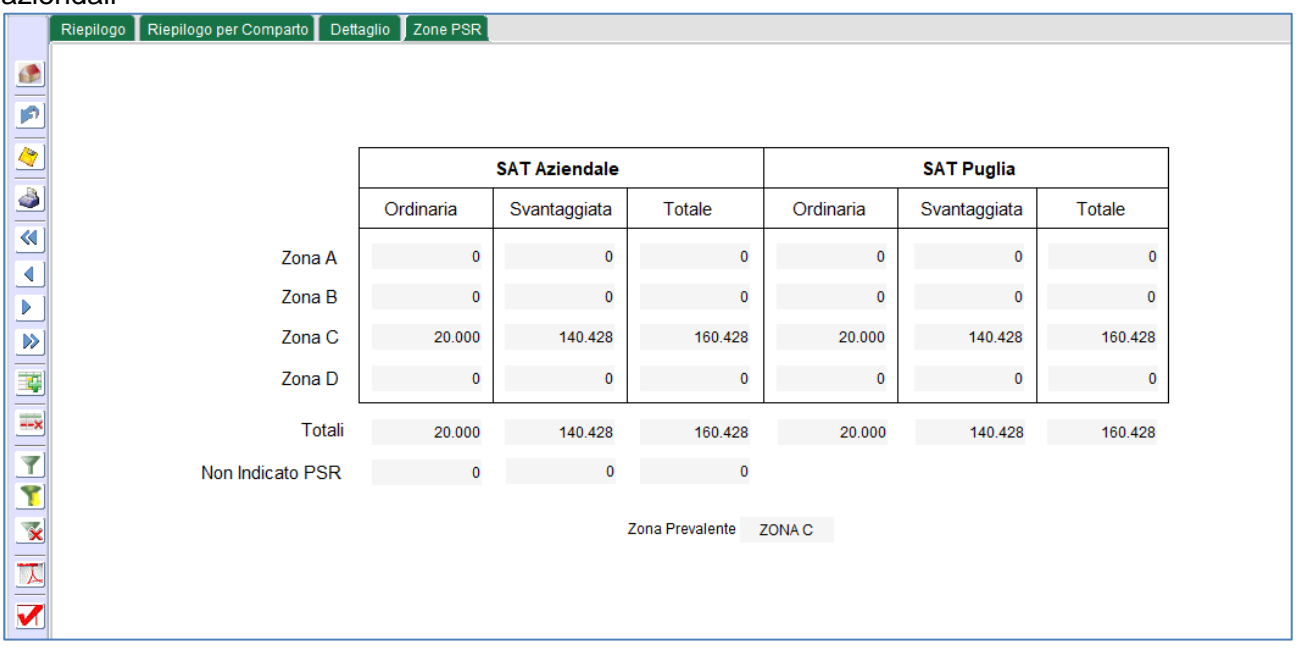

# **17 Situazione POST**

# 17.1 Coltivazioni

## **17.1.1 Produzione**

La funzionalità è accessibile dalla voce menù: *"Situazione Post Coltivazioni Produzione"* e permette di definire per ogni comparto produttivo e quindi per ogni varietà la quantità prodotta, quella destinata alla vendita, quella destinata alla trasformazione ed eventualmente la tipologia di trasformazione alla quale è sottoposto il prodotto.

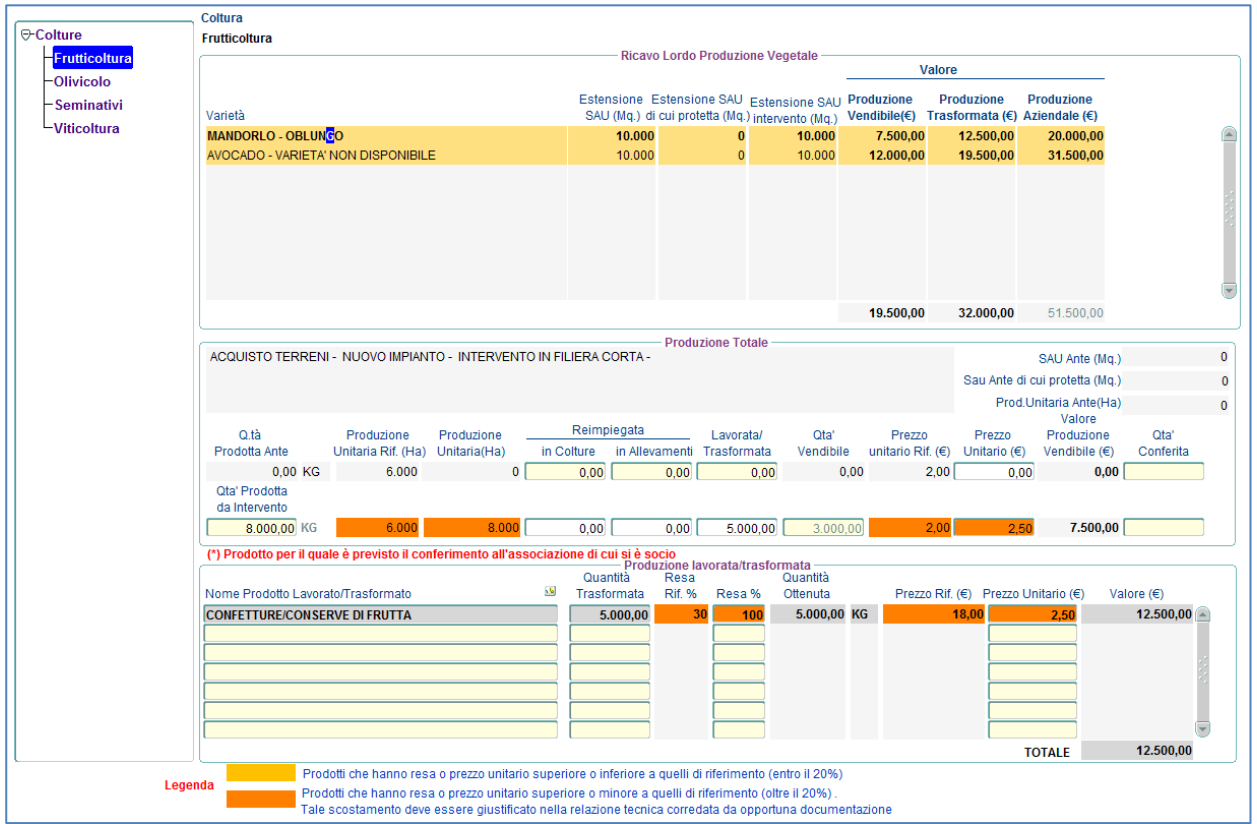

I prodotti che hanno una resa e/o prezzo superiore o inferiore a quelli di riferimento entro il 20% vengono evidenziati con un arancione chiaro, mentre quelli che hanno una resa e/o prezzo superiore o inferiore a quelli di riferimento oltre il 20% vengono evidenziati con un arancione scuro. In quest'ultimo caso il sistema produce l'alert seguente:

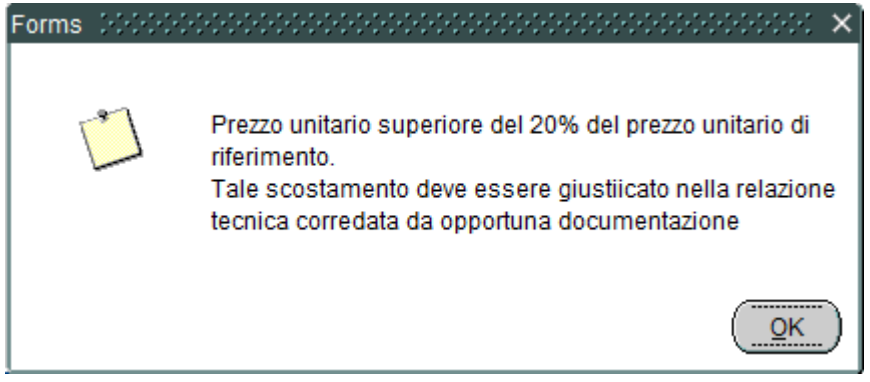

Quanto sopra detto vale anche per i prodotti lavorati/trasformati, in questo caso i campi sui quali viene effettuato il controllo sono "Resa%" e "Prezzo Unitario (€).

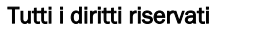

#### **17.1.2 Spese Specifiche**

La funzionalità è accessibile dalla voce menù: *"Situazione Post Coltivazioni Spese Specifiche"* e permette di definire per ogni comparto produttivo e quindi per ogni prodotto, il dettaglio delle spese sostenute.

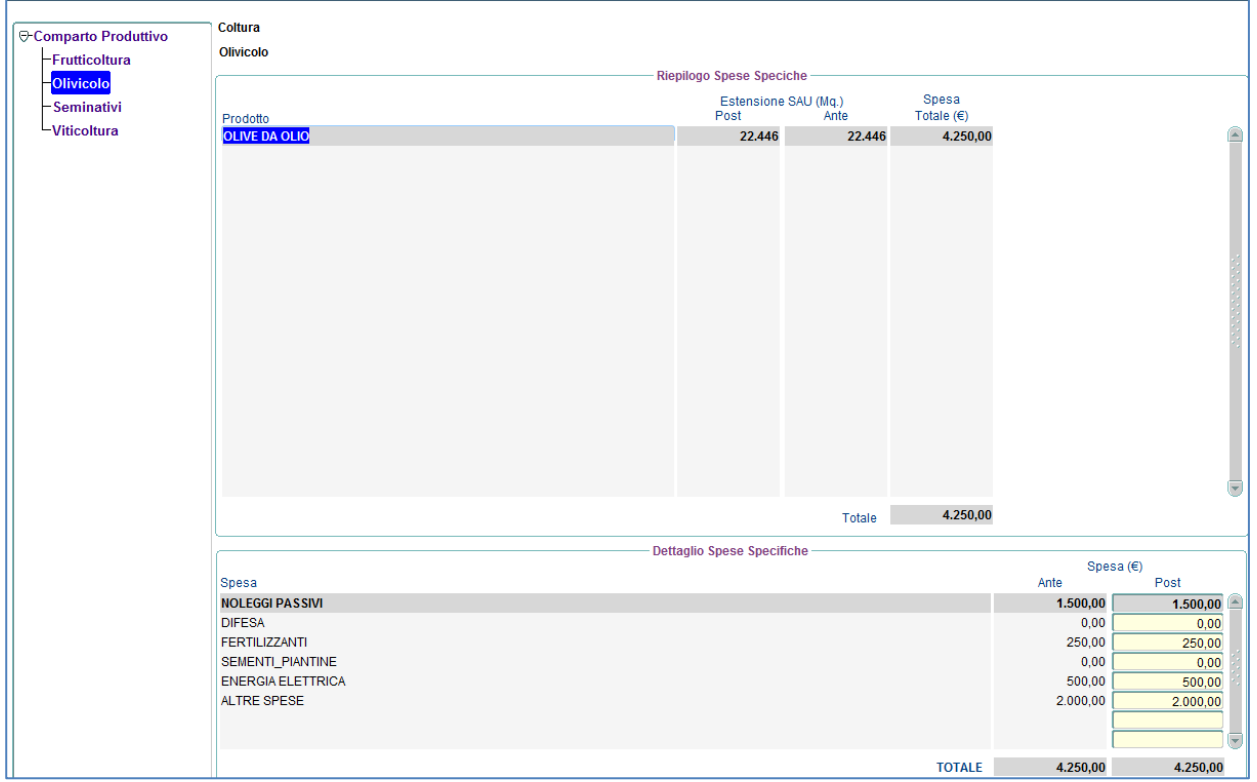

I campi da imputare devono seguire i seguenti criteri:

 **Spesa(€)** deve essere valorizzato sempre, se non ci sono spese da imputare per quella particolare categoria di spessa allora è necessario inserire 0.

#### **17.1.3 Riepilogo**

La funzionalità è accessibile dalla voce menù: *"Situazione Post Coltivazioni Riepilogo"* e permette di visualizzare per ogni comparto produttivo e quindi per ogni prodotto la SAU in Mq., l'importo relativo alla produzione, quello relativo alla trasformazione il totale ricavi e il totale delle spese sostenute.

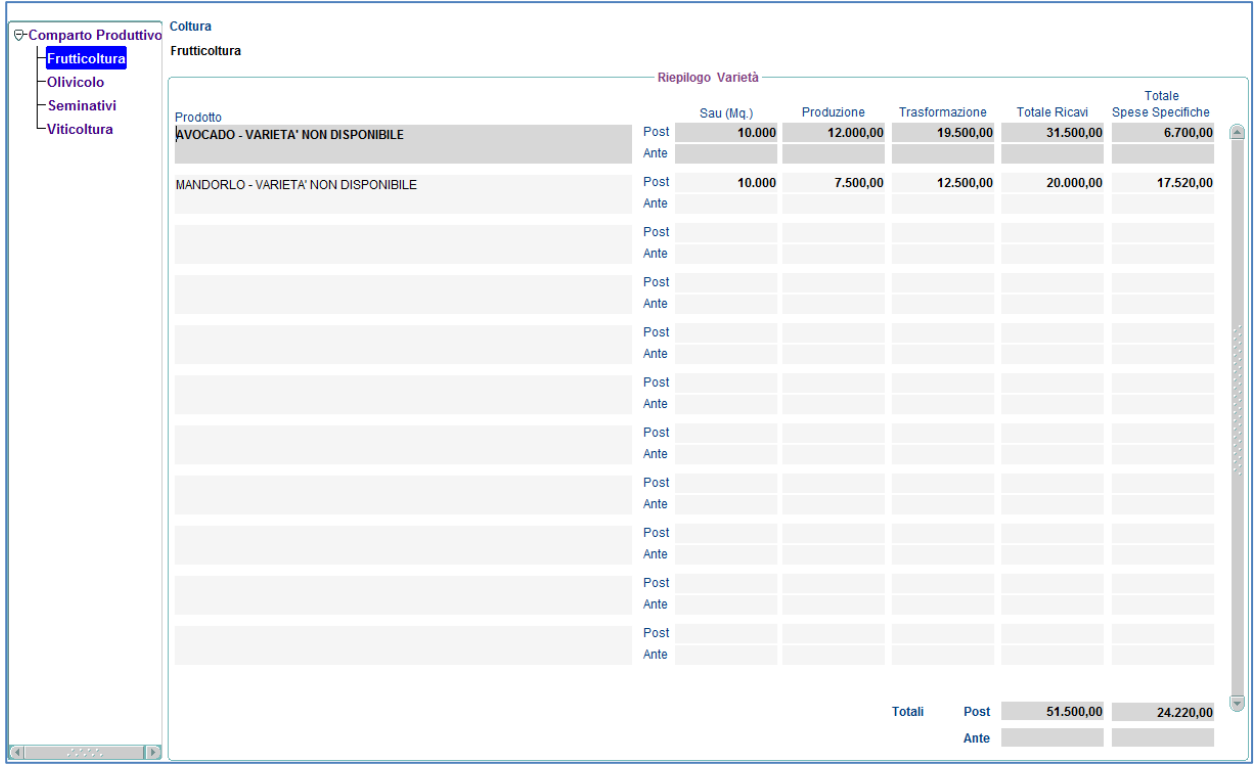

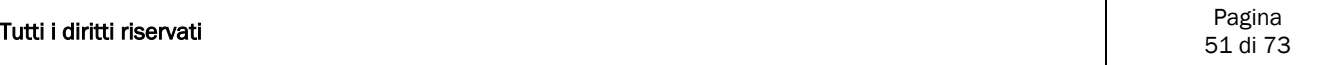

# 17.2 Zootecnia

#### **17.2.1 Consistenza Zootecnica**

La funzionalità è accessibile dalla voce menù: *"Situazione Post Coltivazioni Consistenza Zootecnia"* e visualizza le informazione relative agli animali presenti nella situazione ANTE e da la possibilità di inserire ulteriori animali, che concorreranno alla produzione standard.

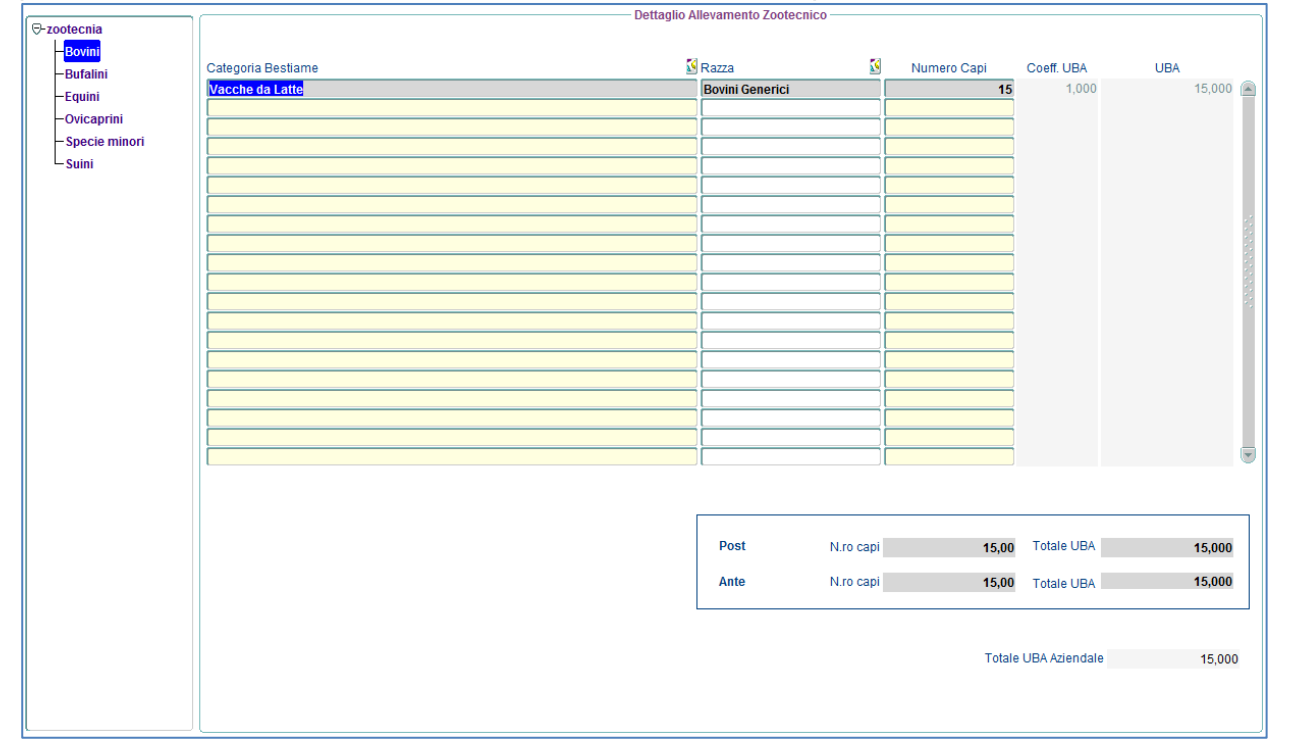

*N.B.* Per un corretto inserimento delle specie zootecniche è necessario preventivamente selezionare la specie dal relativo albero e procedere all'inserimento delle informazioni.

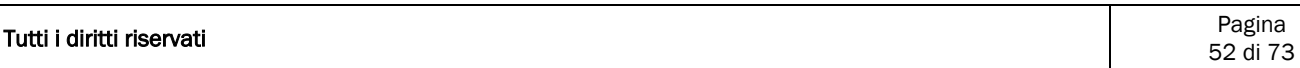

## **17.2.2 Valore Patrimonio Zootecnico**

La funzionalità è accessibile dalla voce menù: *"Situazione Post Zootecnia Valore Patrimonio Zootecnico"* e permette di definire per ogni categoria e quindi per ogni specie di animale il valore del capo.

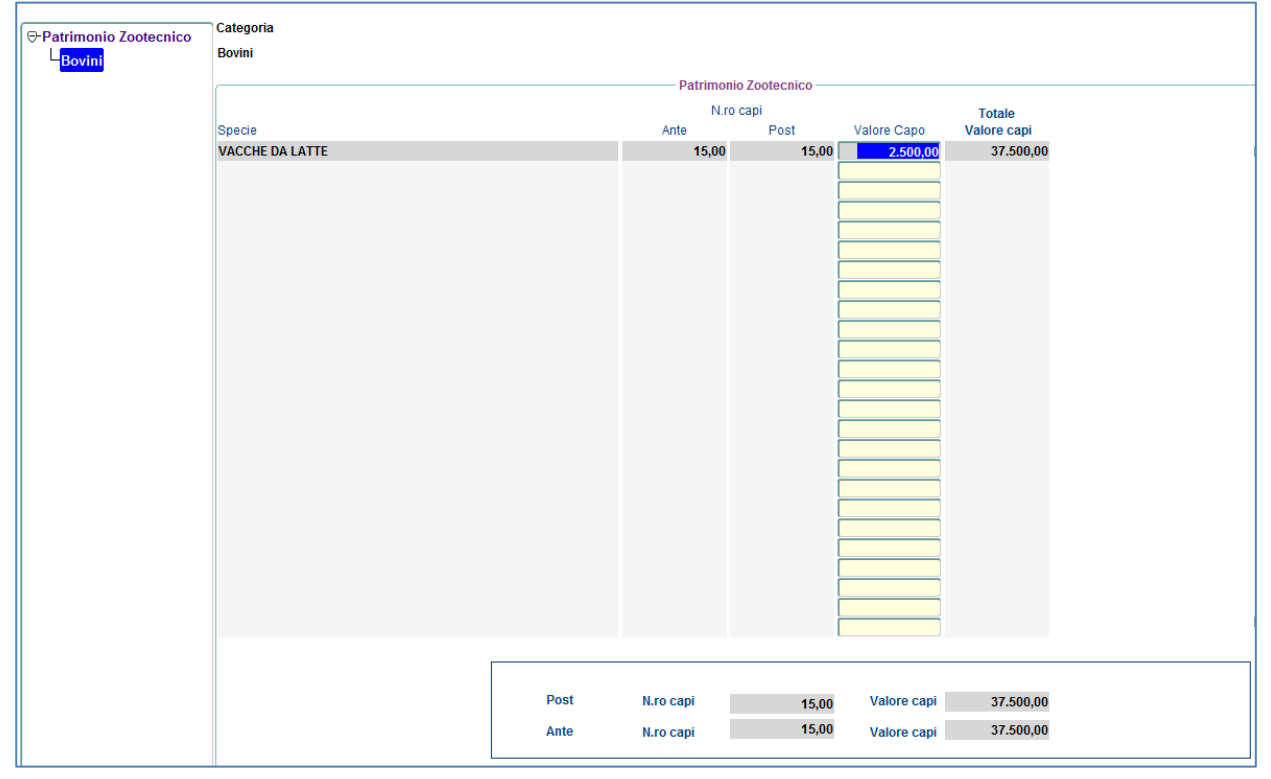

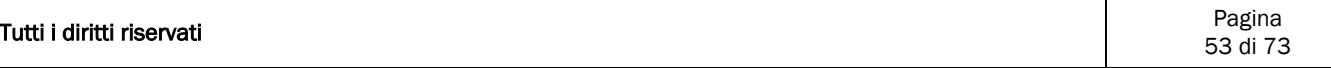

#### **17.2.3 Produzione Principale/Trasformata**

La funzionalità è accessibile dalla voce menù: *"Situazione Post Zootecnia Produzione Principale/Trasformata"* e permette di definire per ogni categoria e quindi per ogni tipologia di produzione la quantità prodotta e quella eventualmente trasformata.

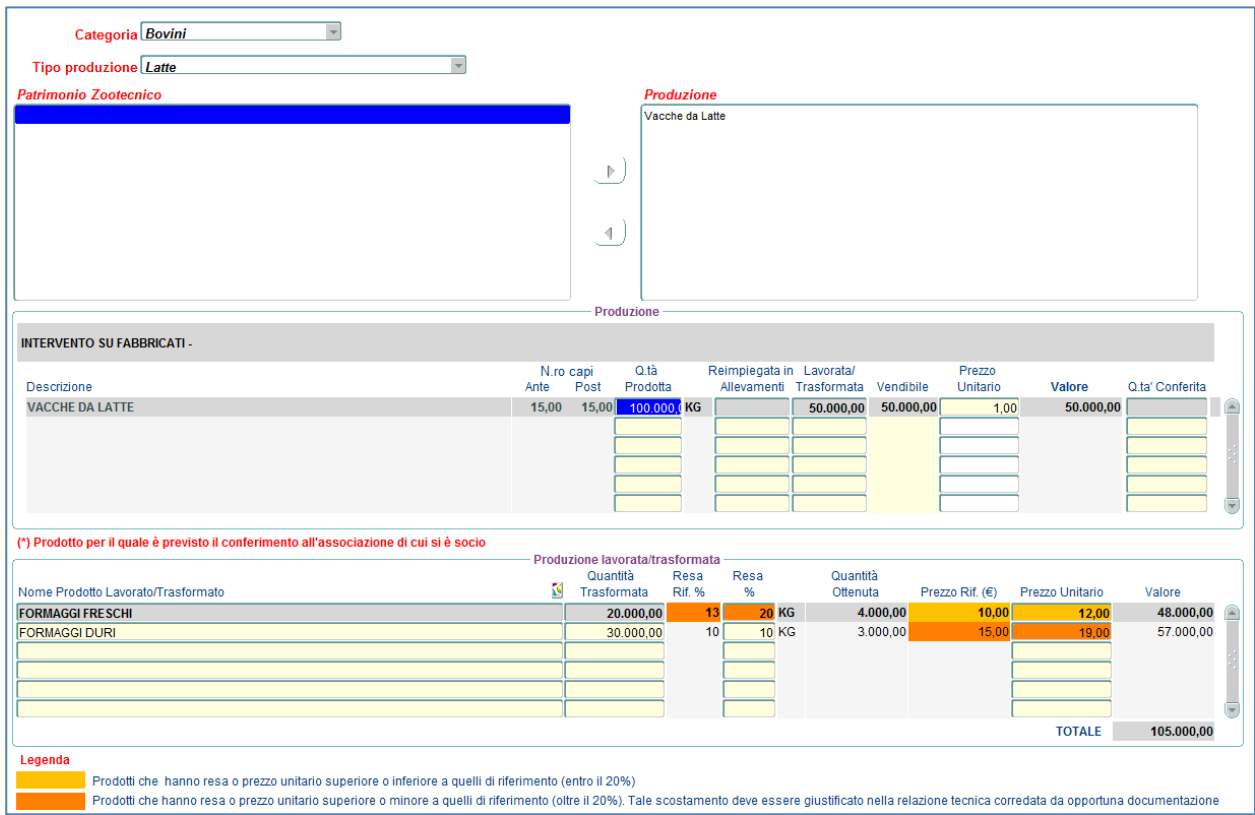

I prodotti trasformati che hanno una resa e/o prezzo superiore o inferiore a quelli di riferimento entro il 20% vengono evidenziati con un arancione chiaro, mentre quelli che hanno una resa e/o prezzo superiore o inferiore a quelli di riferimento oltre il 20% vengono evidenziati con un arancione scuro. In quest'ultimo caso il sistema produce l'alert seguente:

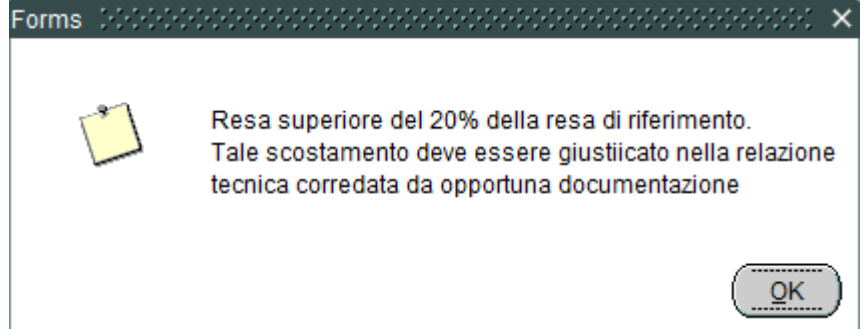

#### **17.2.4 Movimento Capi**

La funzionalità è accessibile dalla voce menù: *"Situazione Post Zootecnia Movimento Capi"* e permette di definire per ogni specie animale la movimentazione dei capi.

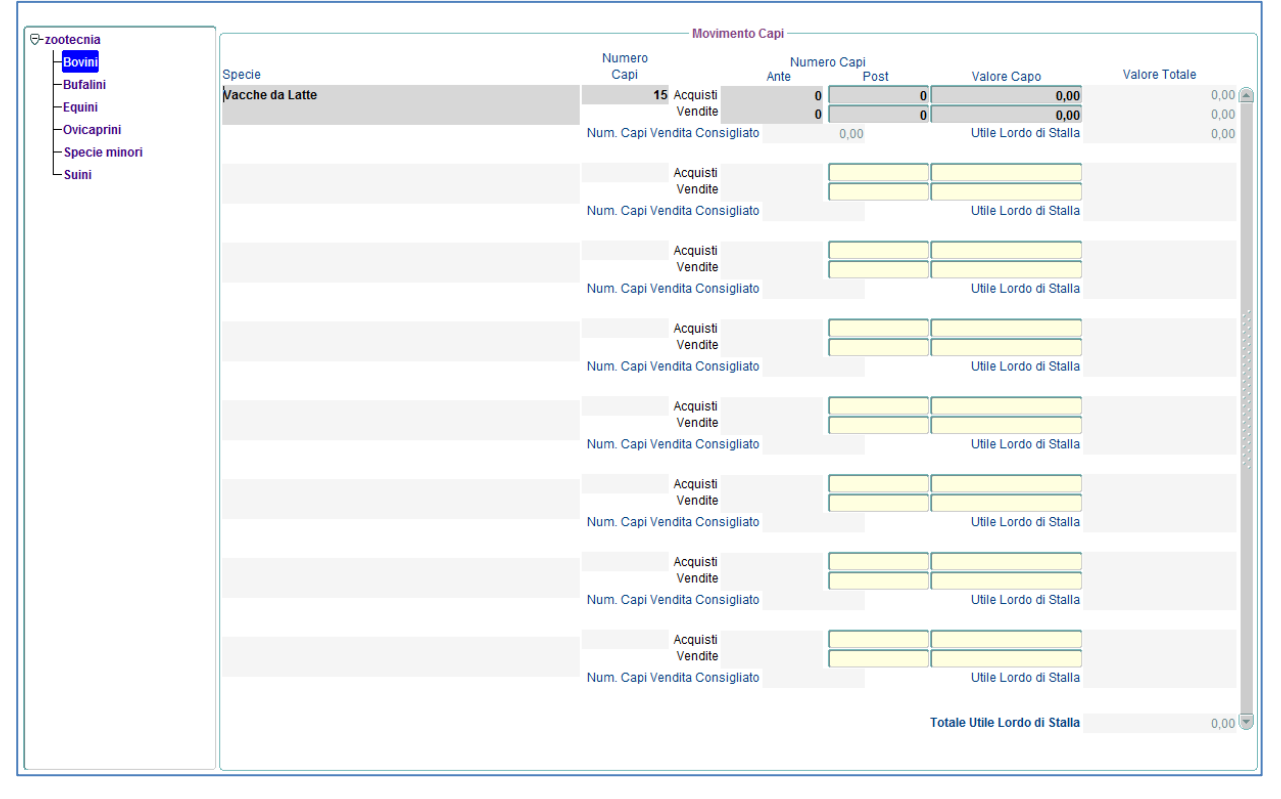

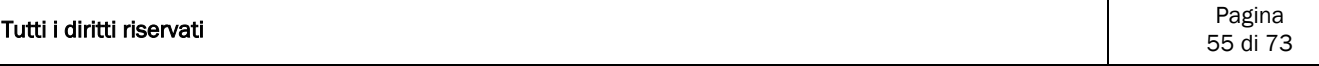

#### **17.2.5 Spese per Alimentazione**

La funzionalità è accessibile dalla voce menù: *"Situazione Post Zootecnia Spese per Alimentazione".*

La maschera è costituita da 4 tab, in particolare:

- Nel primo tab vengono definiti per ogni specie l'alimento acquistato la quantità e il prezzo;
- Nel secondo tab di sola consultazione vengono riportati gli eventuali prodotti vegetali reimpiegati in zootecnia
- Nel terzo tab di sola consultazione vengono riportati gli eventuali prodotti animali reimpiegati in zootecnia;
- Nel quarto tab un ripilogo di sola consultazione sul fabbisogno animale;

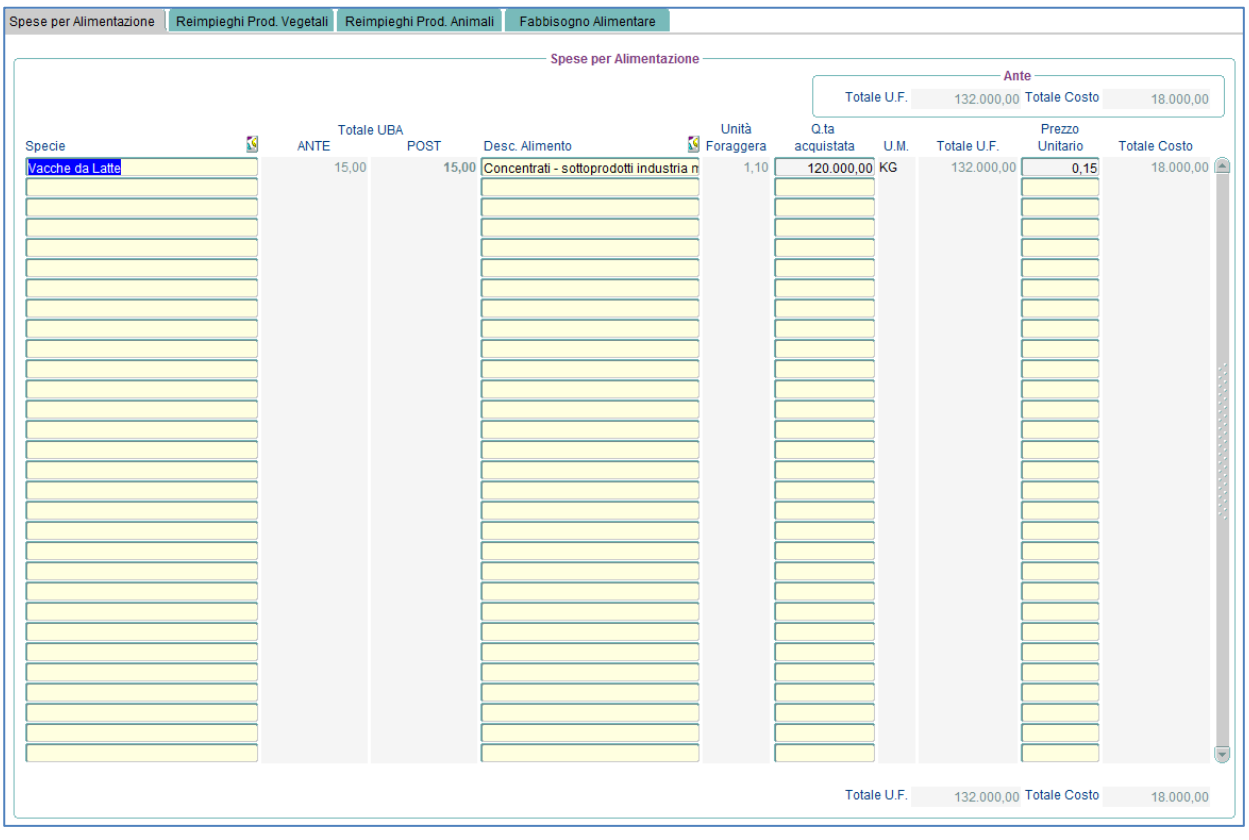

#### **17.2.6 Altre Spese**

La funzionalità è accessibile dalla voce menù: *"Situazione Post Zootecnia Altre Spese"* e permette di definire per ogni specie animale altre voci di spesa sostenute.

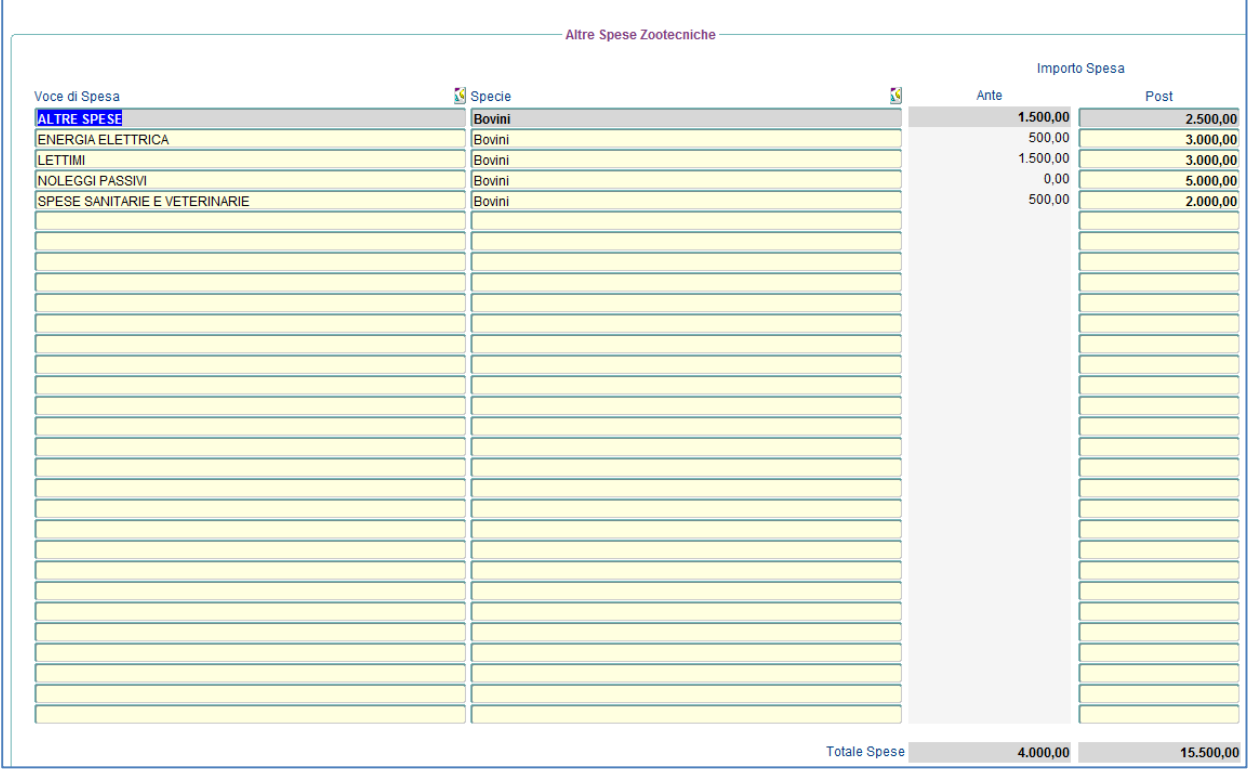

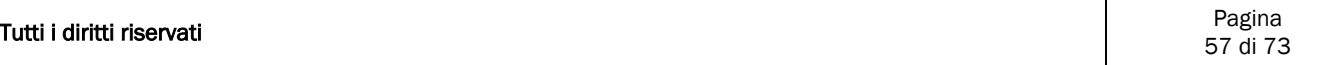

#### **17.2.7 Riepilogo**

La funzionalità è accessibile dalla voce menù: *"Situazione Post Zootecnia Riepilogo", è* una maschera di sola consultazione e riporta per ogni categoria animale i ricavi suddivisi tra produzione principale e produzione trasformata, le spese e il margine lordo.

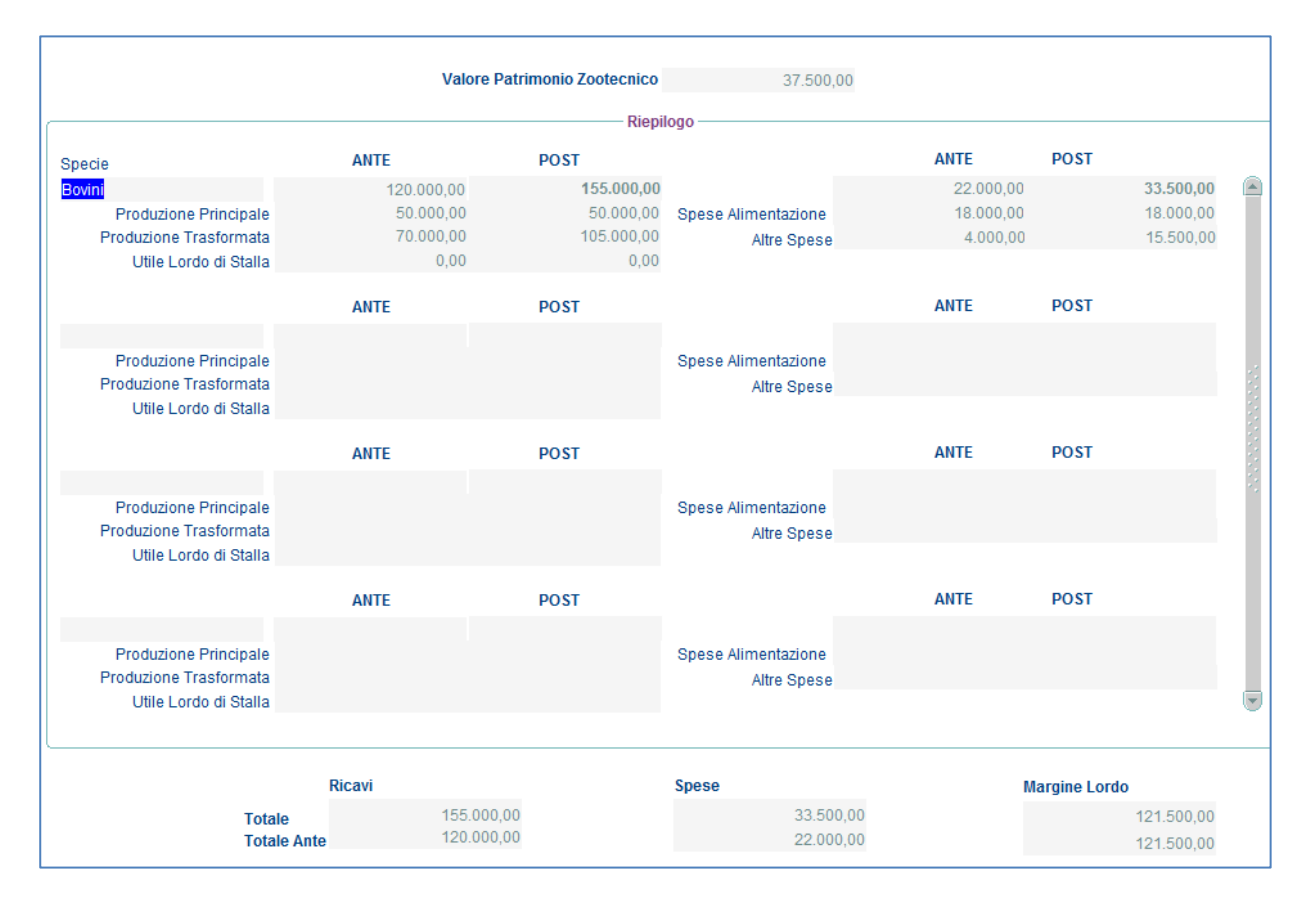

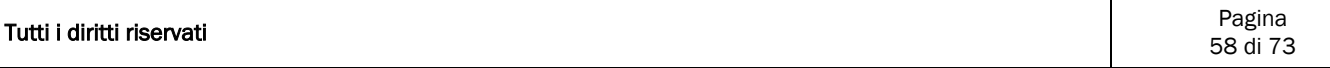

# 17.3 Manodopera

## **17.3.1 Fabbisogno Aziendale**

La funzionalità è accessibile dalla voce menù: *"Situazione Post Manodopera Fabbisogno Aziendale ".*

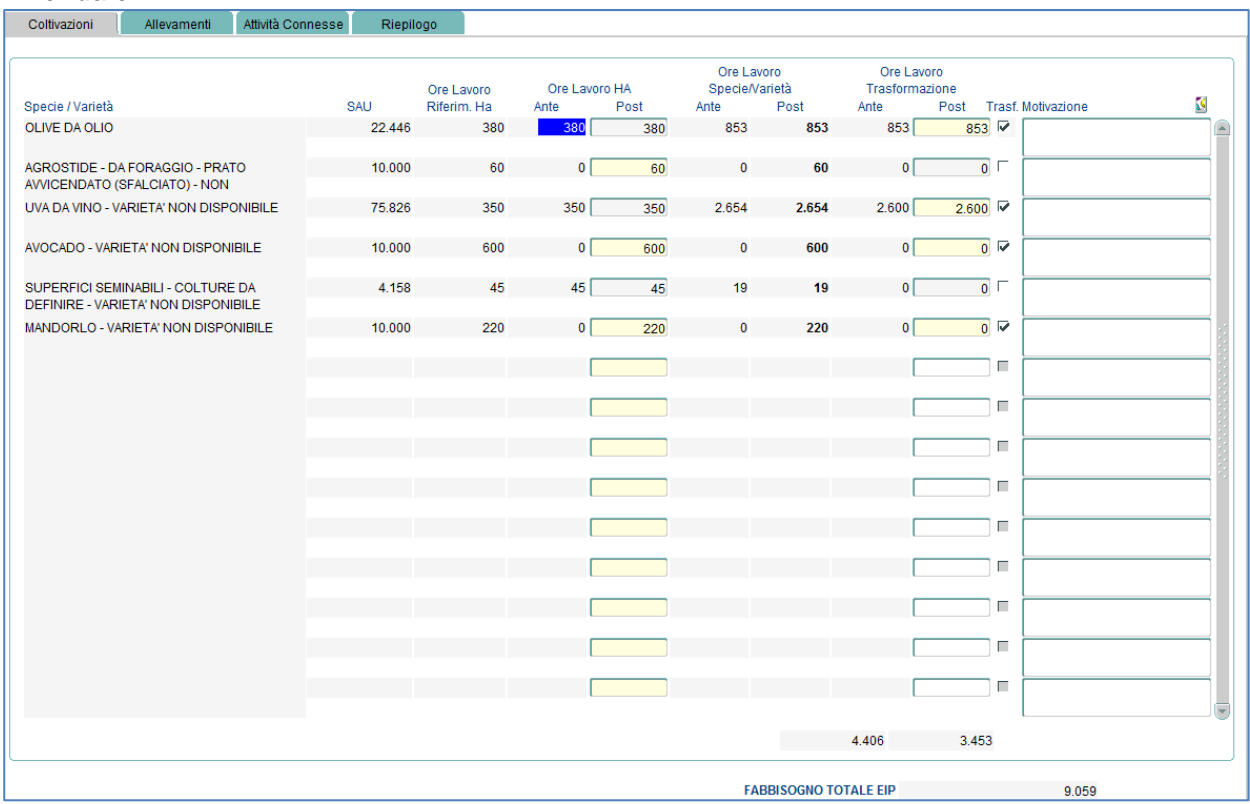

*Questa funzionalità è composta da 4 tab, nel dettaglio:* 

- *Nel primo tab bisogna inserire per ogni Specie/Varietà le Ore Lavoro Ha e le Ore Lavoro Trasformazione;*
- *Nel secondo tab per ogni specie animale le Ore Lavoro UBA e le Ore Lavoro Trasformazione;*
- *Nel tesrzo tab le Ore lavoro eventualmente relative ad altre attivita connesse;*
- *Nel quarto tab troviamo un riepilogo dei tre tab precedenti;*

N.B. Per quanto riguarda le Coltivazioni e gli allevamenti se vengono inseriti valori più bassi rispetto a quelli di riferimento allora è necessario specificare anche la Motivazione che giustifica tale valore

#### **17.3.2 Forza Lavoro**

La funzionalità è accessibile dalla voce menù: *"Situazione Post Manodopera Forza Lavoro",*  consente di definire i salari relativi alla manodopera dichiarata

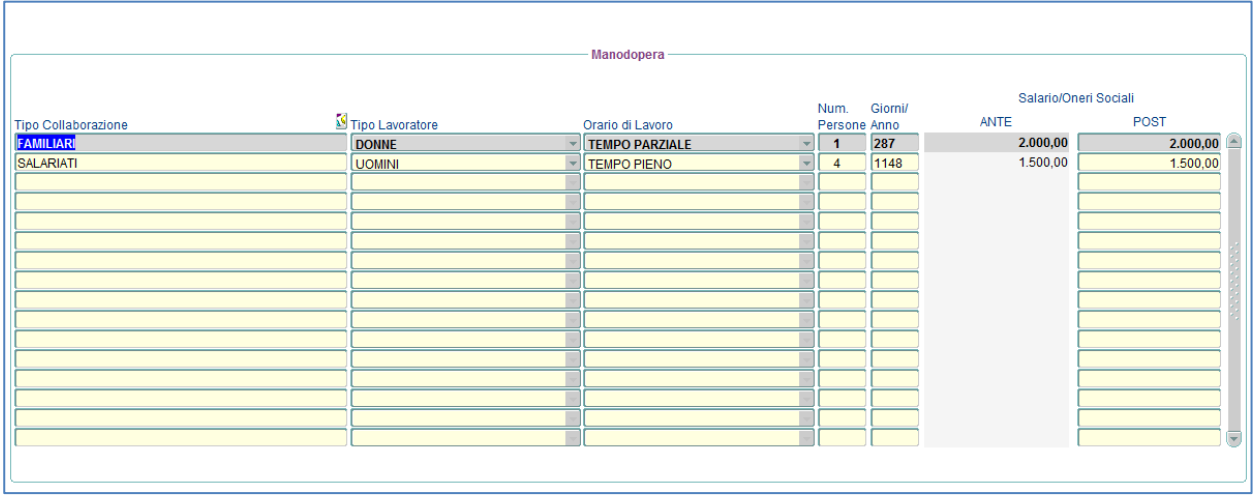

#### **17.3.3 Riepilogo**

La funzionalità è accessibile dalla voce menù: *"Situazione Post Manodopera Riepilgo", è* una maschera di sola consultazione e riporta:

- Per le Coltivazioni le Ore Anno/Produzione, le Ore/Anno Trasformazione e il totale;
- Per gli Allevamenti le Ore Anno/Produzione, le Ore/Anno Trasformazione e il totale;
- Per le Attività Connesse le Ore Effettive;
- Un riepilogo per la Manodopera Aziendale;

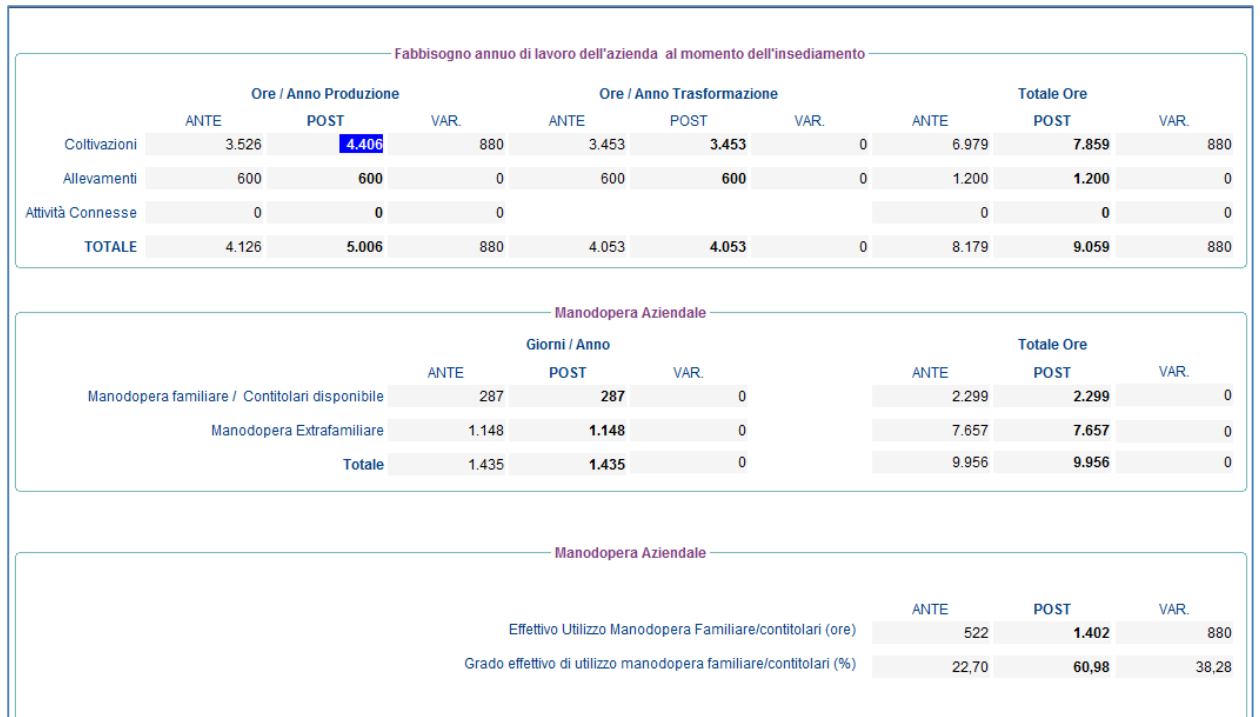

## 17.4 Macchine e Attrezzature

La funzionalità è accessibile dalla voce menù: *"Situazione Post Macchine e Attrezzature", consente di definire per ogni Macchina/*Attrezzatura il valore attuale e le eventuali spese sostenute per queste macchine/attrezzature;

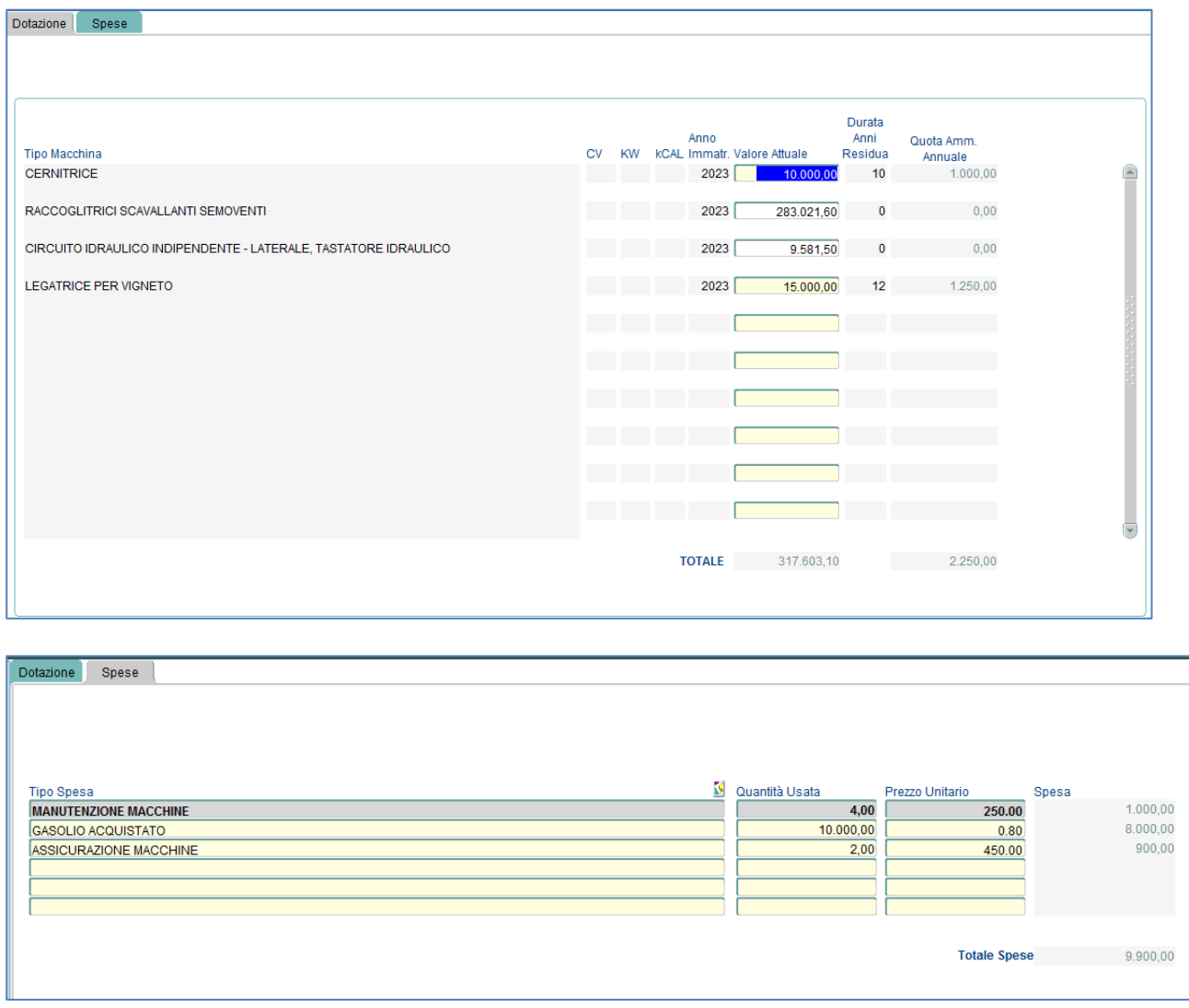

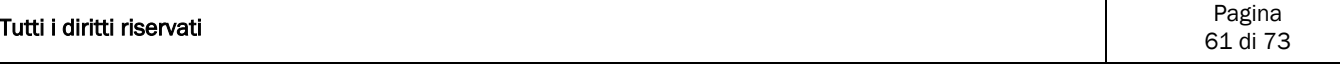

# 17.5 Capitale Fondiario

#### **17.5.1 Suolo**

La funzionalità è accessibile dalla voce menù: *"Situazione Post Capitale Fondiario Suolo",*  consente di definire il Valore per ettaro dei terreni

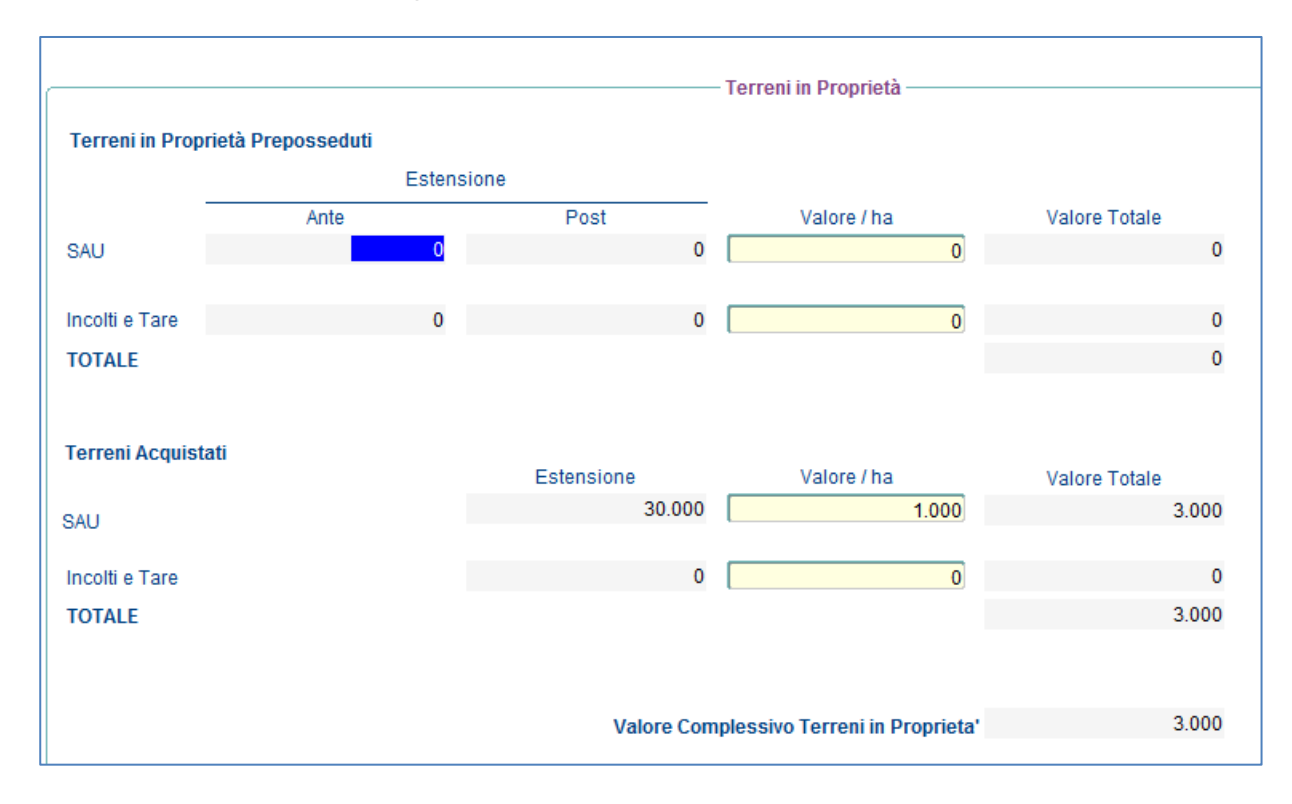

#### **17.5.2 Colture**

La funzionalità è accessibile dalla voce menù: *"Situazione Post Capitale Fondiario Colture",*  consente di definire il Valore Attuale degli impianti per ettaro.

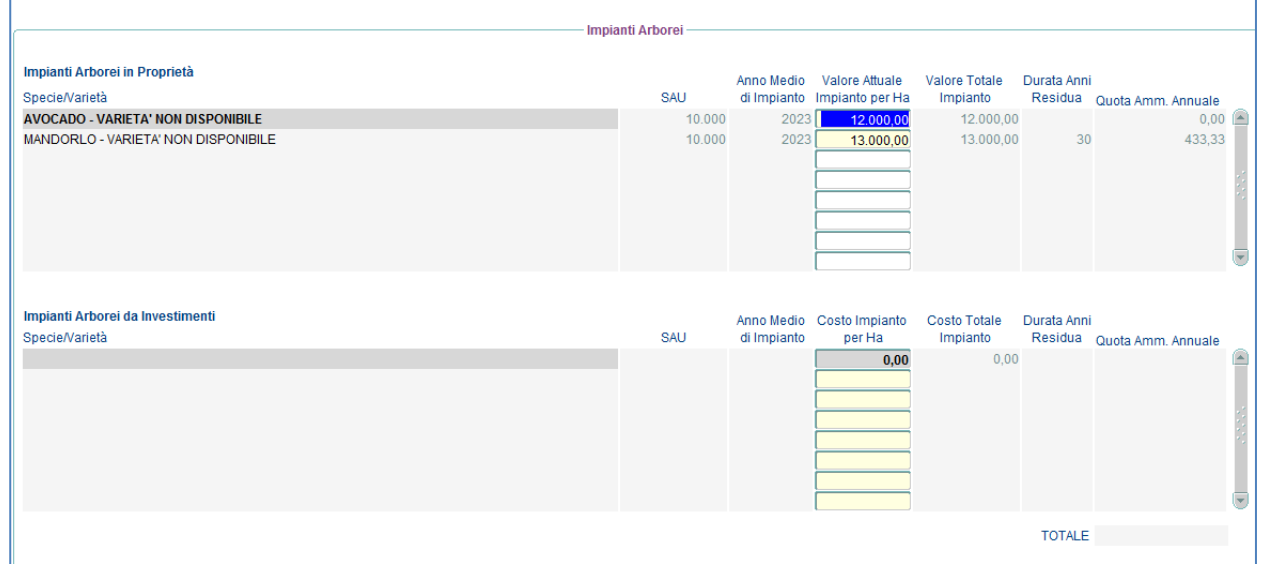

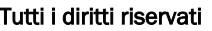

#### **17.5.3 Fabbricati**

La funzionalità è accessibile dalla voce menù: *"Situazione Post Capitale Fondiario Fabbricati",*  consente di definire l'anno di Costruzione eil valore attuale del fabbricato.

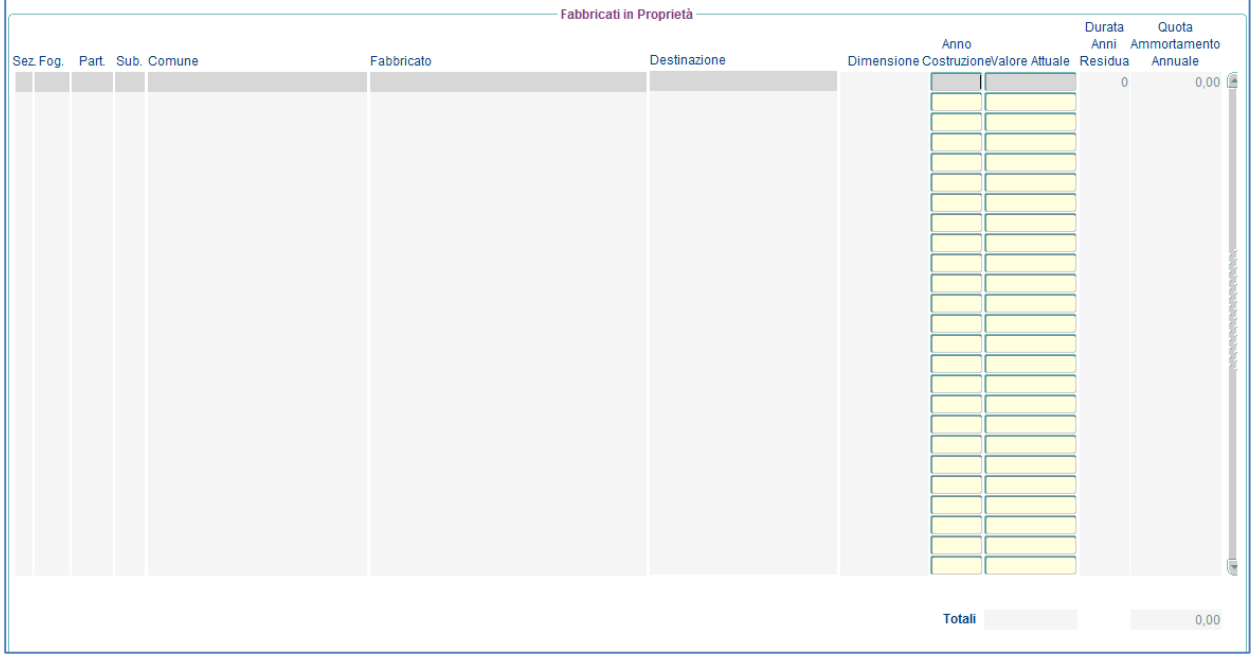

#### **17.5.4 Riepilogo**

La funzionalità è accessibile dalla voce menù: *"Situazione Post Capitale Fondiario Riepilogo",*  è una maschera di sola consultazione e visualizza il valore dei terreni degli impianti e dei fabbricati inseriti con le tre precedenti funzionalità.

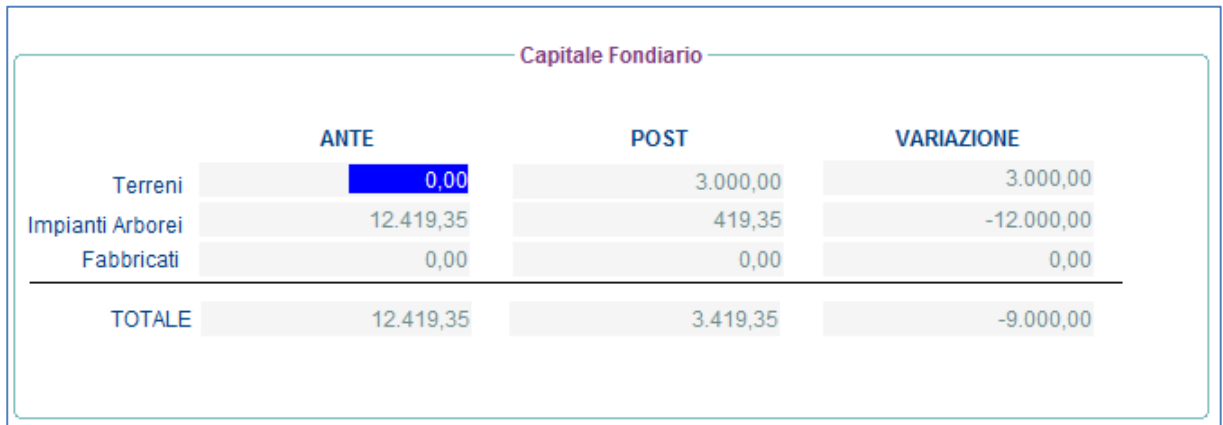

# 17.6 Spese di Trasformazione/Generali<br>La funzionalità è accessibile dalla v

La funzionalità è accessibile dalla voce menù: *"Situazione Post Spese di Trasformazione/Generali",* consente di definire nel primo tab le spese sostenute per ogni prodotto lavorato/trasformato, mentre nel secondo tab è possibile definire altre spese generali.

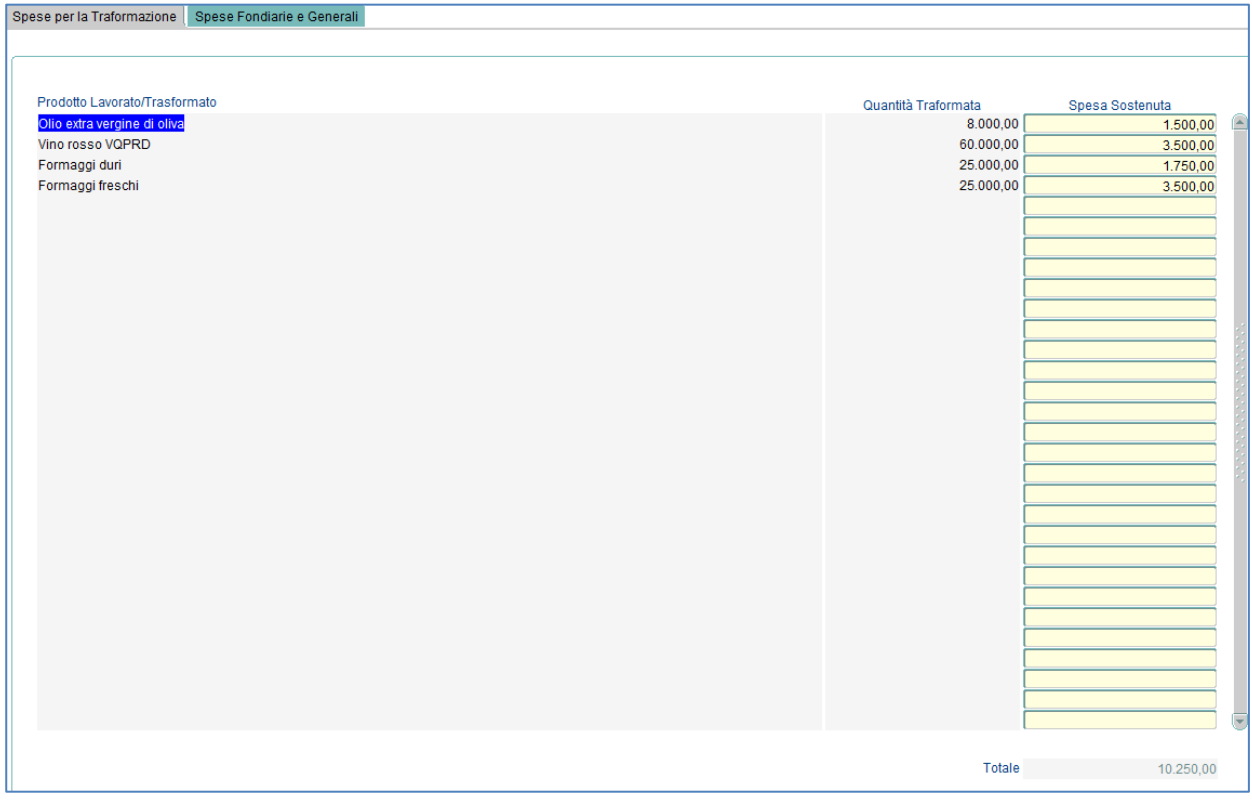

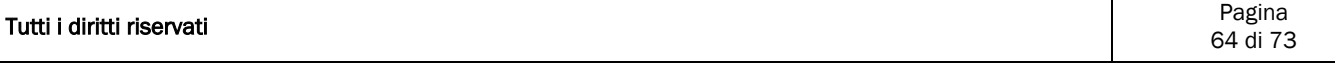

## 17.7 Risultati economici

La funzionalità è accessibile dalla voce menù: *"Situazione Post Risultati Economici",* nel primo tab vengono riportati i dati di riepilogo relativi ai Ricavi, ai Costi al Reddito Operativo,nel secondo tab vengono riportati, in sola visualizzazione, i dati relativi alla produzione Standard.

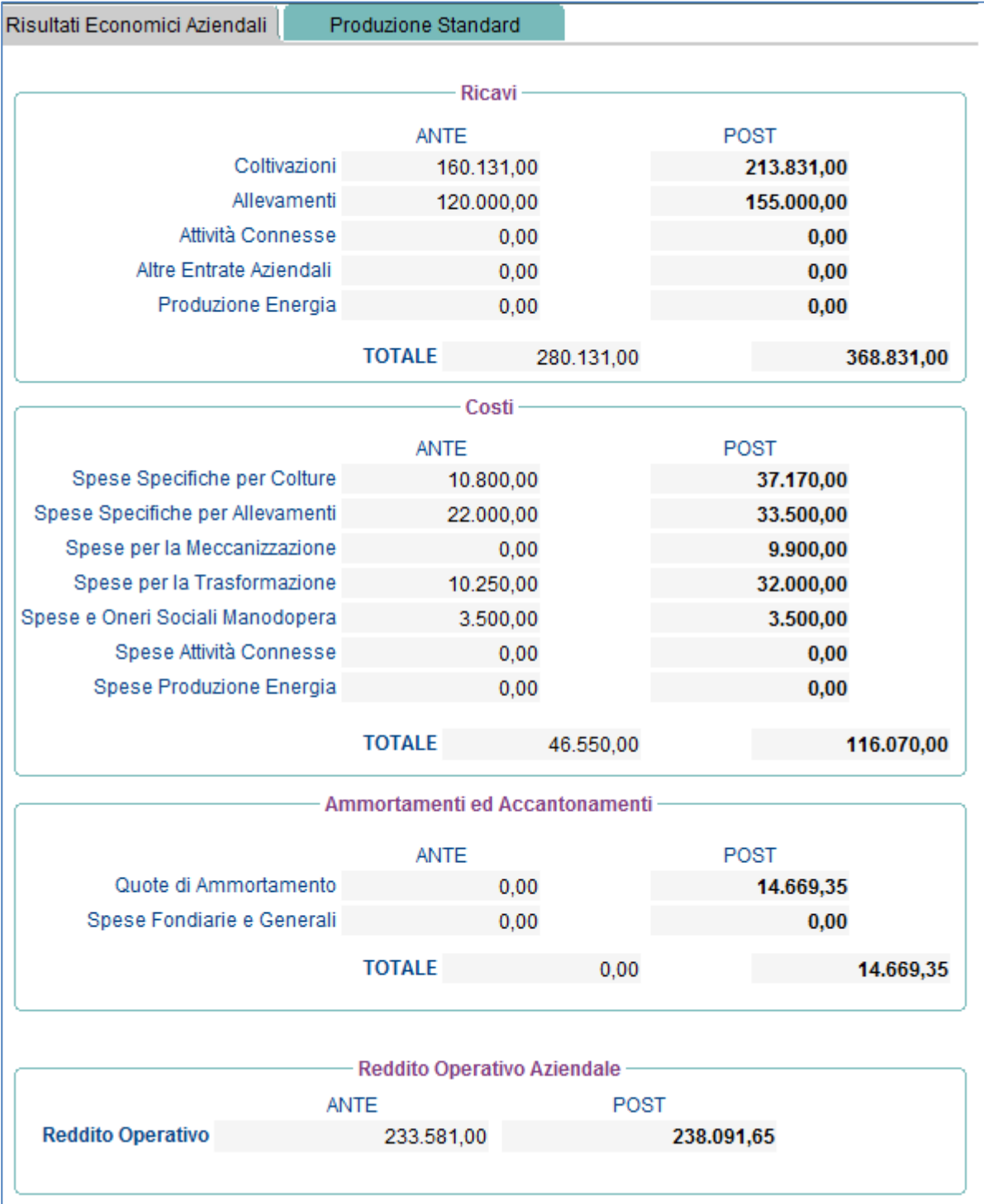

# 17.8 Format Banche

La funzionalità è accessibile dalla voce menù: *"Situazione Post Format Banche",* è costituita dai seguenti Tab:

- · Dati Impresa;
- Piano Finanziario;
- Finanziamenti Bancari in essere;
- Dettagli;
- Coperture Assicurative;
- Mercato;

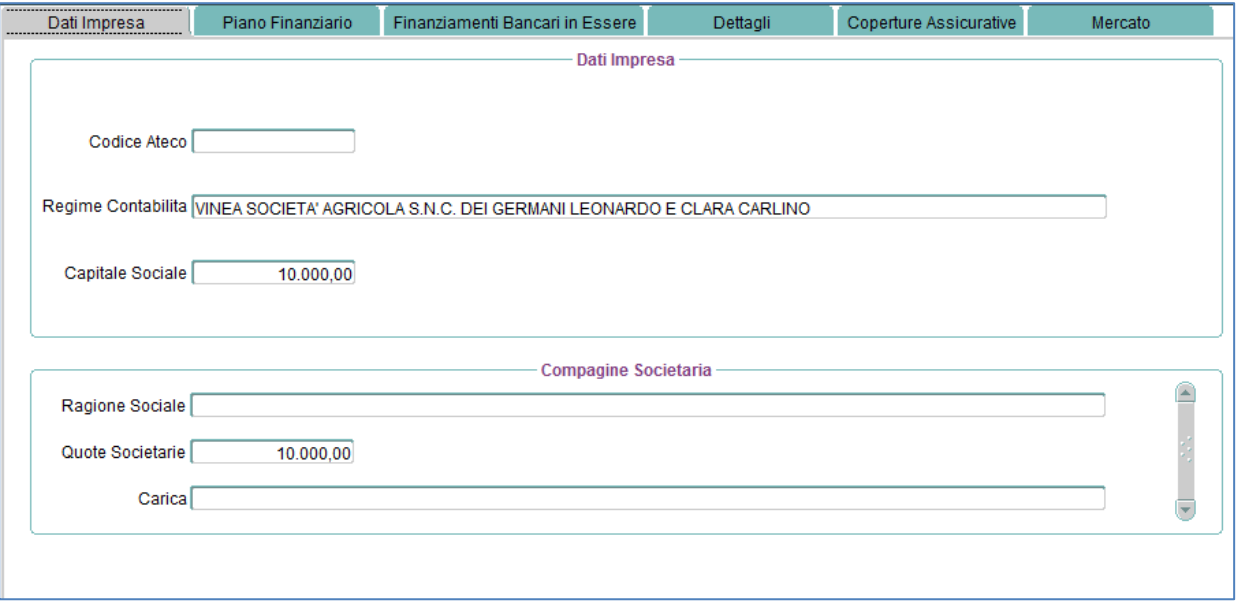

# 17.9 Carica documenti

La funzionalità è accessibile dalla voce menù: *"Situazione Post Carica Documenti"* e permette il caricamento dei documenti previsti dal bando.

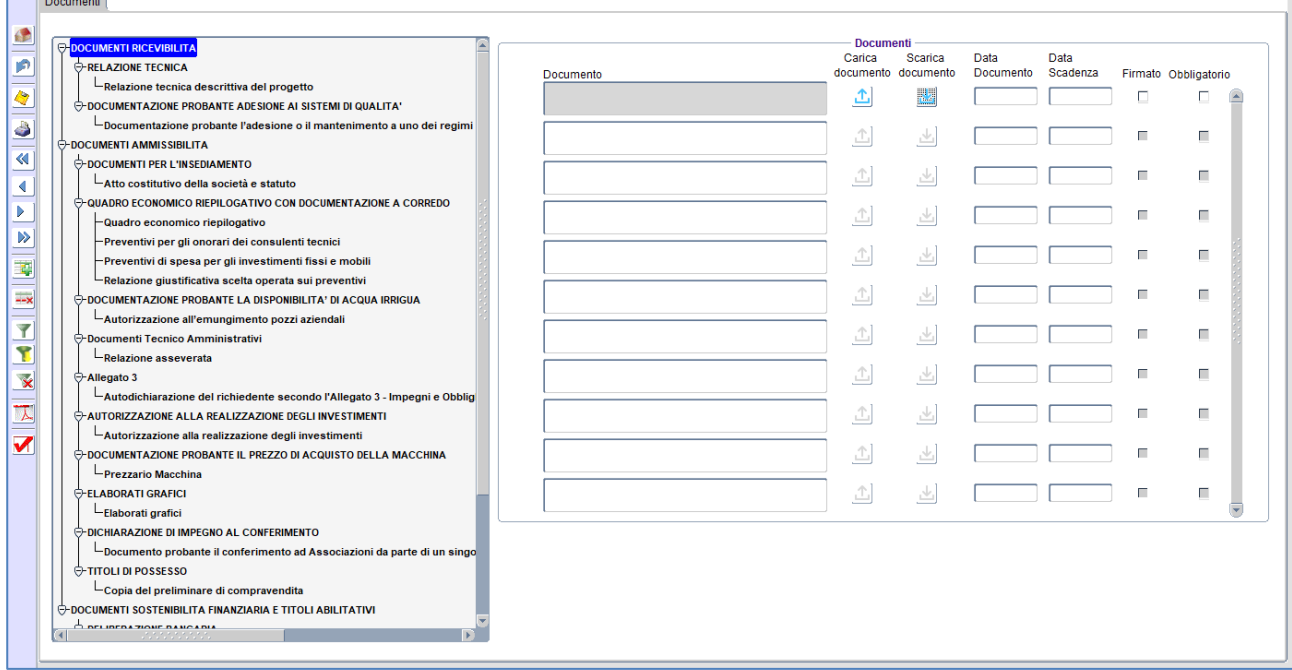

Di seguito l'elenco dei documenti previsti:

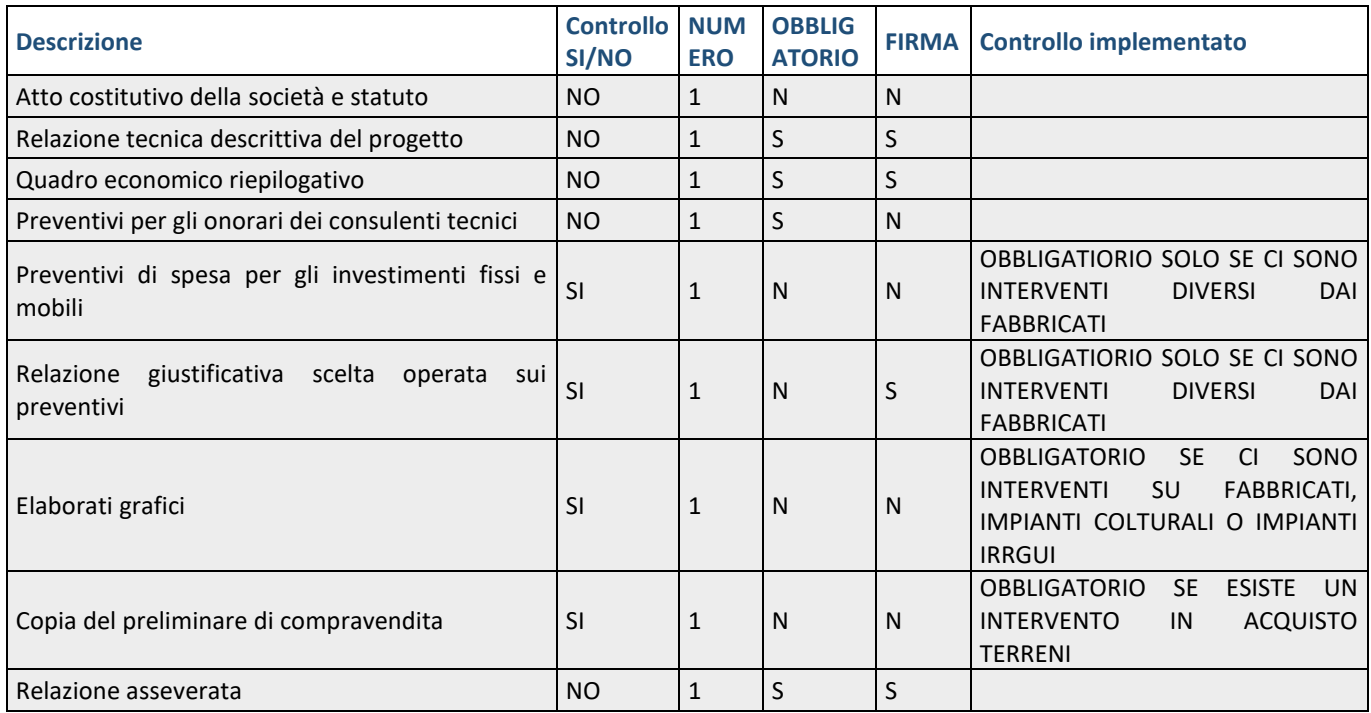

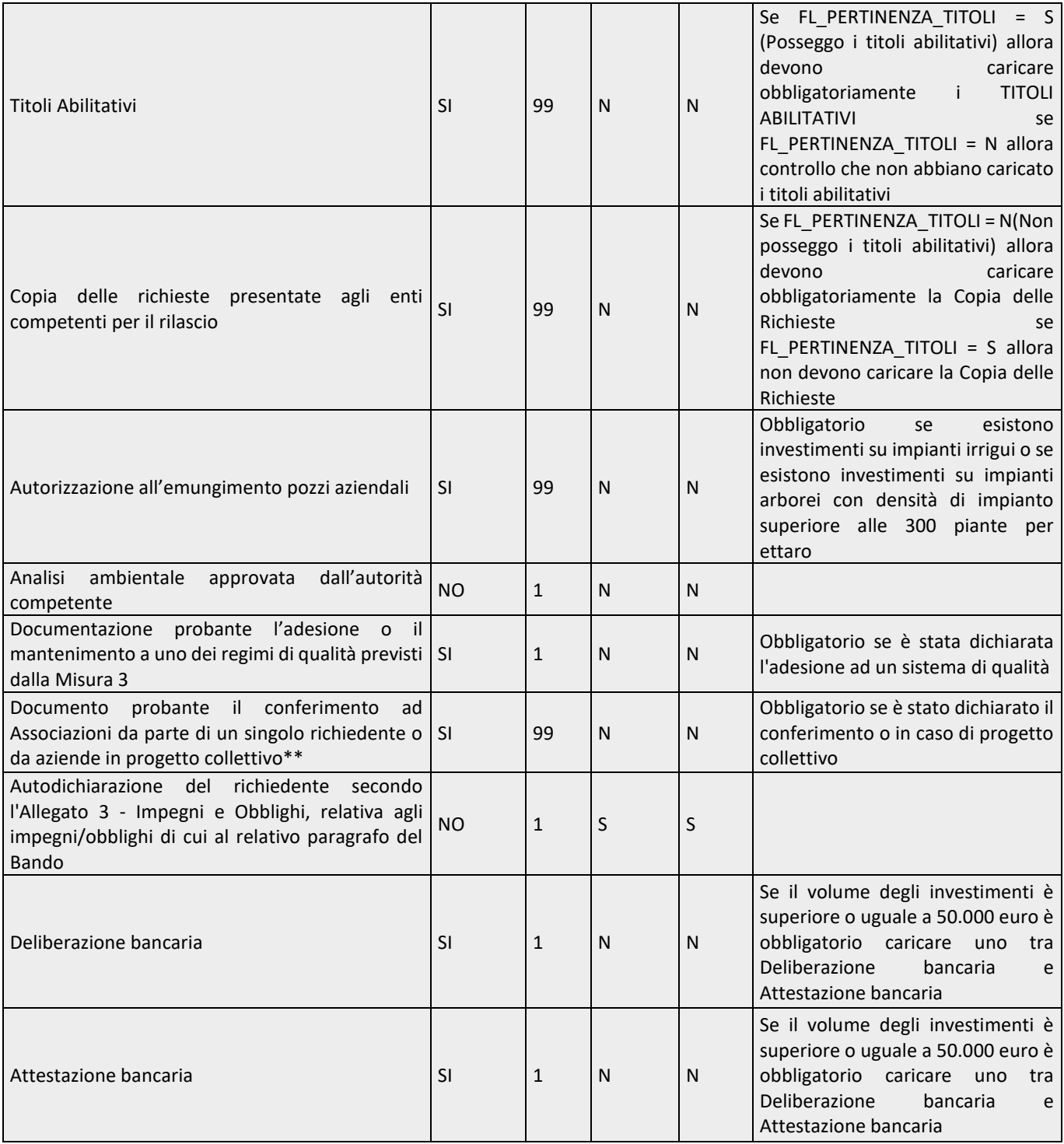

# **18 Invio Regione**

La funzionalità è accessibile dalla voce menù: *"Situazione Post Invio Regione",* consente di effettuare l'invio della domanda a Regione. E' una maschera di consultazione ed è costituita dalle seguenti 5 TAB:

- Punteggio;
- Riepilogo;
- Riepilogo per Comparto;
- Dettaglio;
- Zone PSR;

#### **18.1.1 Punteggio**

La TAB visualizza le informazioni di dettaglio relative al punteggio calcolato secondo le informazioni inserite a sistema.

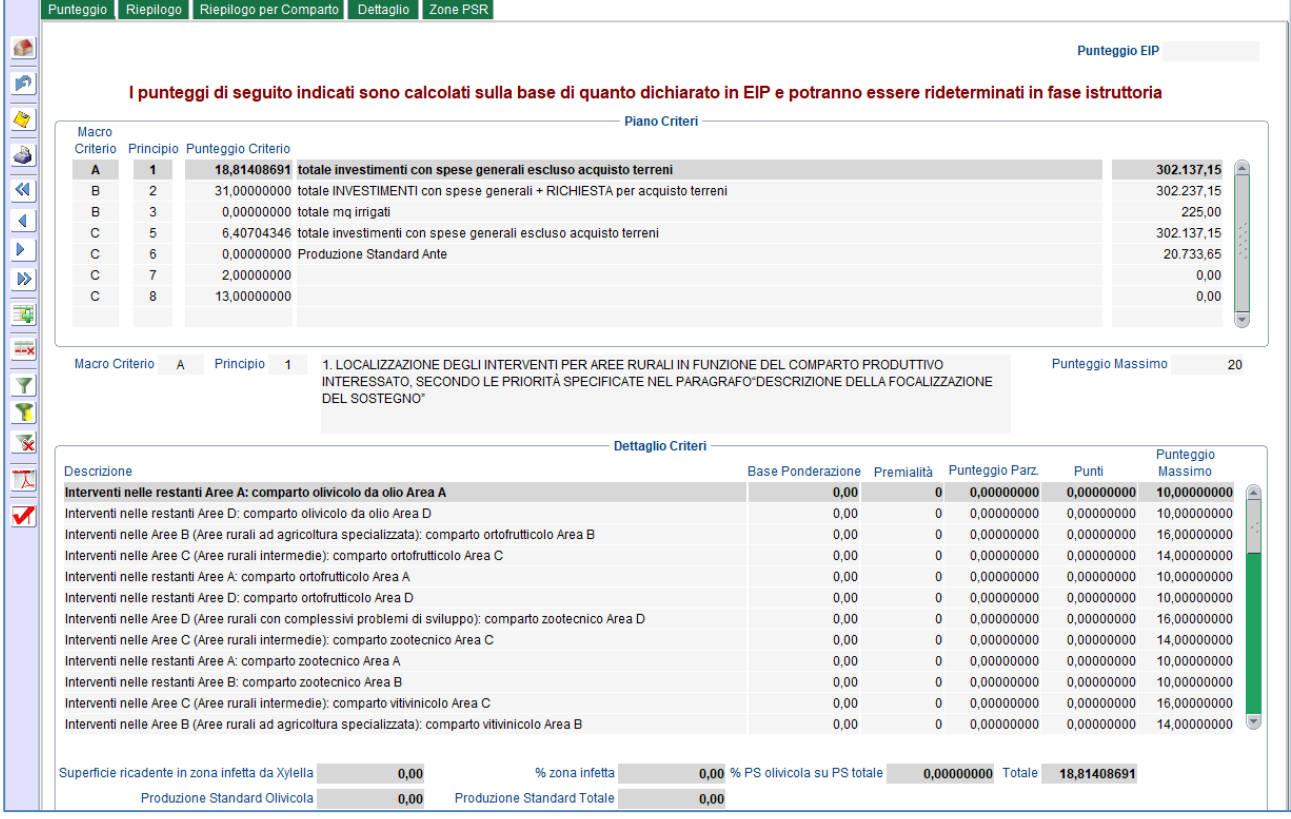

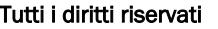

#### **18.1.2 Riepilogo**

La TAB visualizza i dati significativi della domanda permettendo all'utente di accettarla ed inviarla alla Regione. Premendo il tasto "Accettazione e Invio", sarà generato un codice d'invio, l'attestazione di invio dell'EIP con gli atti notori e inviata una PEC all'azienda e al tecnico, per comunicare l'invio della domanda.

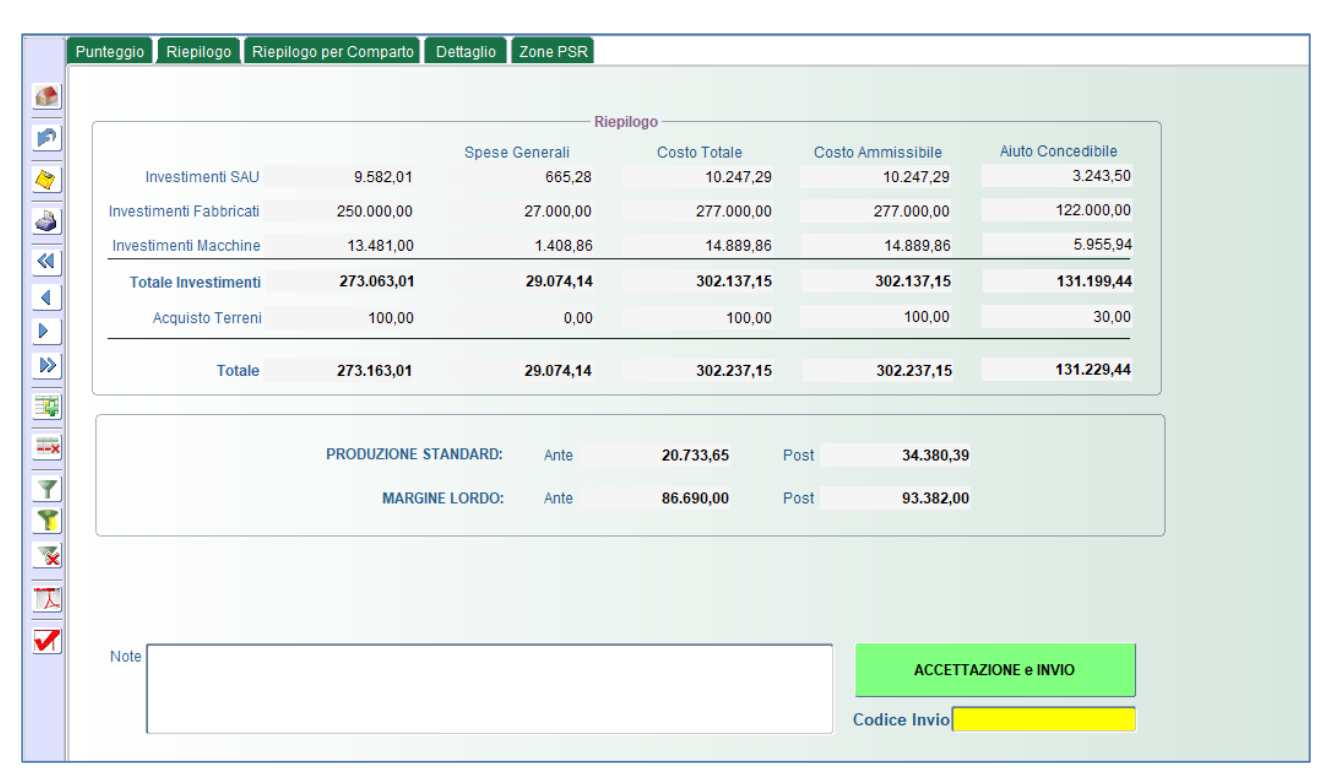

#### **18.1.3 Riepilogo per Comparto**

#### La TAB visualizza i dati di riepilogo suddivisi per Macrocomparto/Comparto

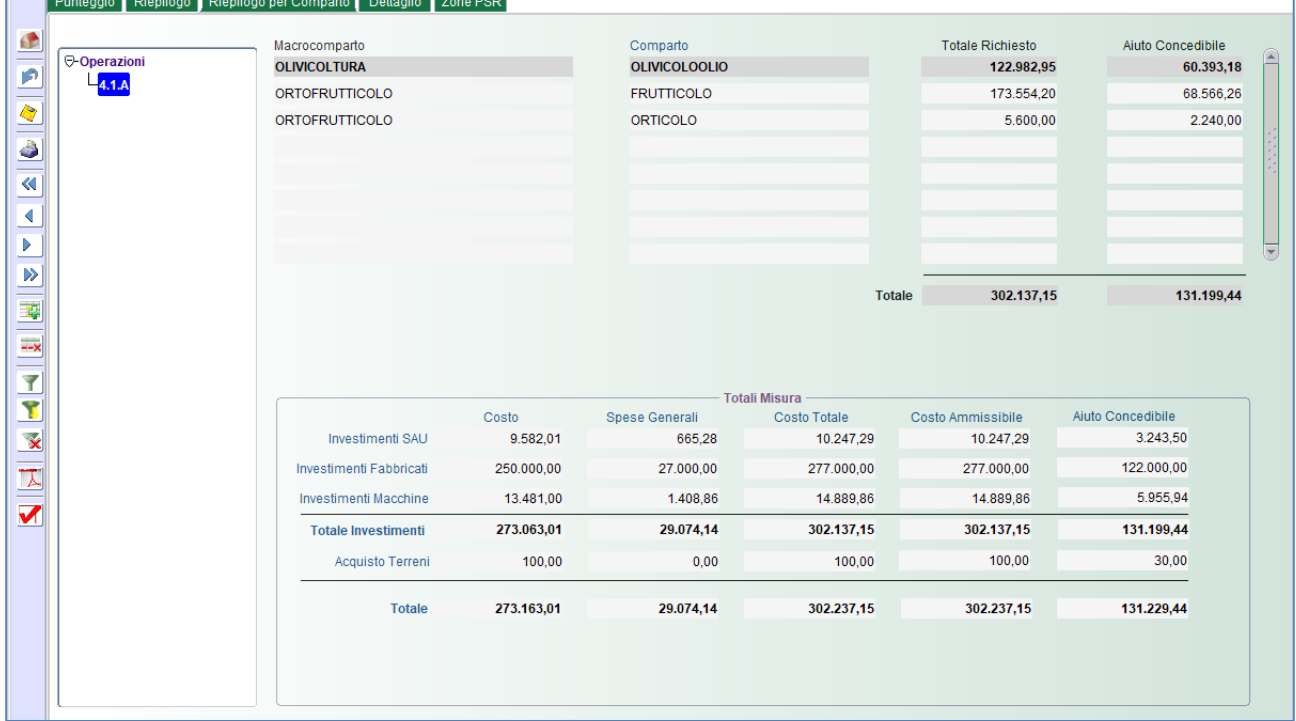

#### **18.1.4 Dettaglio**

Questa TAB propone una vista dei tati suddivisa per tipologia di investimento, selezionabile dall'albero riportato nella parte sinistra della maschera.

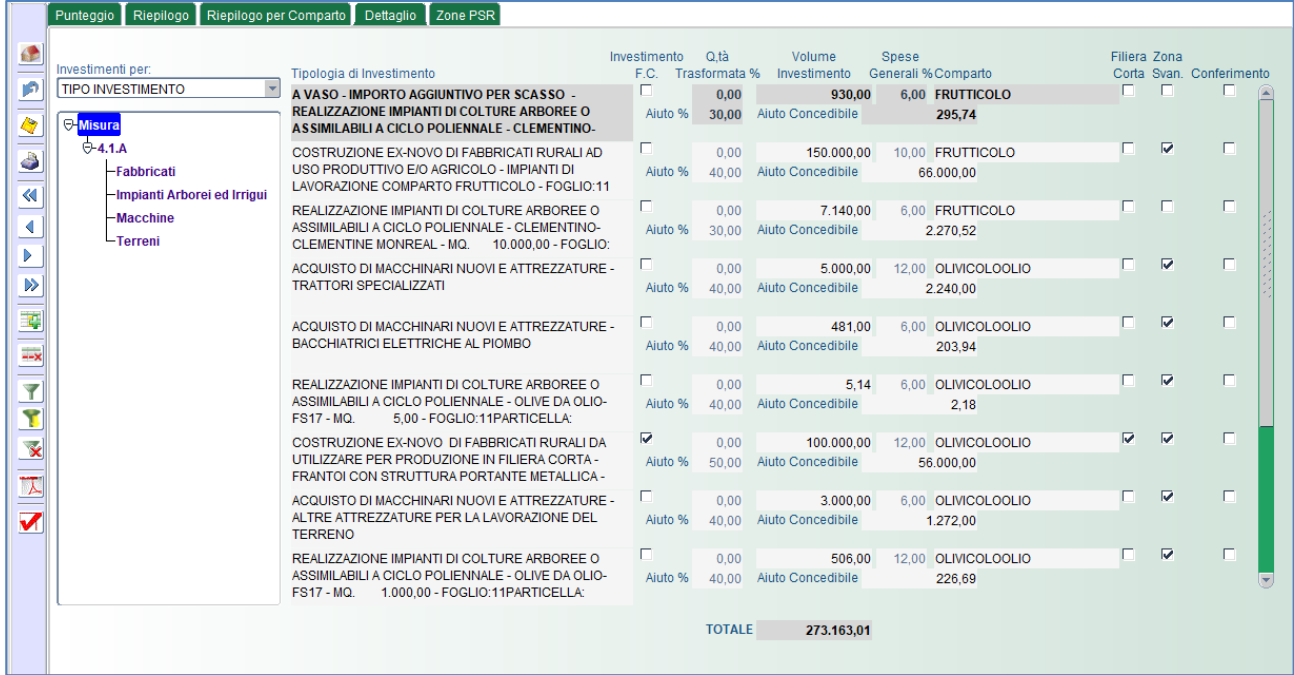

#### **18.1.5 Zone PSR**

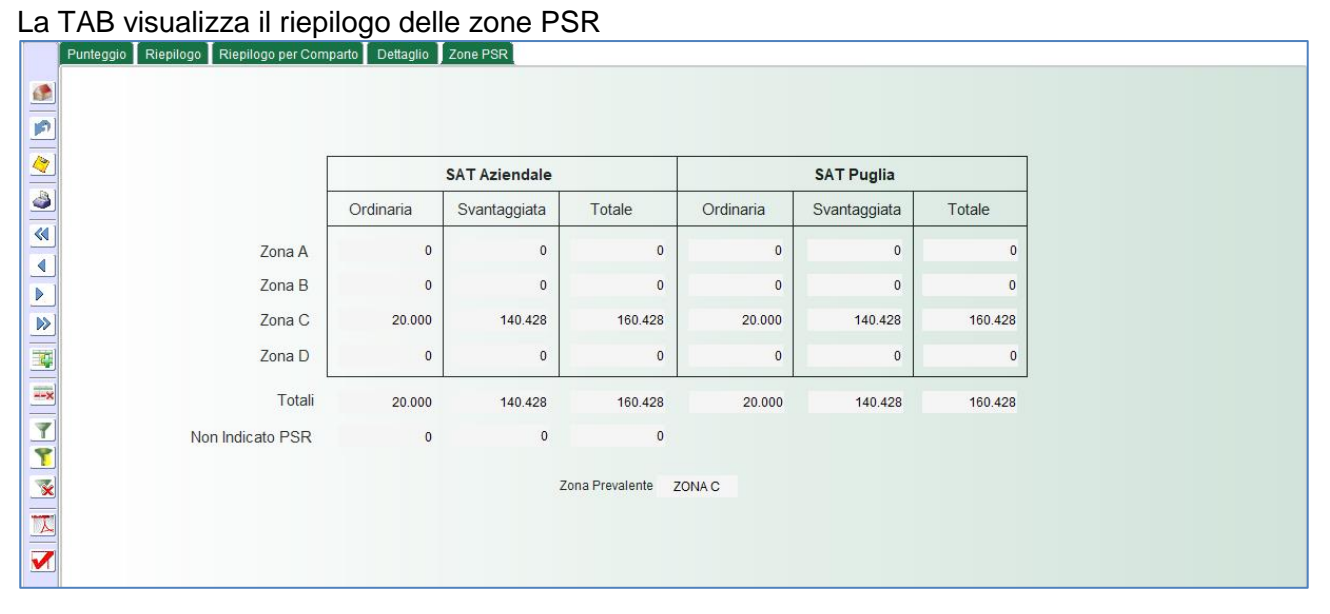

# **19 Trasmissione documenti**

Per poter allegare i documenti al primo invio, occorre selezionare nuovamente il bando.

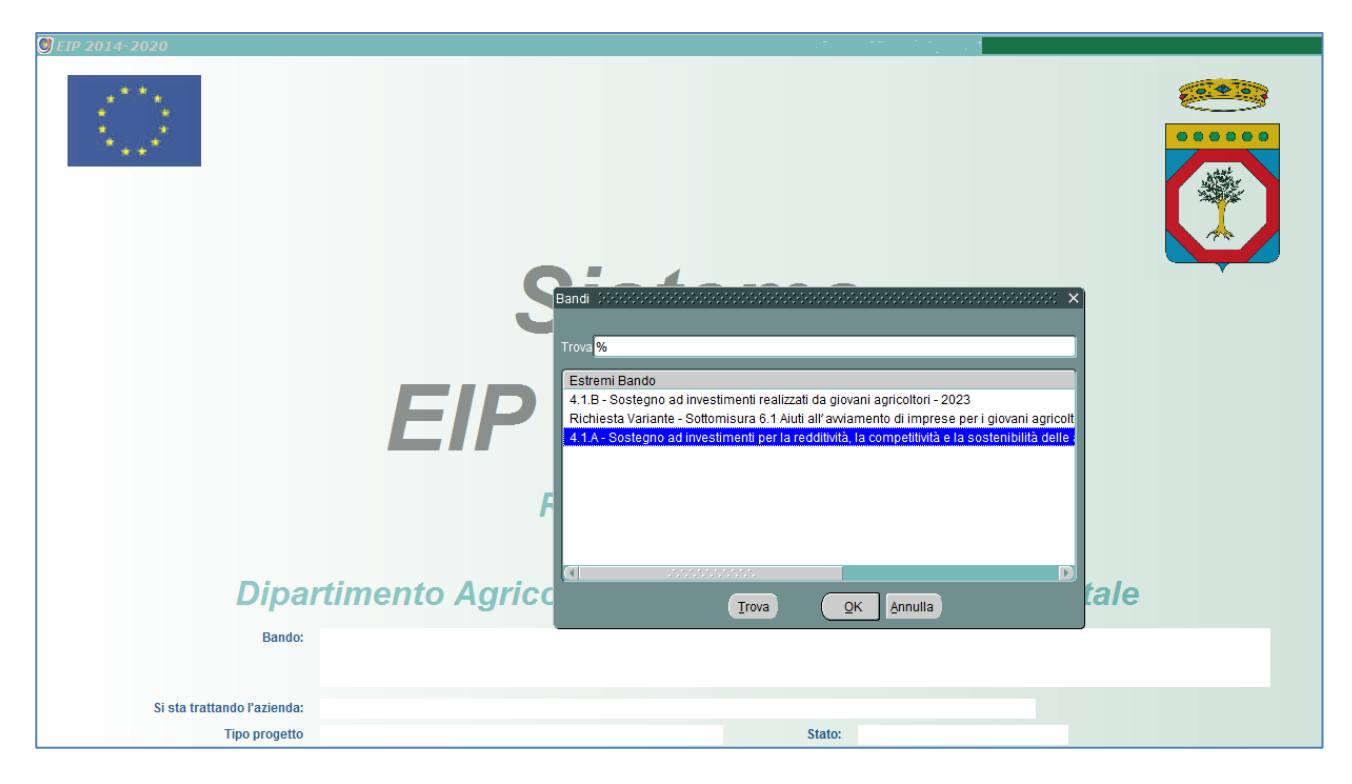

Andare sulla voce di menu Funzioni/Seleziona Impresa Agricola e scegliere l'azienda

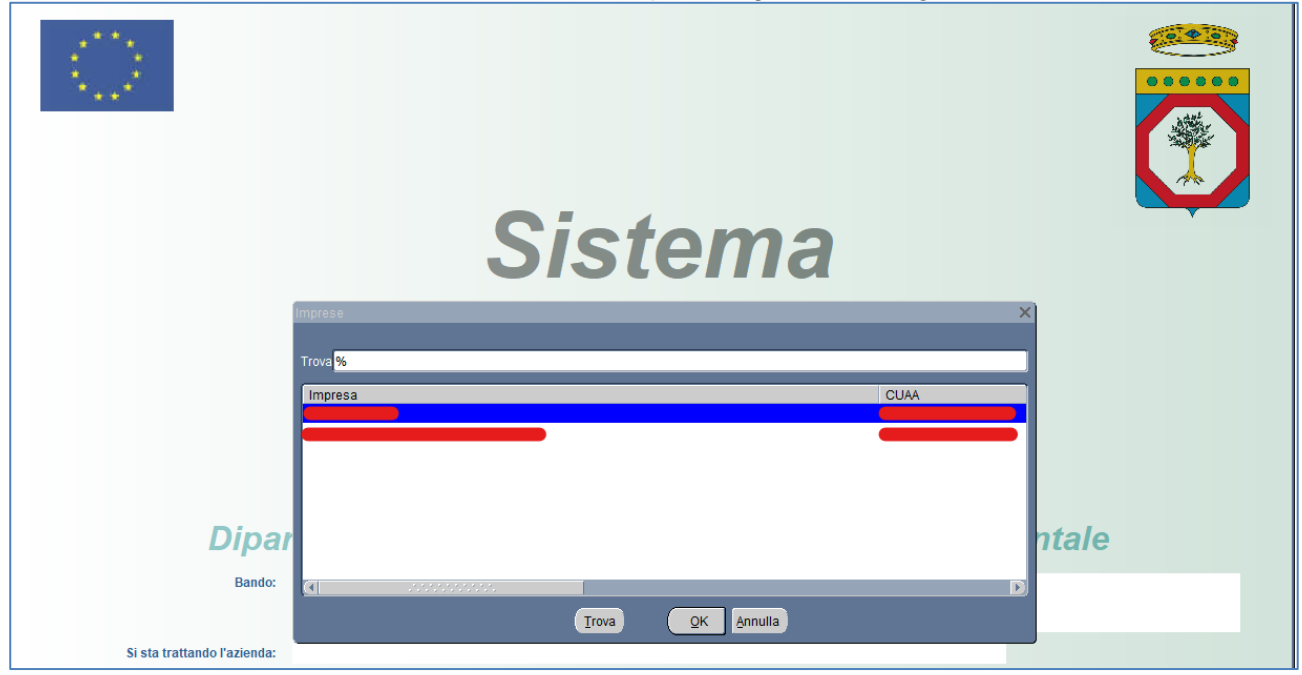

e cliccare sul pulsante "Trasmissione Documenti"

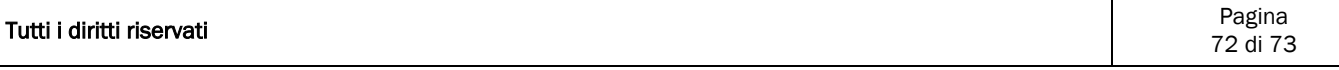
Nella seguente schermata è necessario caricare i documenti obbligatori previsti nella sezione "Documenti da trasmettere", mentre nella sezione "Documenti inviati – Solo Consultazione" è possibile visualizzare i documenti caricati precedentemente.

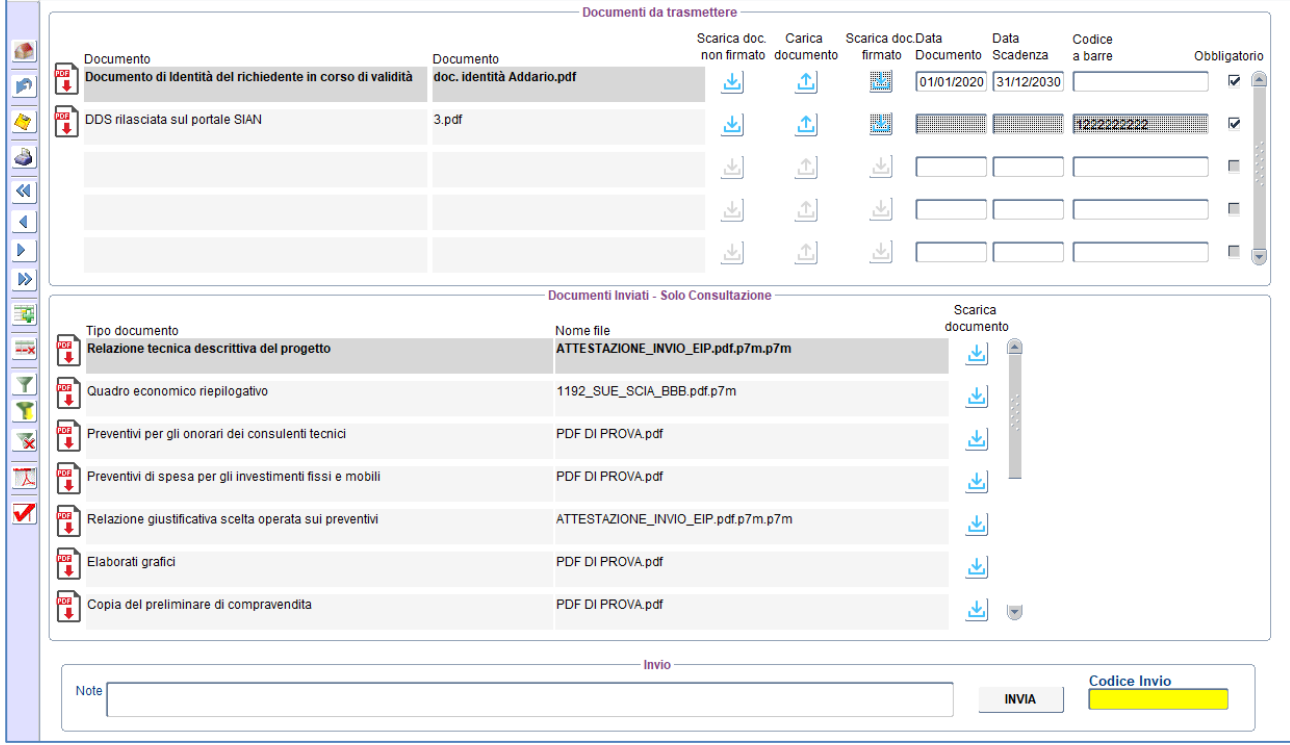

Se non vi sono errori bloccanti sarà generato un nuovo codice di invio della trasmissione dei documenti e inviata una PEC al tecnico e all'azienda per attestare lo stesso.